# DEXCS-SALOMEを用いた 普通ボルト接合の接触解析

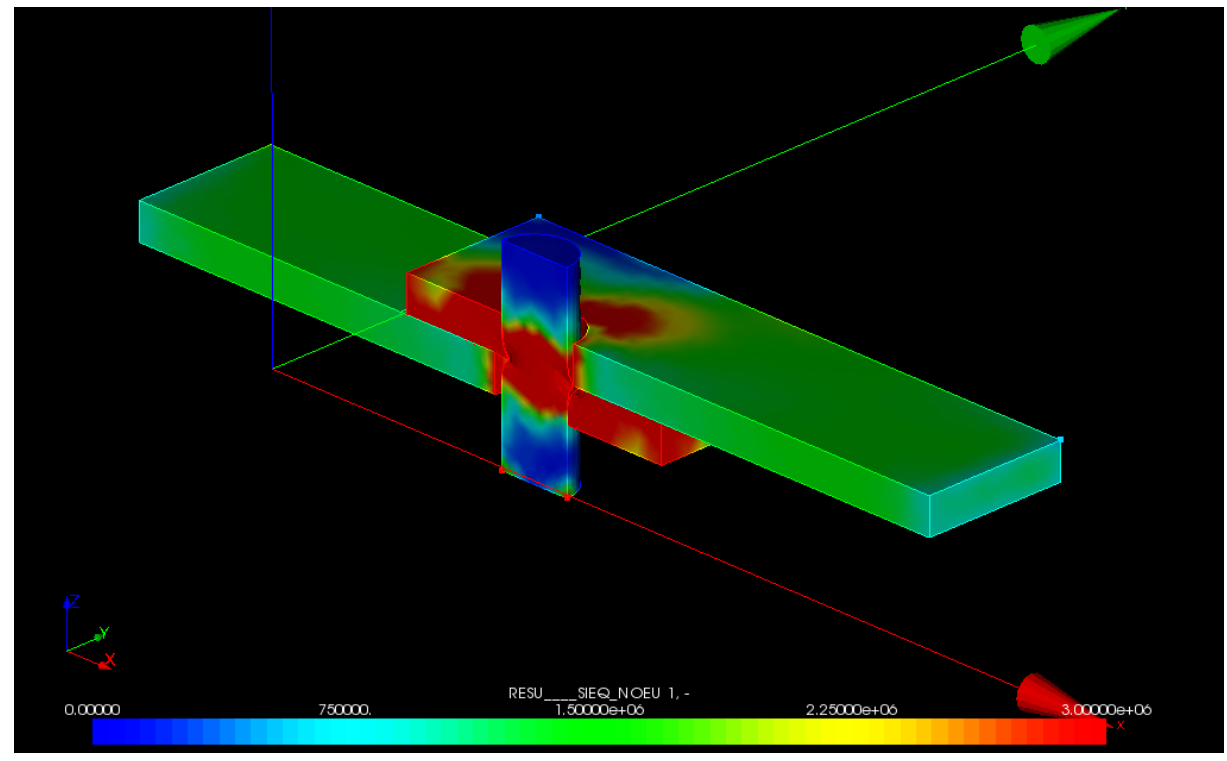

平成26年10月10日第40回関西CAE懇話会 岐阜高専 建築学科 柴田良一 H260824-1

0. モデルの読み込み 1

## DEXCS2012-Salome-64 (Salome-Meca2013.1) で動作検証

SALOMEを起動 ⇒何も読み込まれていない状態 

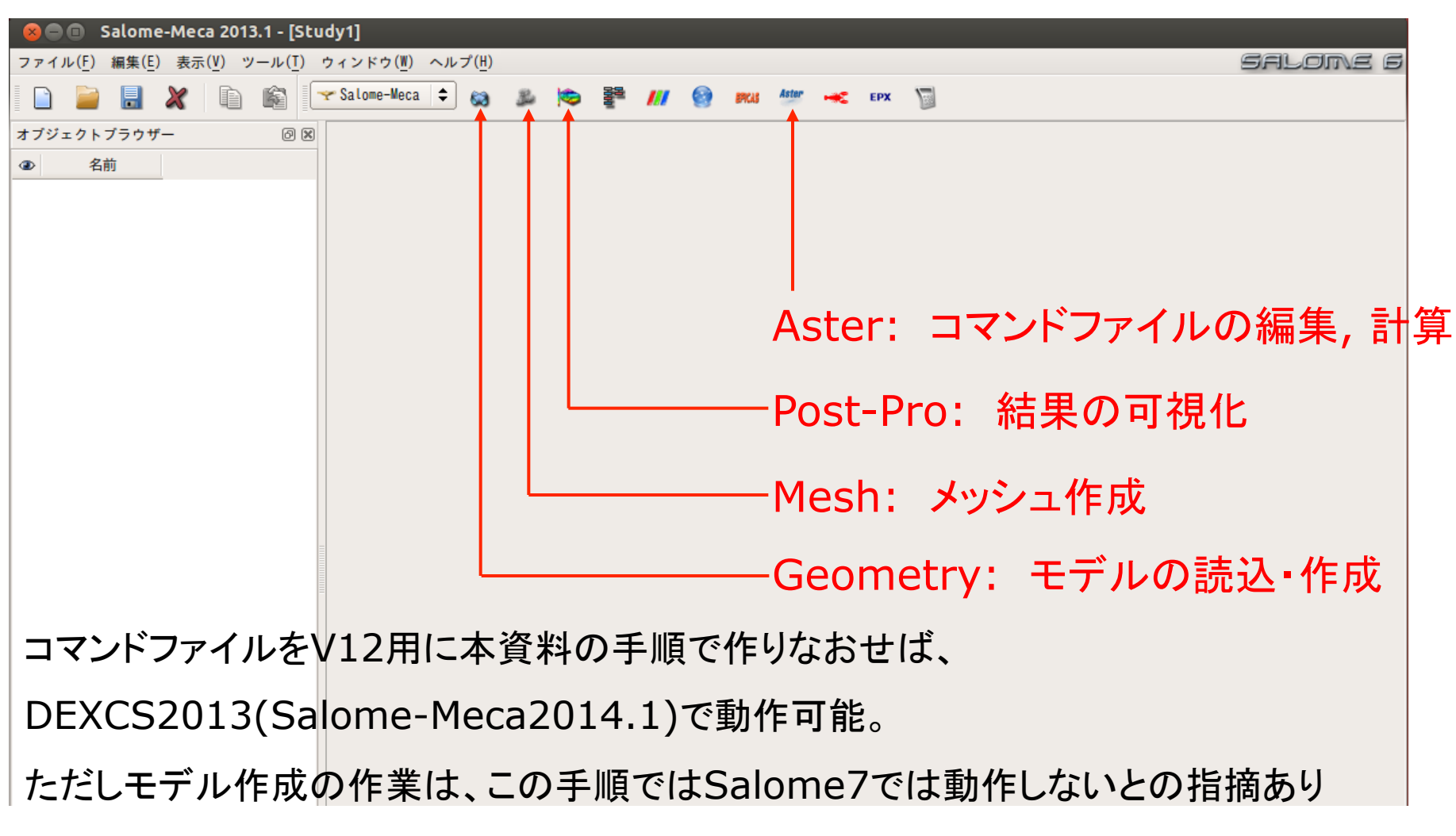

#### 0. モデルの読み込み 2-1

## Geometry画面でモデルをインポートして読み込む(例: 1\_step\_1) 読込でスケーリング䛾修正を問われたら→Yesで実施する

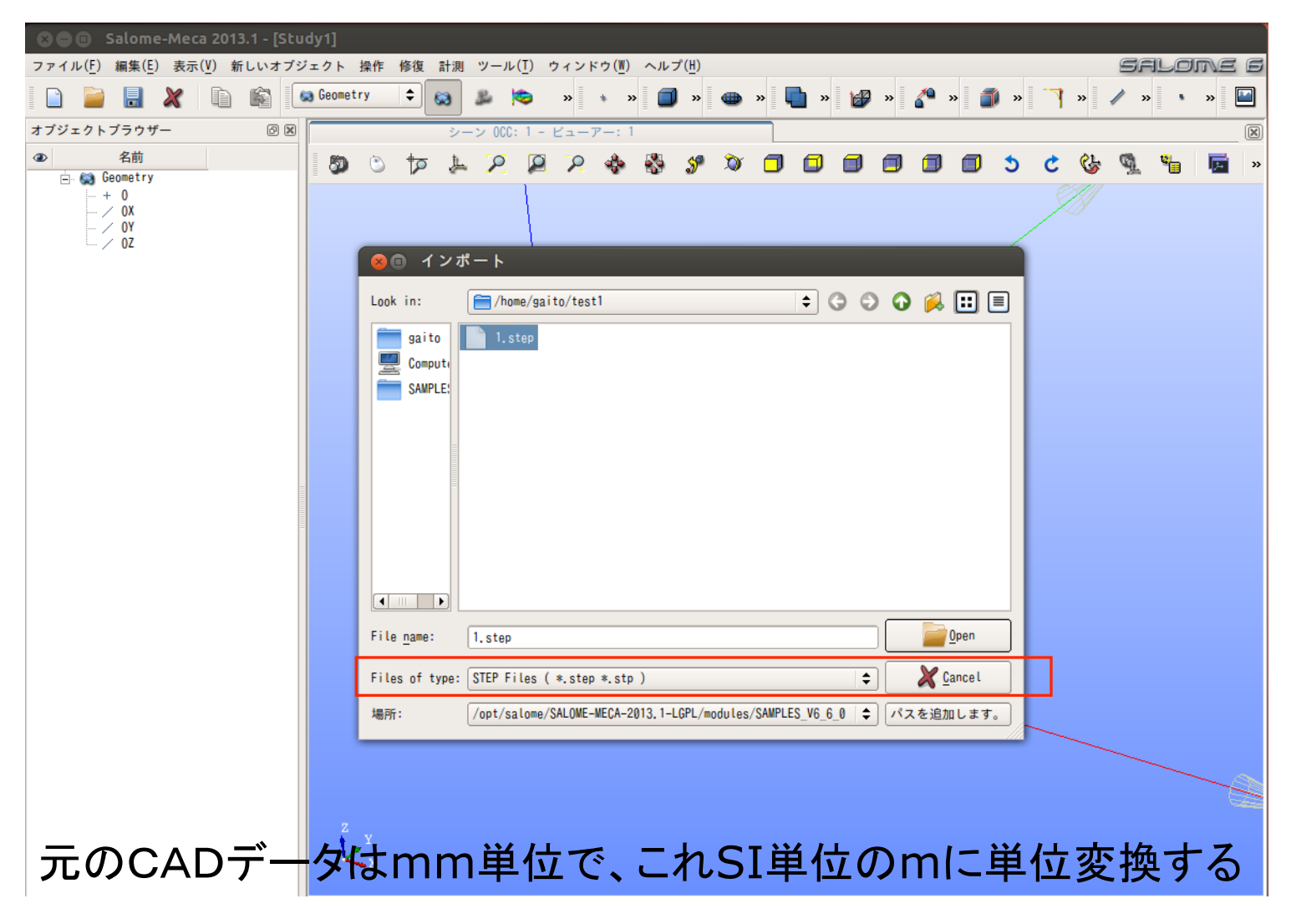

0. モデルの読み込み 2-2

#### Geometry画面でモデルをインポートして読み込む(例: 1\_step\_1)

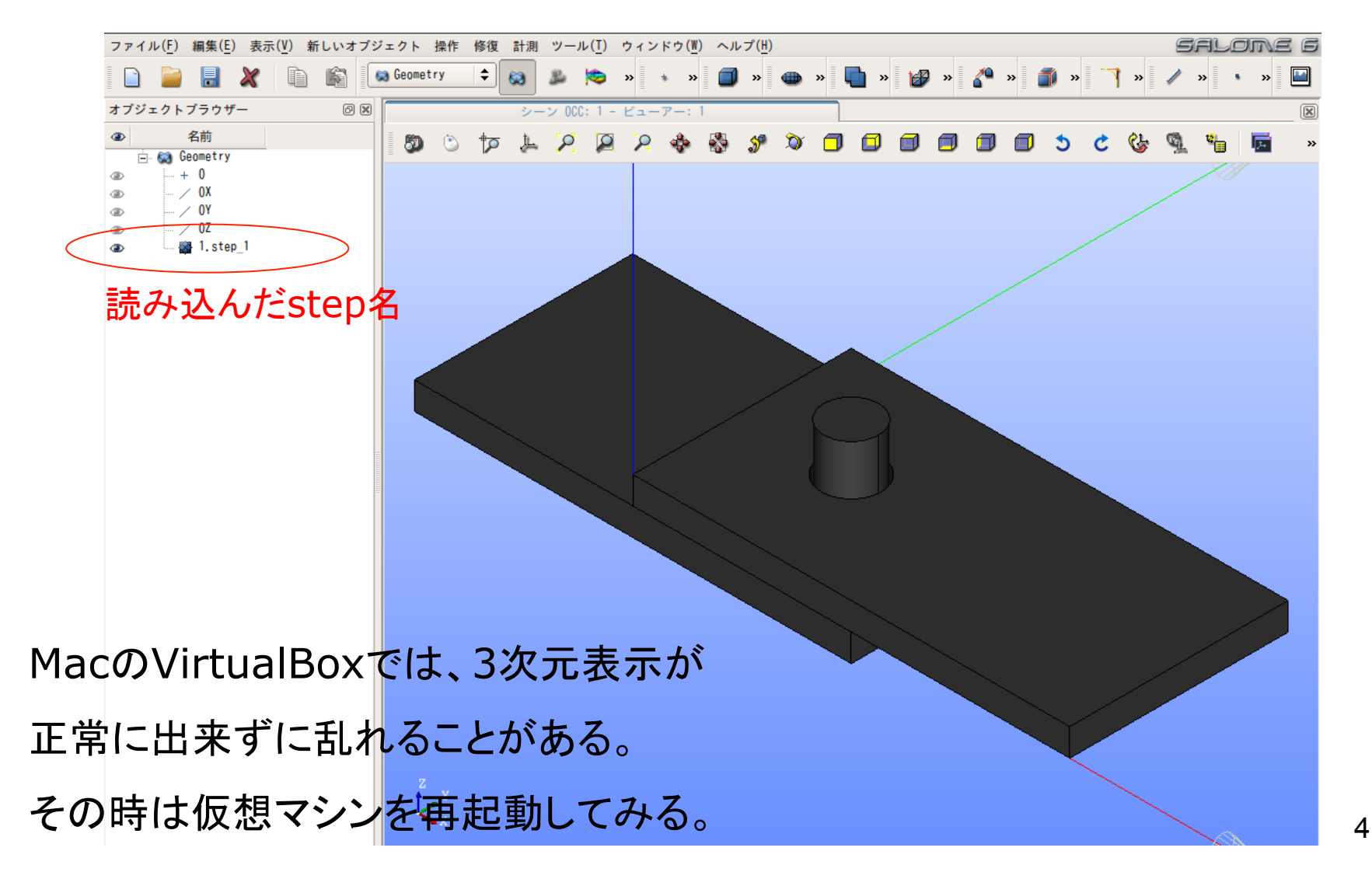

1.モデル作成\_1-1

※SALOME内の寸法はメートル表示

普通ボルト接合 計測→寸法→境界ボックス ボルト55.0mm Z:0.0275mx2

ボルト:ボルト径 20.0mm

 高さ 55.0mm 鋼板:孔径 22.0mm 幅 80.0mm 長さ 160.0mm クリアランス: 1.0mm

・下の鋼板の左端部を固定 ・上の鋼板の右端部に荷重

ボルトと鋼板の外部・内部の 変位と相当応力も確認 ⇒半分に分割 

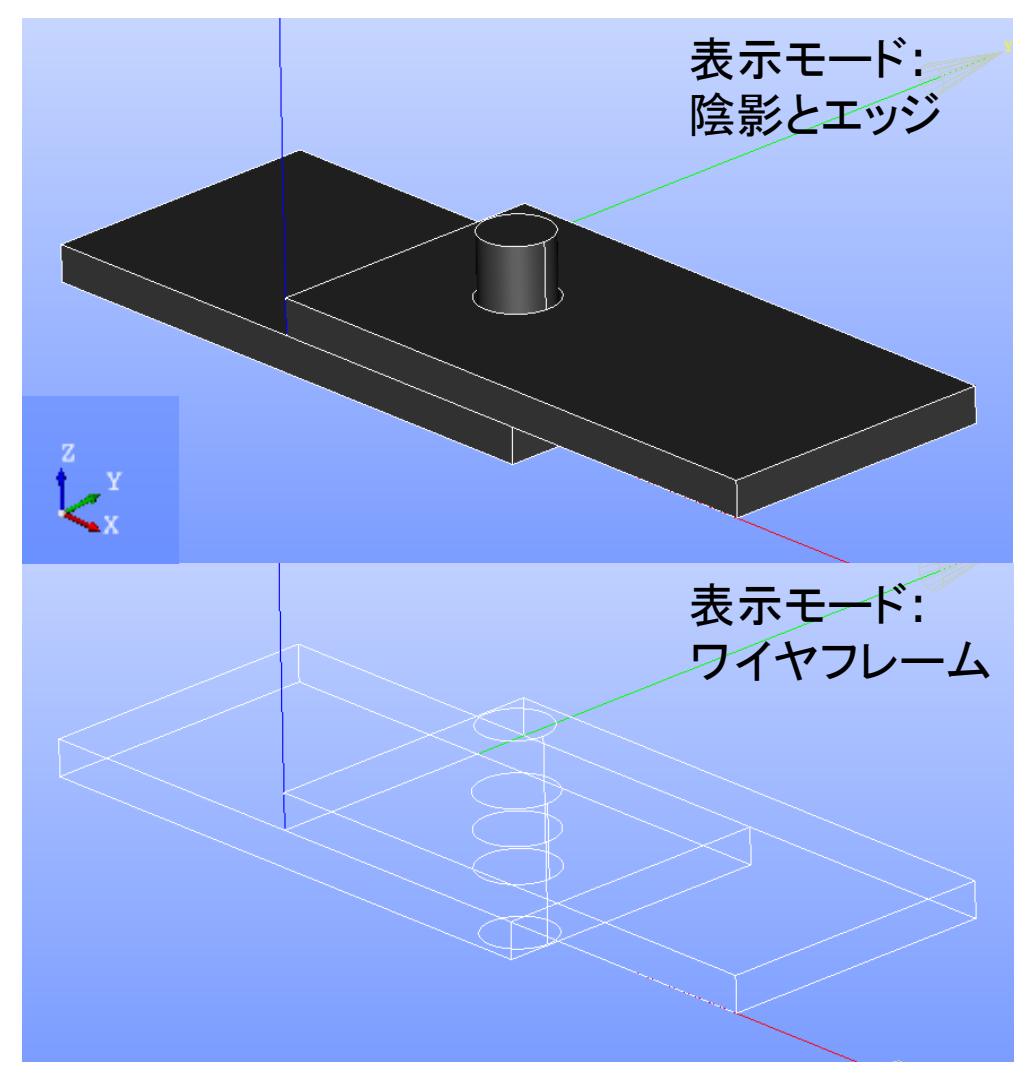

1.モデル作成\_1-2

## 普通ボルト(分割)モデル作成の流れ

モデルを読み込む ⇒基準となる平面を作るための点(Vertex\_1) を作成 ⇒分割基準平面(Plane\_1)を作成 ⇒平面を基準としてモデルを分割(Partition\_1) 元のモデル形状の1/2を解析で使用 ⇒3つのオブジェクトにグループ化(create group) ボルト(bolt), 上板(plateU), 下板(plateD) ⇒一旦この3つの要素を合成(Compound\_1) ⇒上板と下板の位置を修正(Translation\_1) ⇒位置を修正した板とボルトを再び合成(Compound\_2) 拘束面, 荷重面, 接触面などを詳細に決定 

#### 1.モデル作成\_2-1 点と方向を選択

"ポイントを作成" をクリック

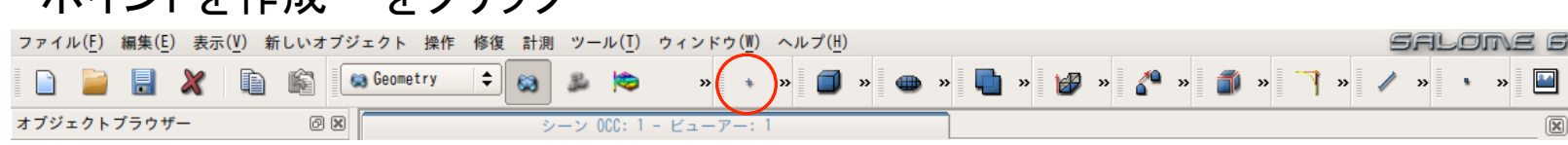

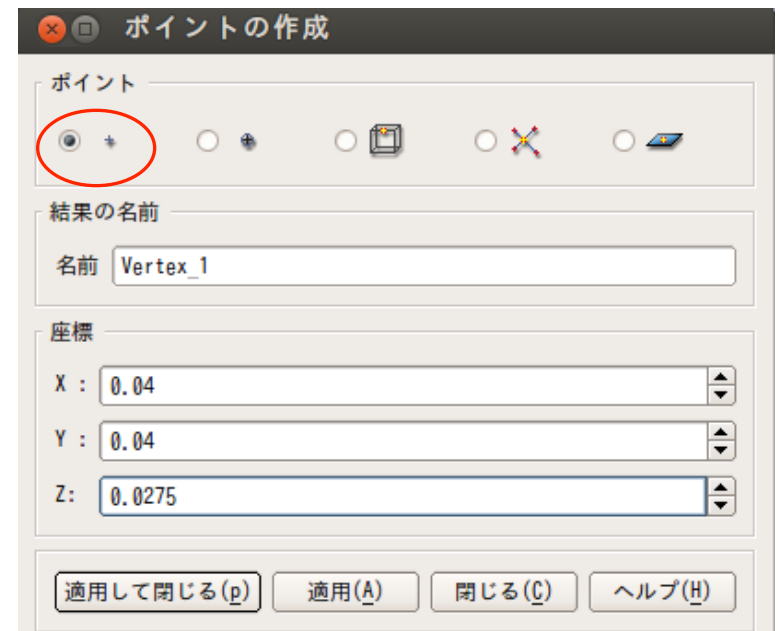

分割平面作成に必要な基準䛾点(Vertex)を作成 

X: 0.04

解析モデルを分割する対称面

Y: 0.04

ボルト頂部の円断面の中心

Z: 0.0275

⇒"適用して閉じる"で終了

1.モデル作成\_2-2 点と方向を選択 

## 点(Vertex)と方向(OY) ⇒これらを元に分割平面(Plane)を作成 ↑対称面の法線

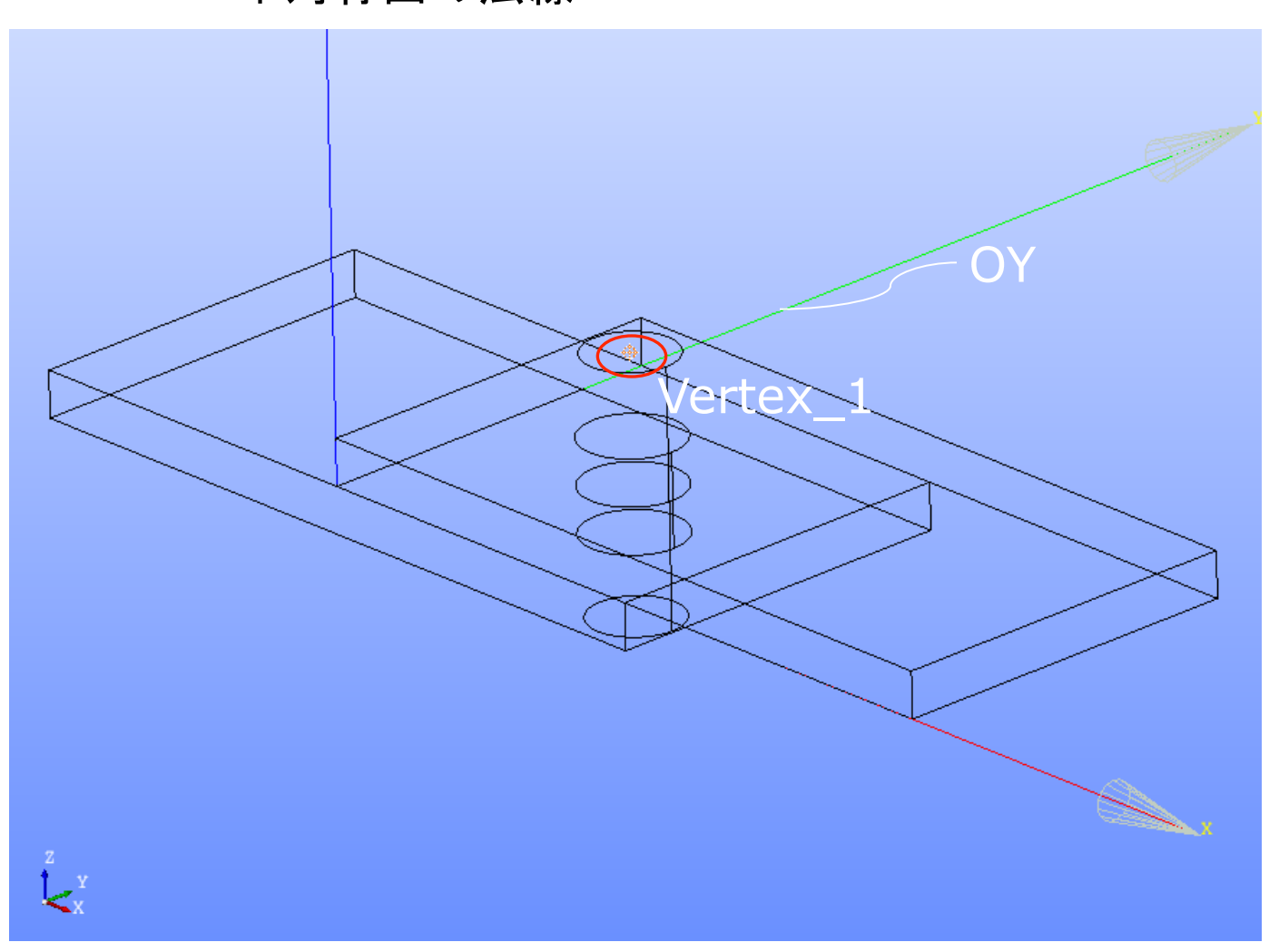

1.モデル作成\_3 分割基準平面を作成 

"平面を作成" をクリック 

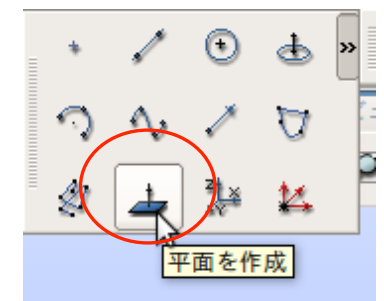

### Plane\_1が紫色か黒色で 表示されモデルを半分に

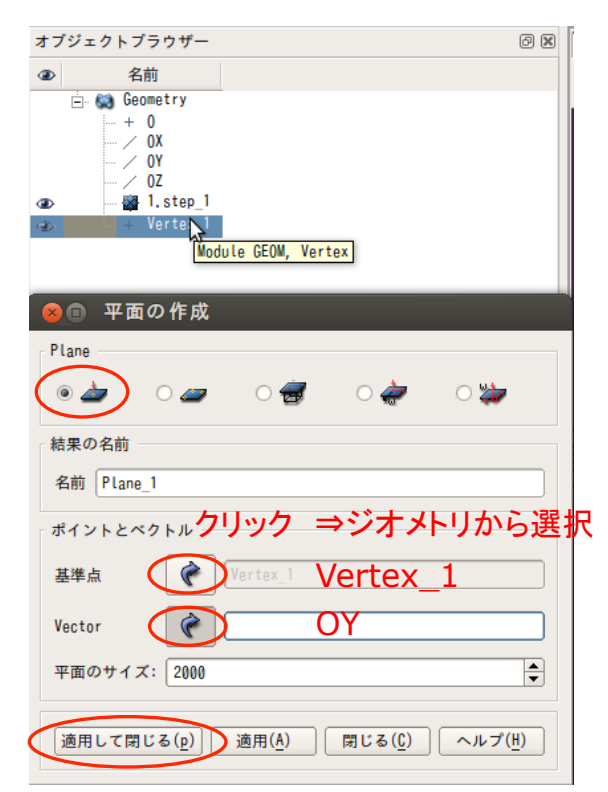

ツリーからVertex\_1を選択後, 矢印クリックで欄内に反映 (OYも同様に選択・反映) ⇒"適用して閉じる"で終了

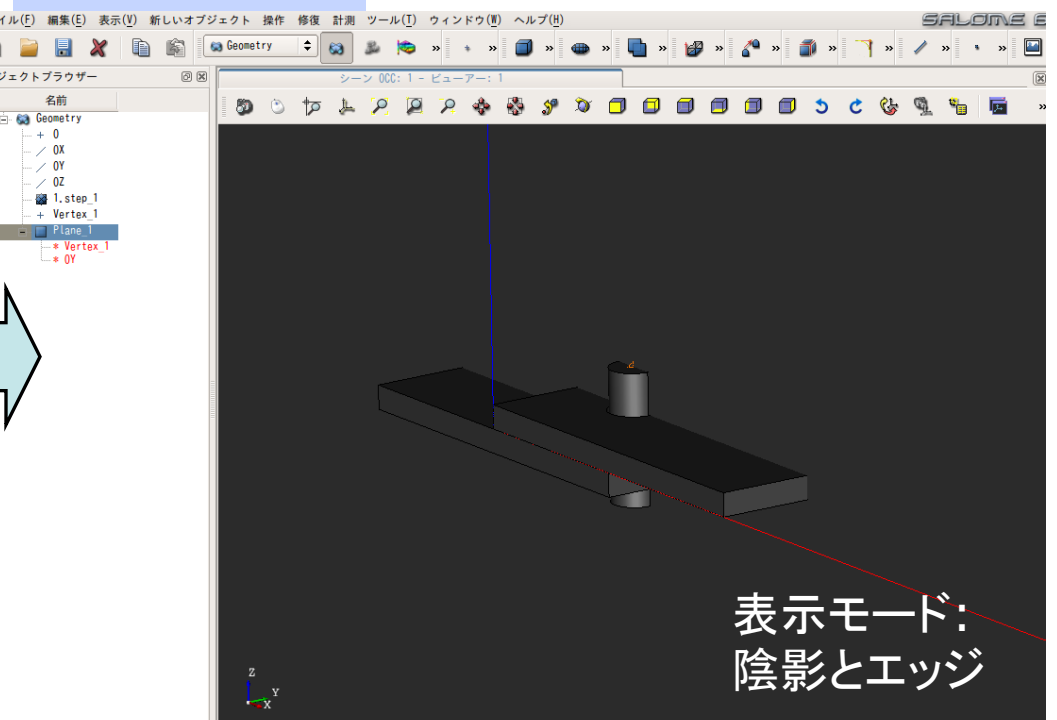

平面(Plane)が画面上に作成される ↓対称面の法線: 緑色軸 Y軸に対して垂直で, Vertexを通る平面 (モデルの中央を通っている)

9

1.モデル作成\_4-1 モデルを分割 

#### "操作" ⇒"パーティション" をクリック

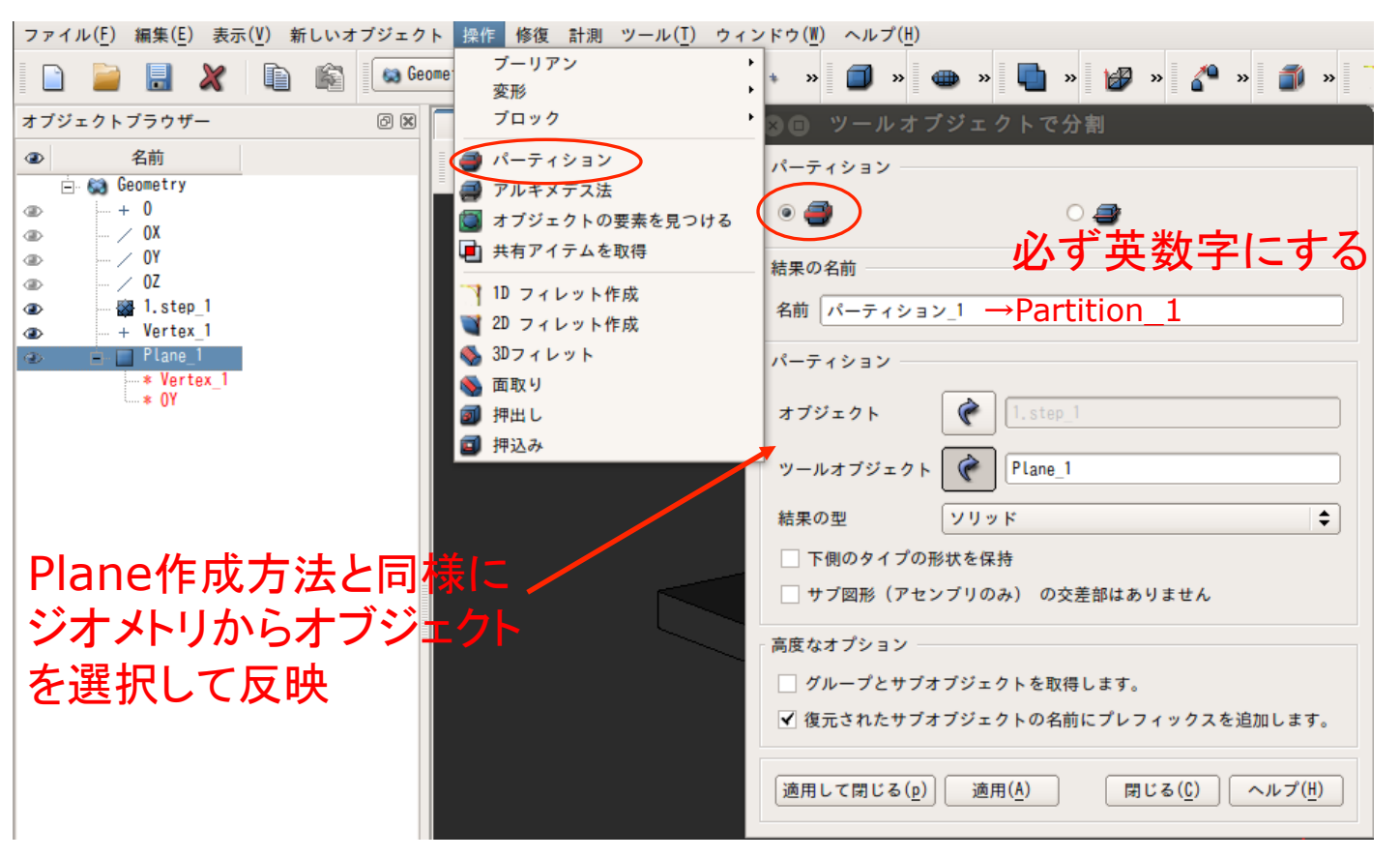

オブジェクトブラウザーには日本語が表示されないため、名 前をパーティション\_1から、Partition\_1に変更しておく

必ず英数字にする 

オブジェクト にstepファイル(ここで䛿1.step\_1)

ツールオブジェクト にPlane\_1 を選択 

⇒"適用して閉じる" で終了

1.モデル作成\_4-2 モデルを分割 

分割(Partition)でモデルを6分割 

Create Groupで 3つのオブジェクトグループを作成 ・ボルト(bolt)

- ・鋼板(上)(plateU)
- ・鋼板(下)(plateD)

Partition\_1をワイヤーフレーム表現で Compound\_1の各オブジェクトをそれ ぞれ通常表示した結果

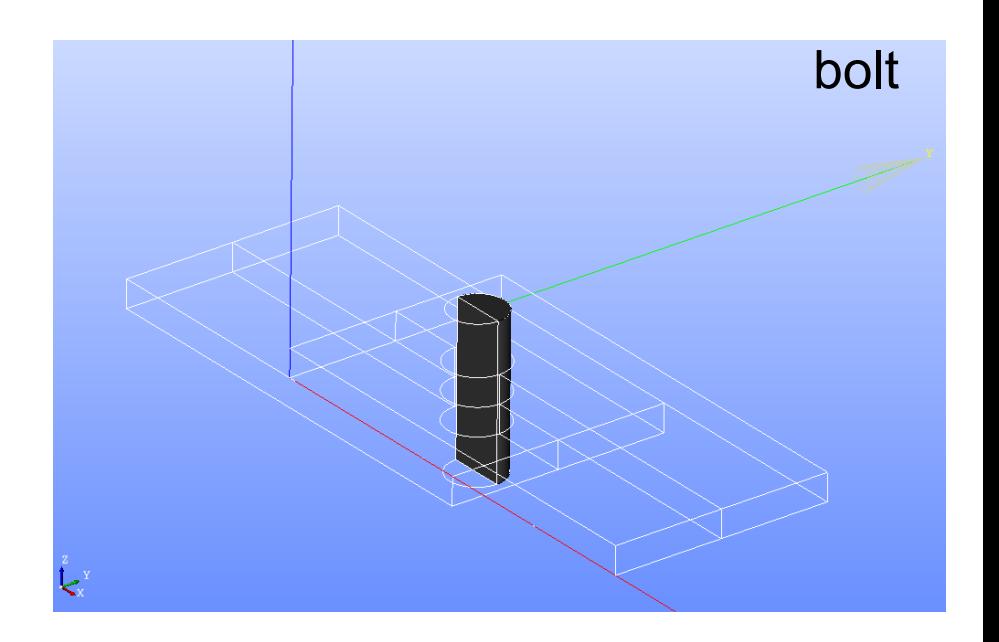

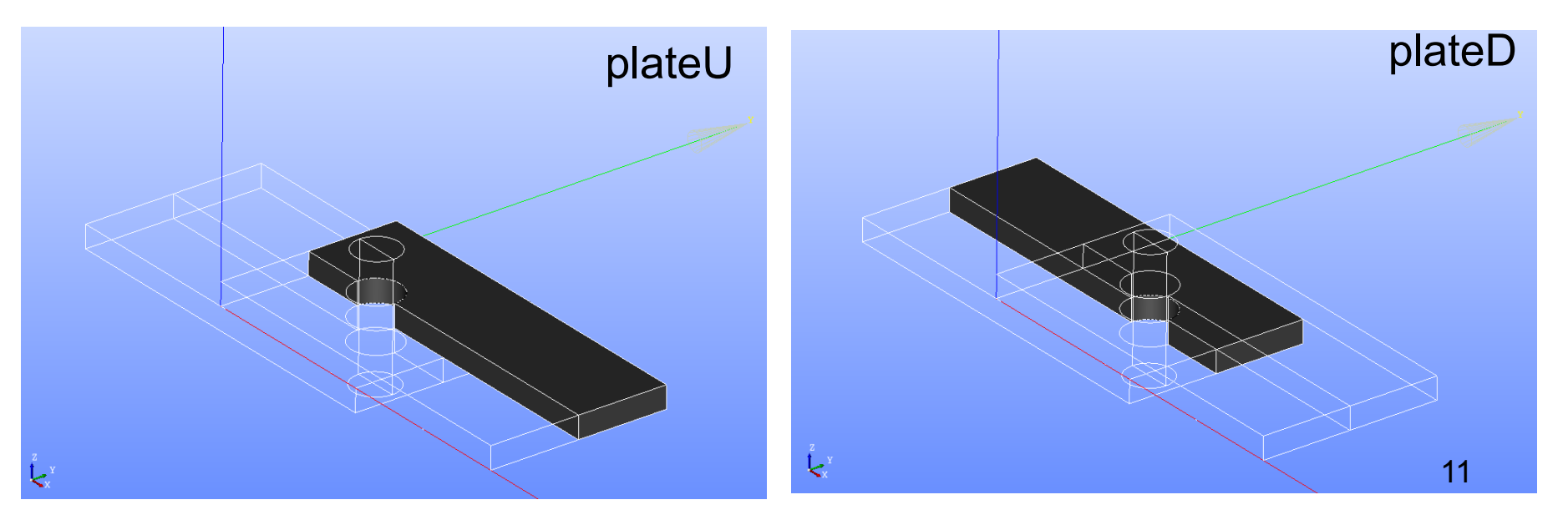

1.モデル作成\_4-3 グループ化 

#### "新しいオブジェクト" ⇒"グループ" ⇒"グループを作成"

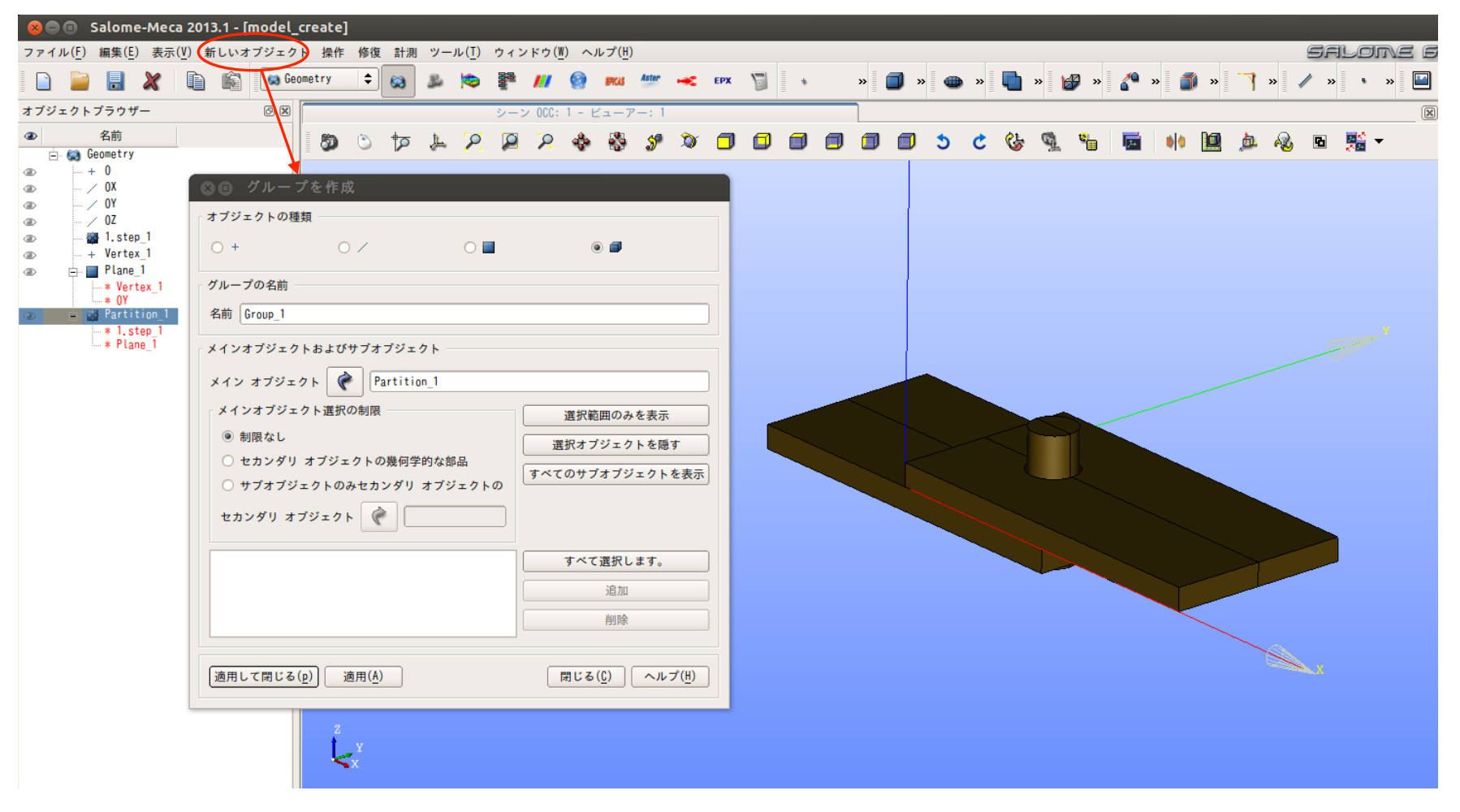

Partion\_1で6つに分割されたオブジェクトで解析対象部分に名前を付ける

1.モデル作成\_4-4 グループ化 

#### グループ: bolt を作成

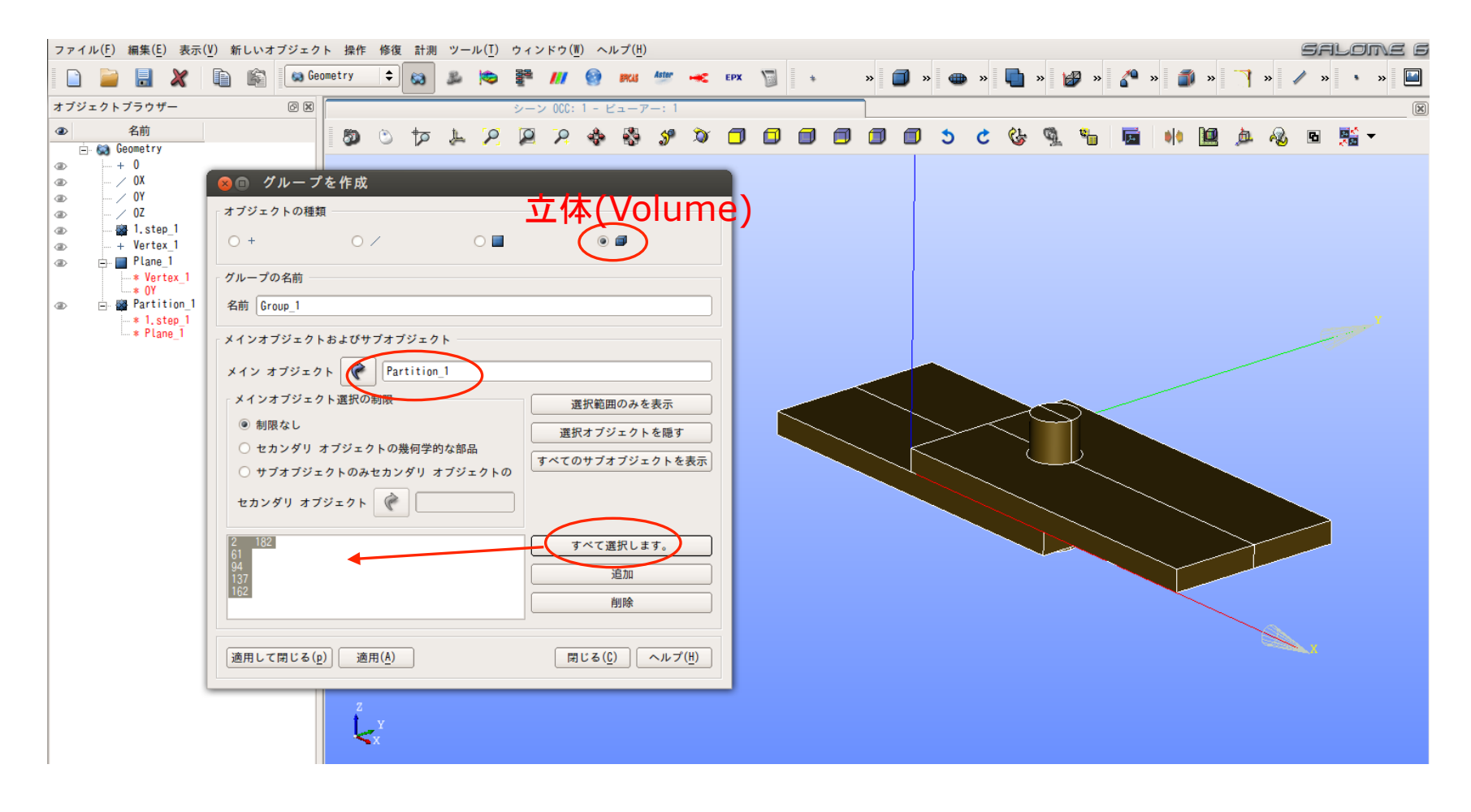

現段階でモデルはPlaneを基準として6分割されている ⇒"すべて選択します"で全てのオブジェクト(番号表記)を選択

13

1.モデル作成\_4-5 グループ化 

#### グループ: bolt を作成

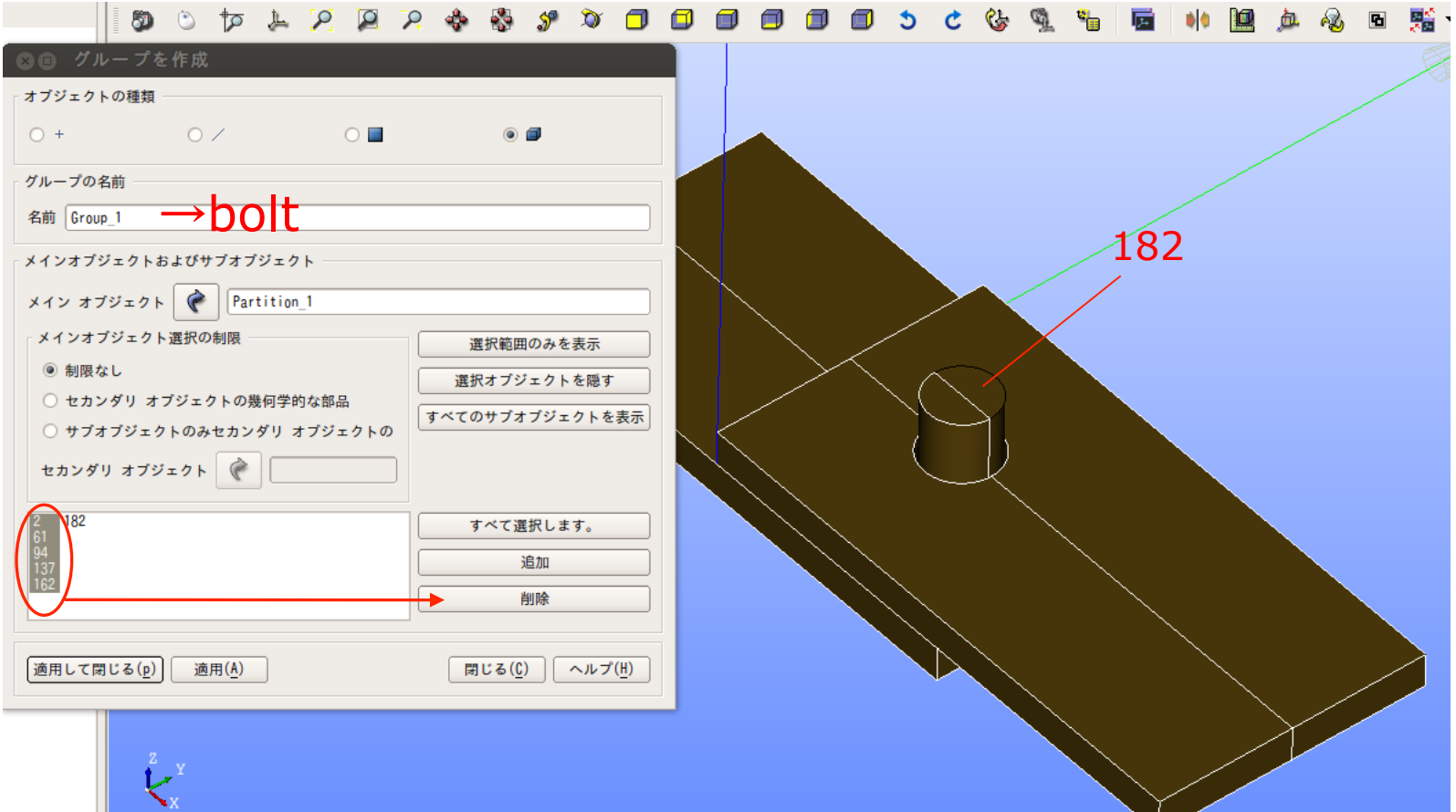

#### 182番(ボルトの半分:解析対象)以外は削除する ⇒182のみを選択 ⇒"適用して閉じる" 個別に選択しても良い 14

1.モデル作成\_4-6 グループ化 

### グループ: bolt を作成

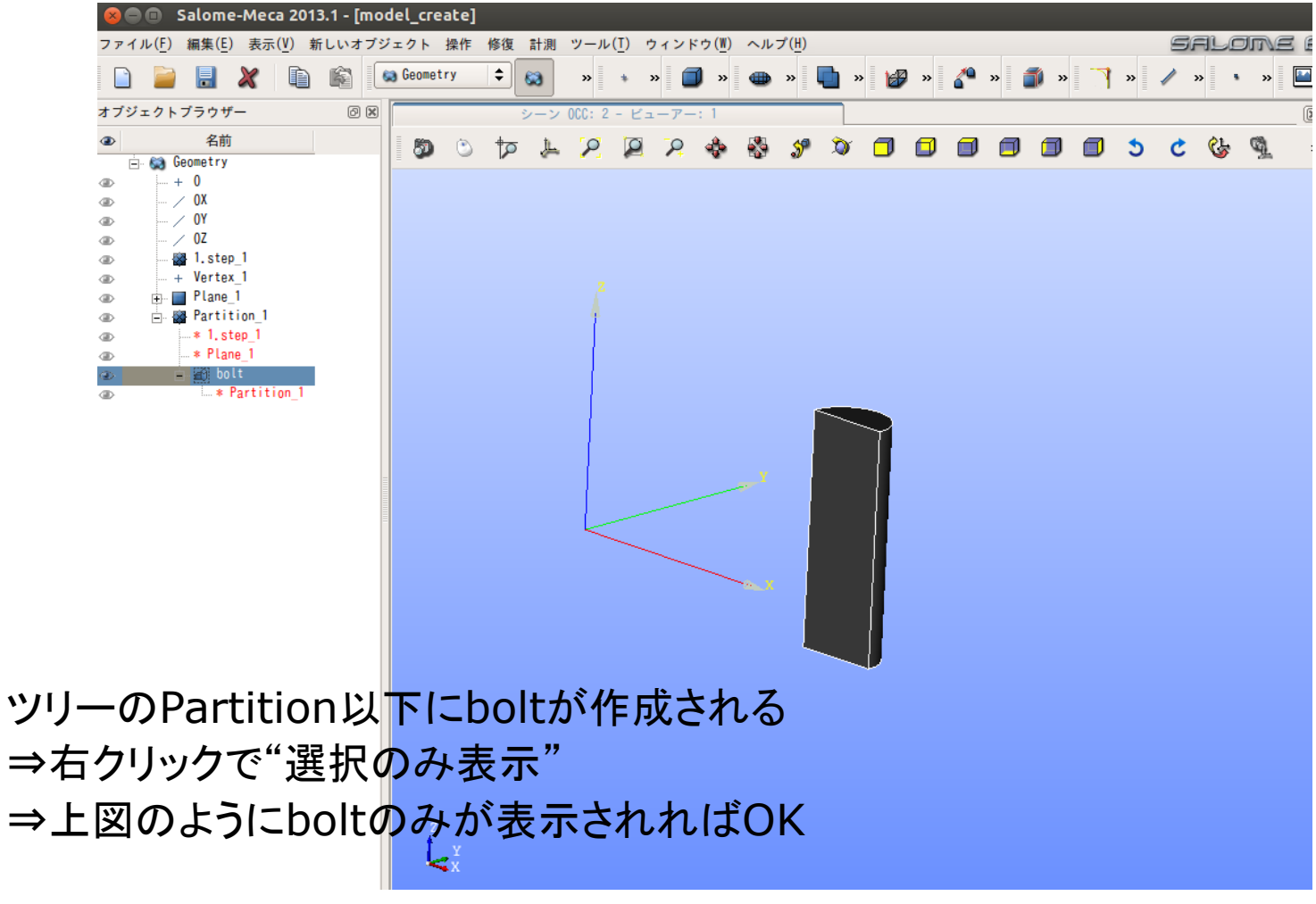

plateU, plateDも同様に作成 ⇒ツリーに追加 

1 .モデル作成\_4-7 グループ化 

bolt(ボルト)と同様の方法で ・plateU(上板) ・plateD(下板) を立体(Volume)で グループ化してツリーに加える 

手順 "オブジェクトの種類"→立体 ⇒"グループの名前" ⇒選択して"追加" ⇒不要なオブジェクトを 選択して"削除" ⇒完了 個別に指定しても良い 

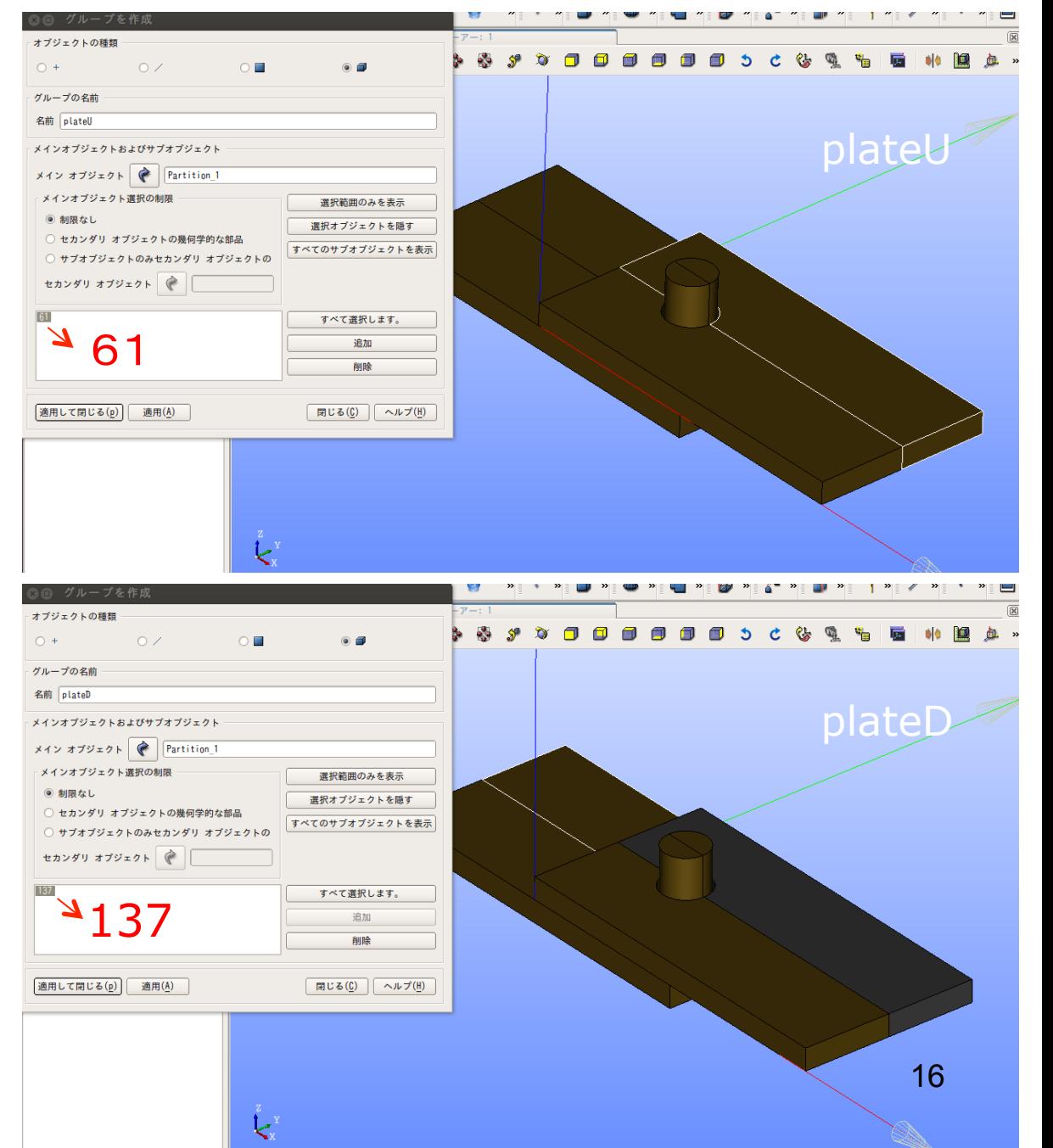

### 1.モデル作成\_5-1 合成

#### Partitionツリー䛾bolt, plateU, plateD を選択状態にする

"新しいオブジェクト ⇒"ビルド" ⇒"コンパウンド" Compound\_1を作る

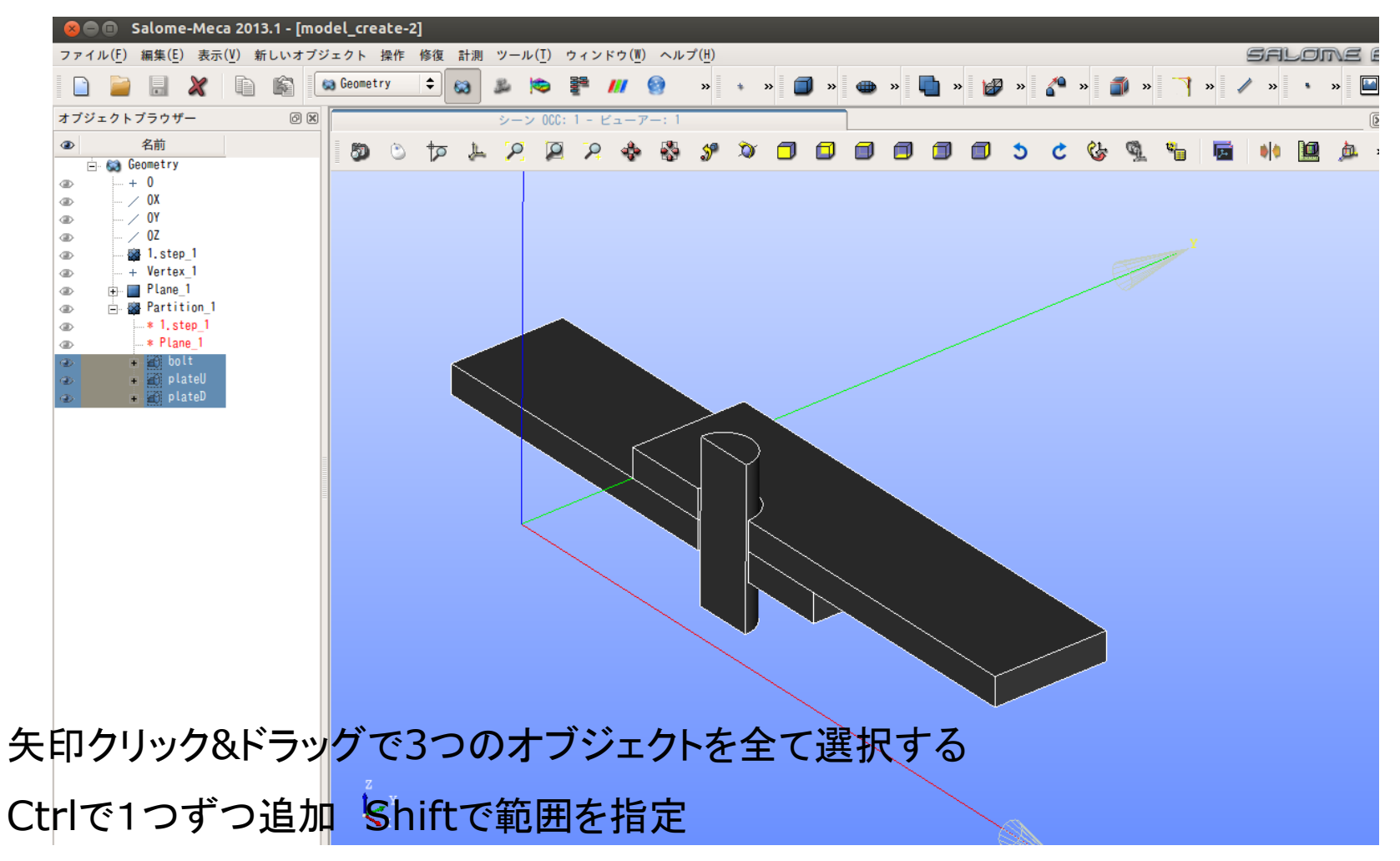

#### 1.モデル作成\_5-2 合成

### Partitionツリーのbolt, plateU, plateD を選択状態にする "新しいオブジェクト ⇒"ビルド" ⇒"コンパウンド" Compound\_1を作る

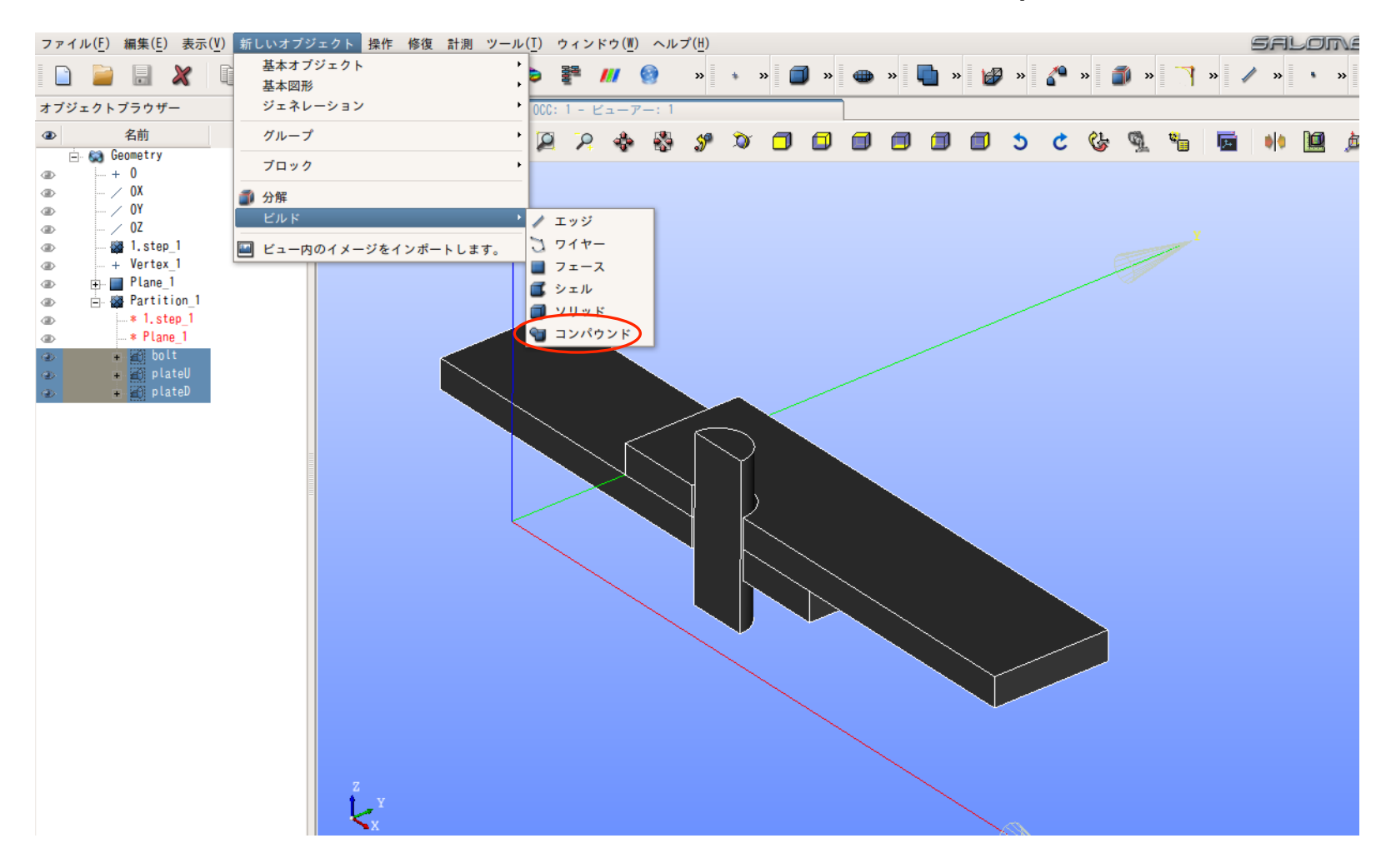

#### 1.モデル作成\_5-3 合成

### Partitionツリー䛾bolt, plateU, plateD を選択状態にする "新しいオブジェクト ⇒"ビルド" ⇒"コンパウンド" Compound\_1を作る

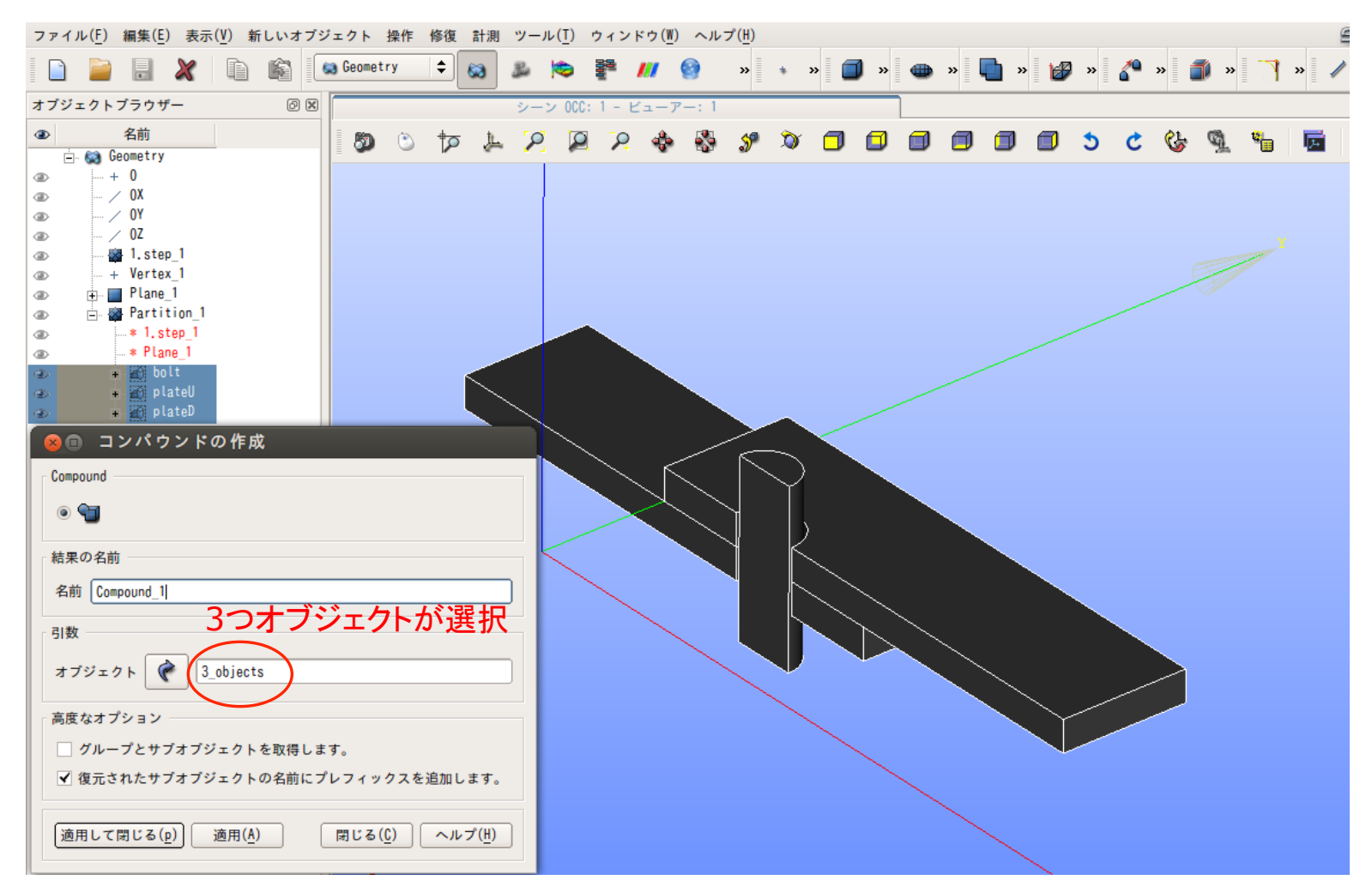

#### 3つのオブジェクトが全て選択される ⇒"適用して閉じる"

#### 合成(コンパウンド Compound\_1を作る)後の状態

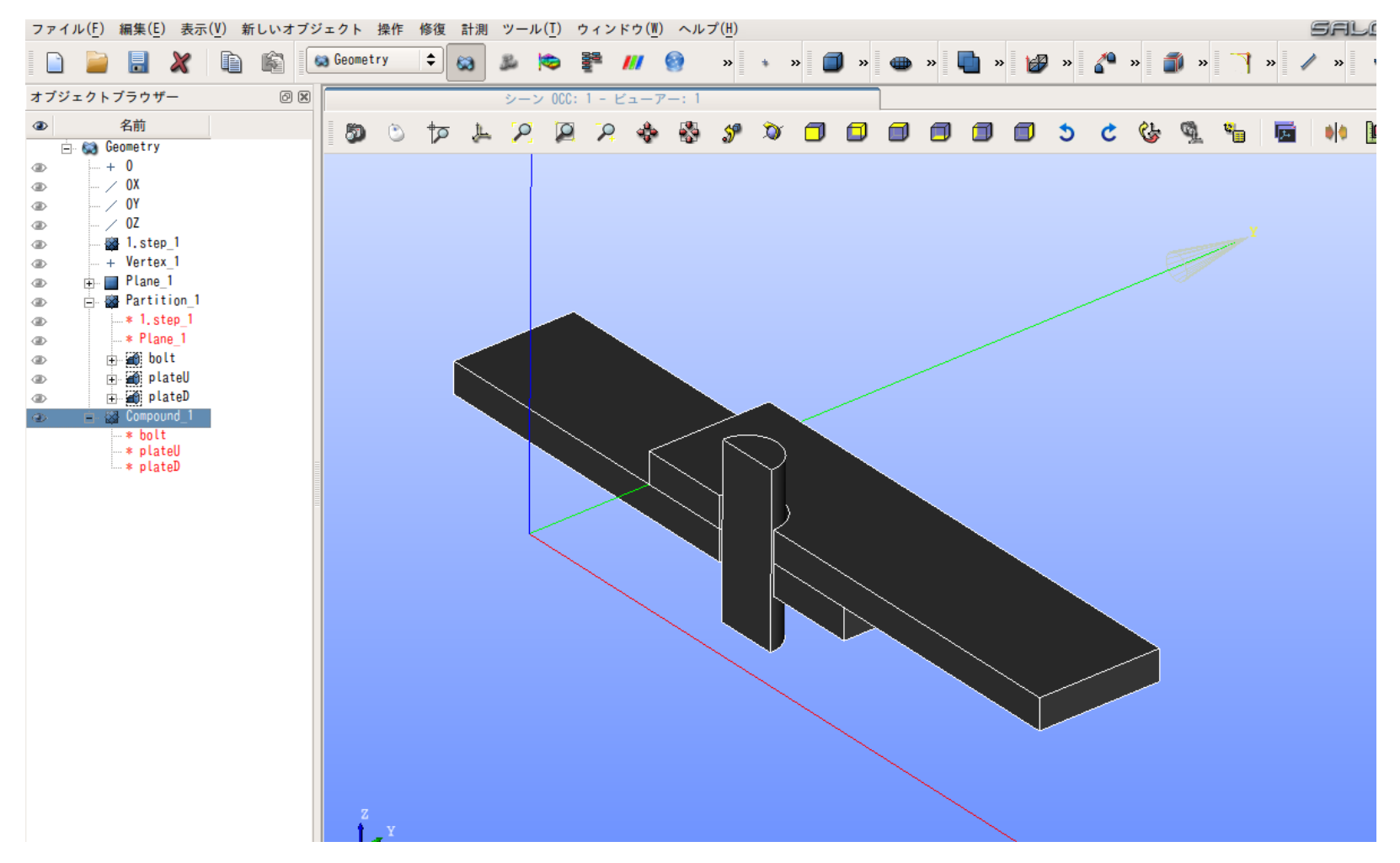

1.モデル作成\_5-5 合成 

#### Partitionと同様にCompoundにもグループを作成

#### 作成するグループ

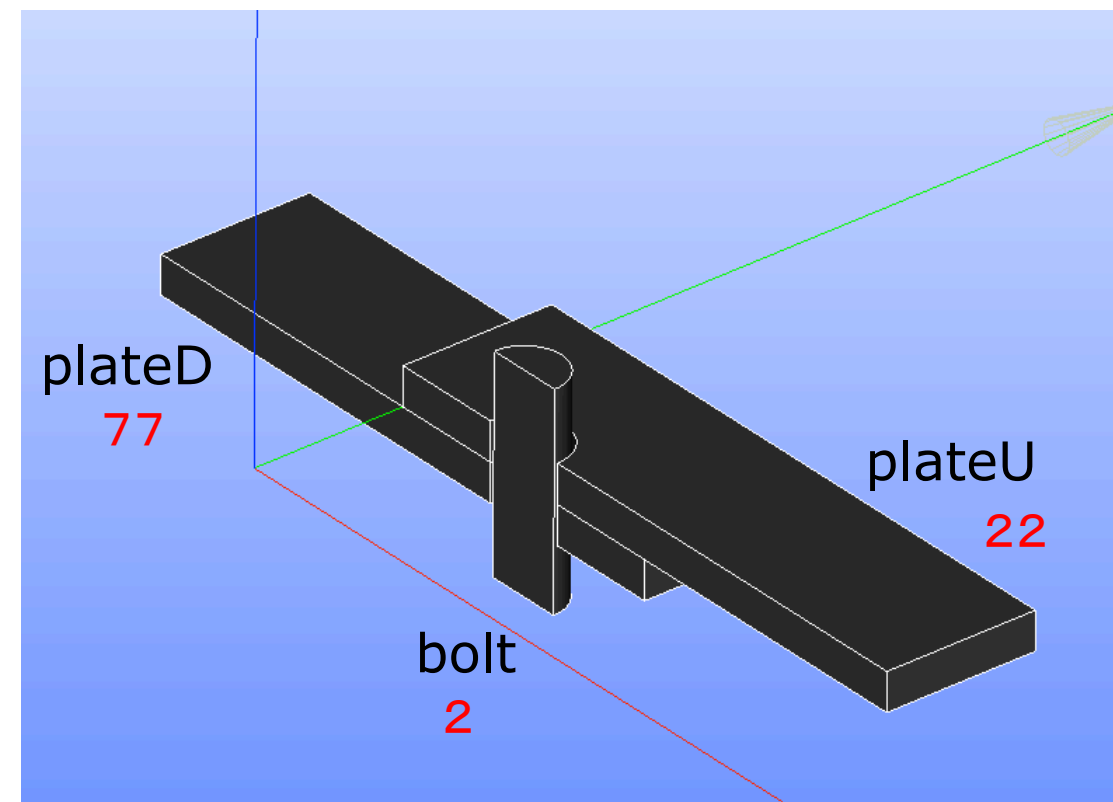

Partitionの時とは、対応する番号が違うため、注意する 同じグループ名を使っても良い 次頁のオブジェクトブラウザの状態にする21

1. モデル作成\_6-1 鋼板の位置を修正

#### "操作"⇒"変形"⇒"移動"で2枚の鋼板の位置を修正する

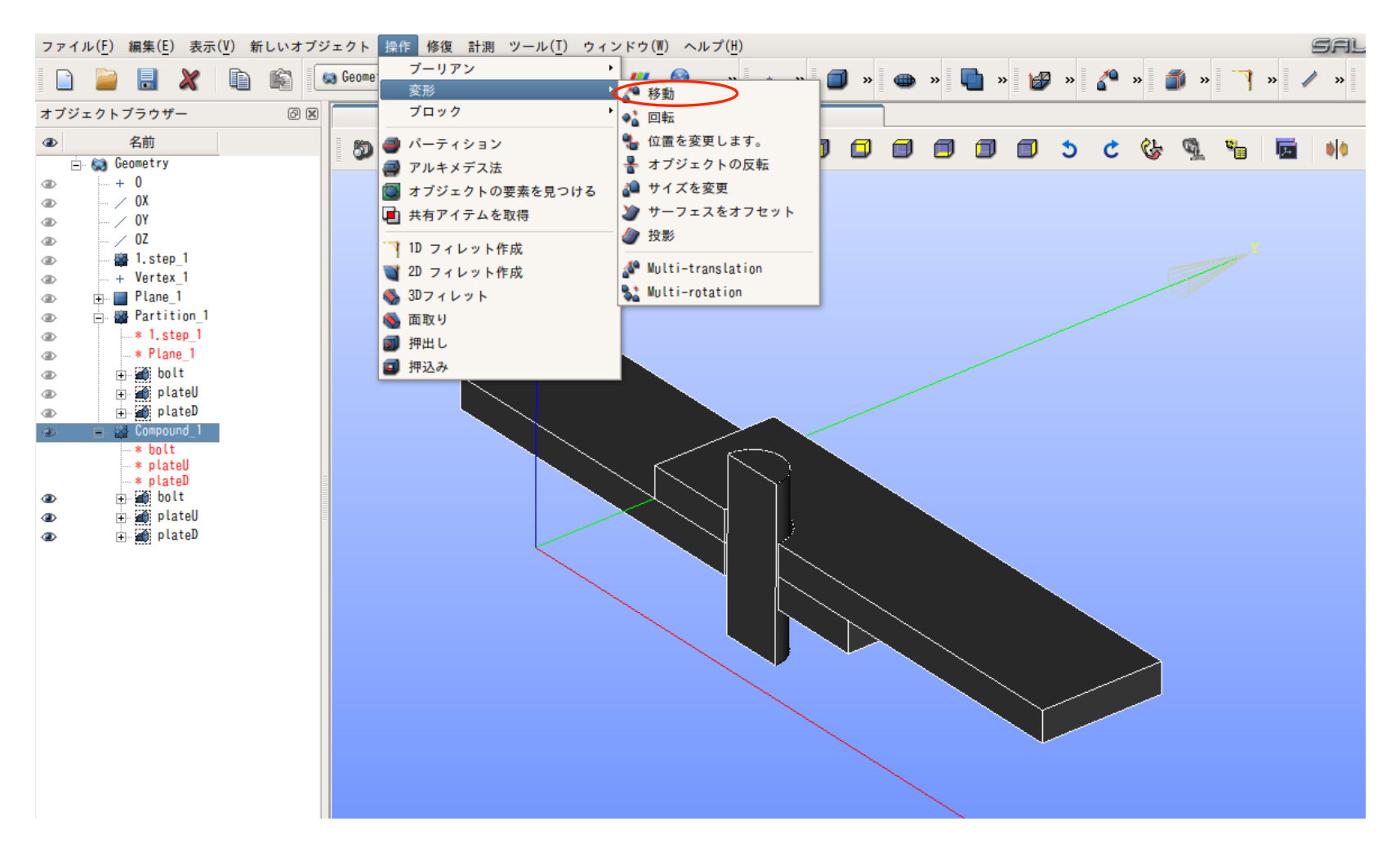

#### 1. モデル作成\_6-2 鋼板の位置を修正

plateU をDx方向に0.001m(+1.0mm) 移動 →"適用" 同様に, plateD をDx方向に-0.001m(-1.0mm) 移動 ⇒"適用して閉じる"

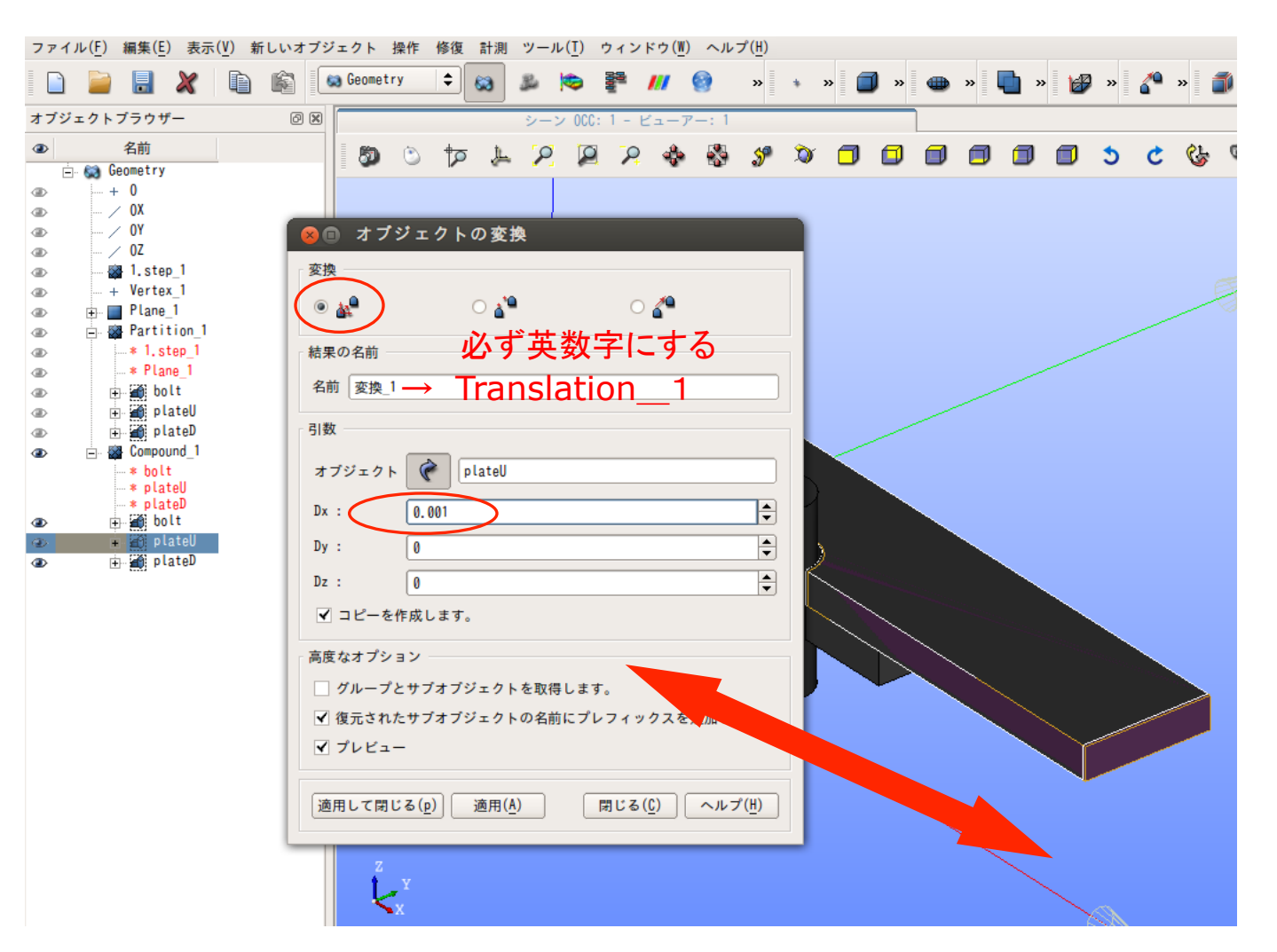

#### 1.モデル作成\_6-3 鋼板䛾位置を修正

plateU をDx方向に0.001m(+1.0mm) 移動 →"適用" 同様に, plateD をDx方向に-0.001m(-1.0mm) 移動 ⇒"適用して閉じる"

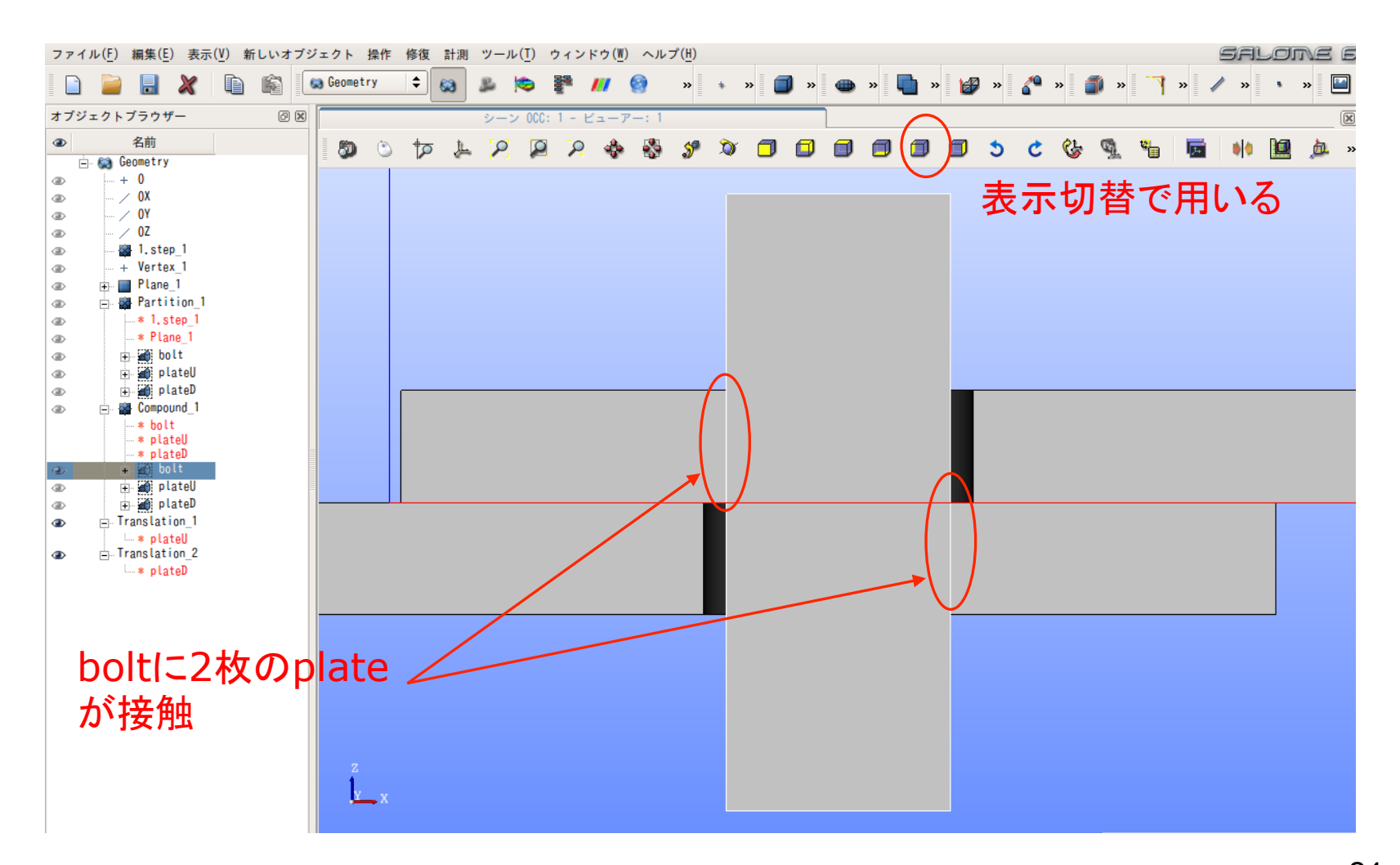

Compound\_1からbolt, Translation\_1, Translation\_2を可視化した状態  $^{24}$ 

#### 1. モデル作成 7-1 荷重面·拘束面の決定

bolt, Translation\_1, Translation\_2をコンパウンドする ⇒Compound\_1と同様に立体(Volume)だけでCompound\_2を作成 "新しいオブジェクト" ⇒ビルド ⇒コンパウンドを作成⇒plateU, plateD, bolt

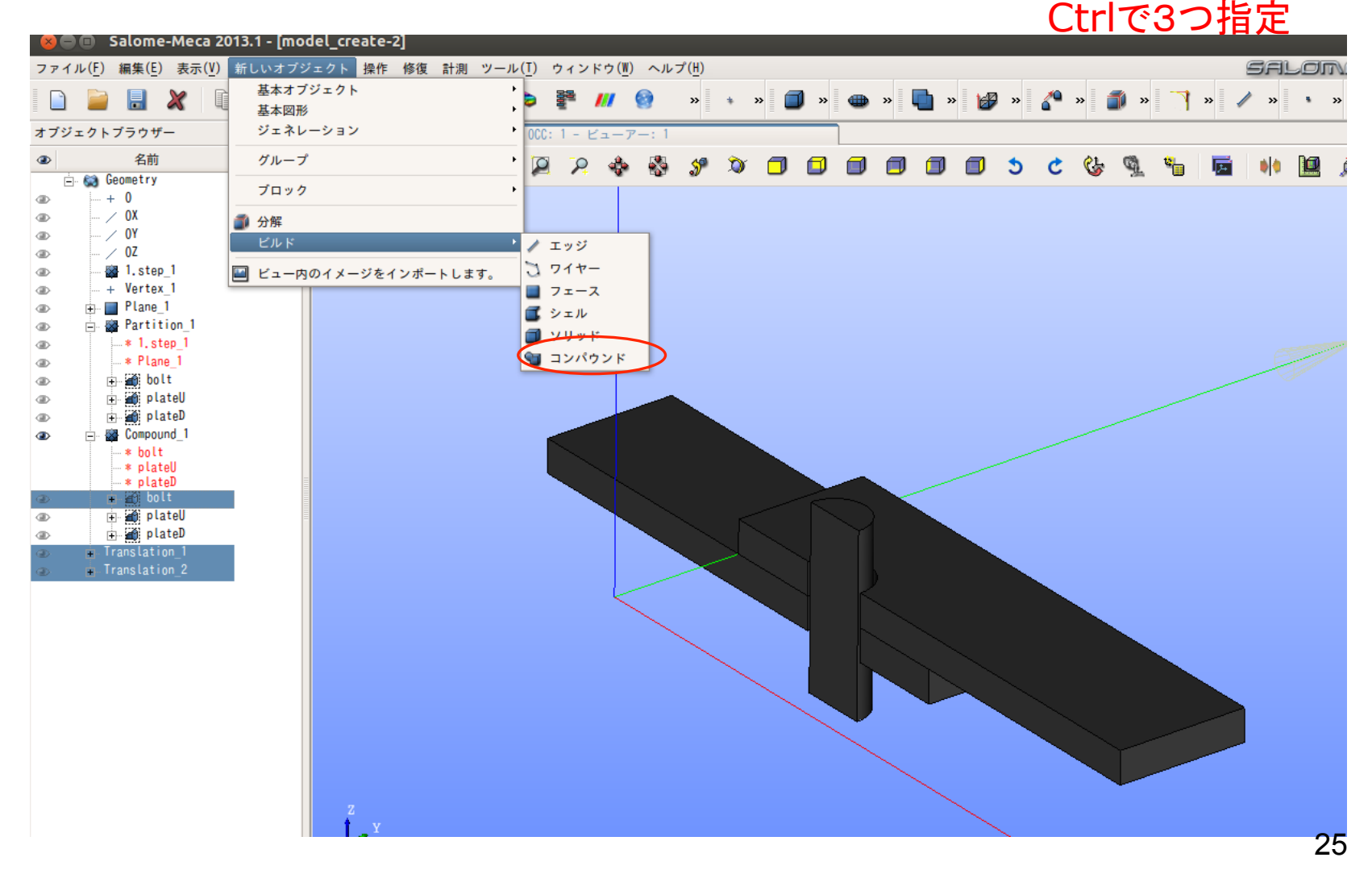

#### 1. モデル作成 7-2 荷重面·拘束面の決定

bolt, Translation\_1, Translation\_2をCompound\_2として作る ⇒Compound\_1と同様に立体(Volume)でコンパウンドを作成 ⇒plateU, plateD, bolt Compound\_2 : 3 objects

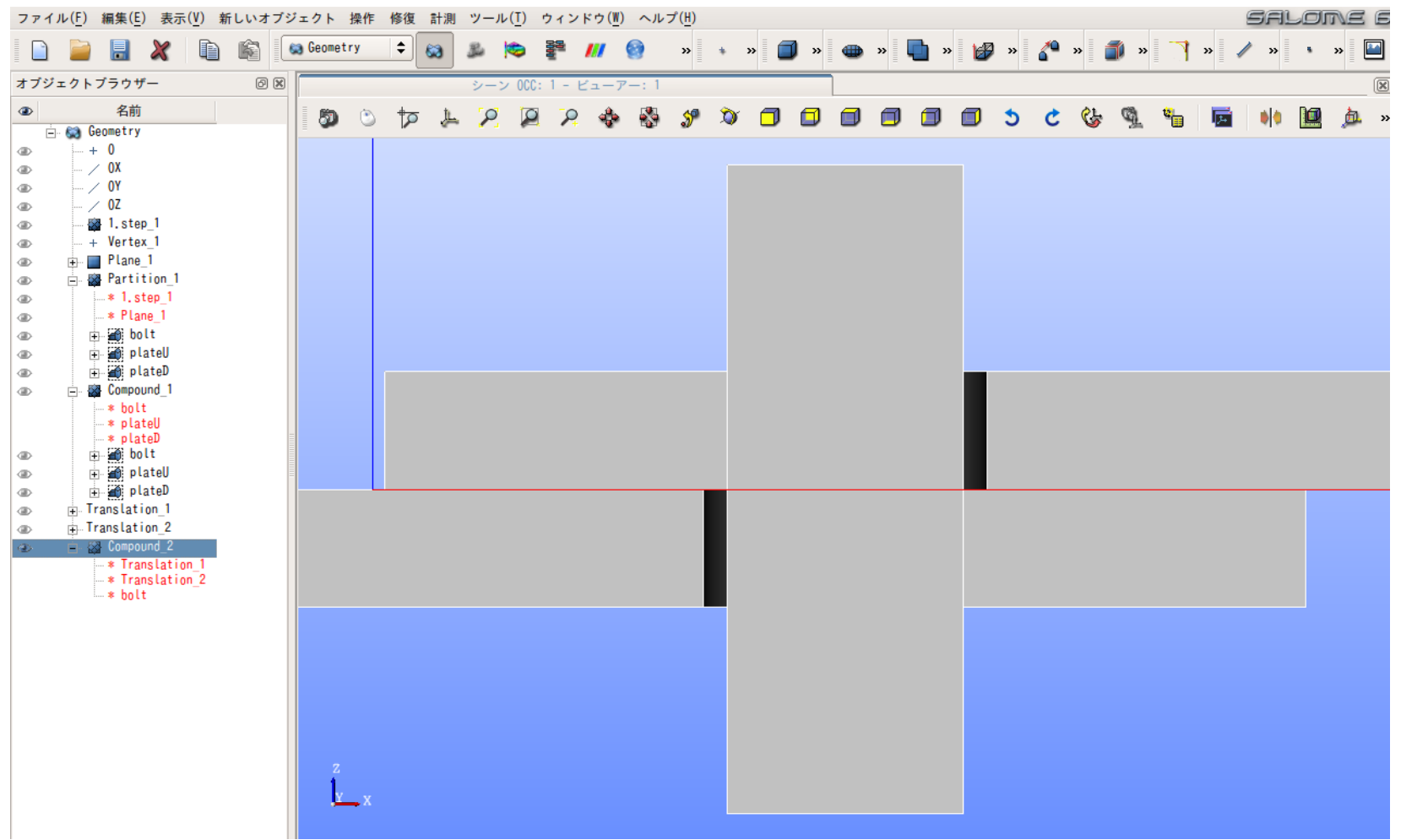

#### 1. モデル作成 7-3 荷重面·拘束面の決定

bolt, Translation\_1, Translation\_2をコンパウンドした結果Compound\_2に対して ⇒Compound\_1と同様に立体(Volume)だけでオブジェクトグループを作成 "新しいオブジェクト" ⇒グループ ⇒グループを作成⇒plateU, plateD, bolt 2 57 112 

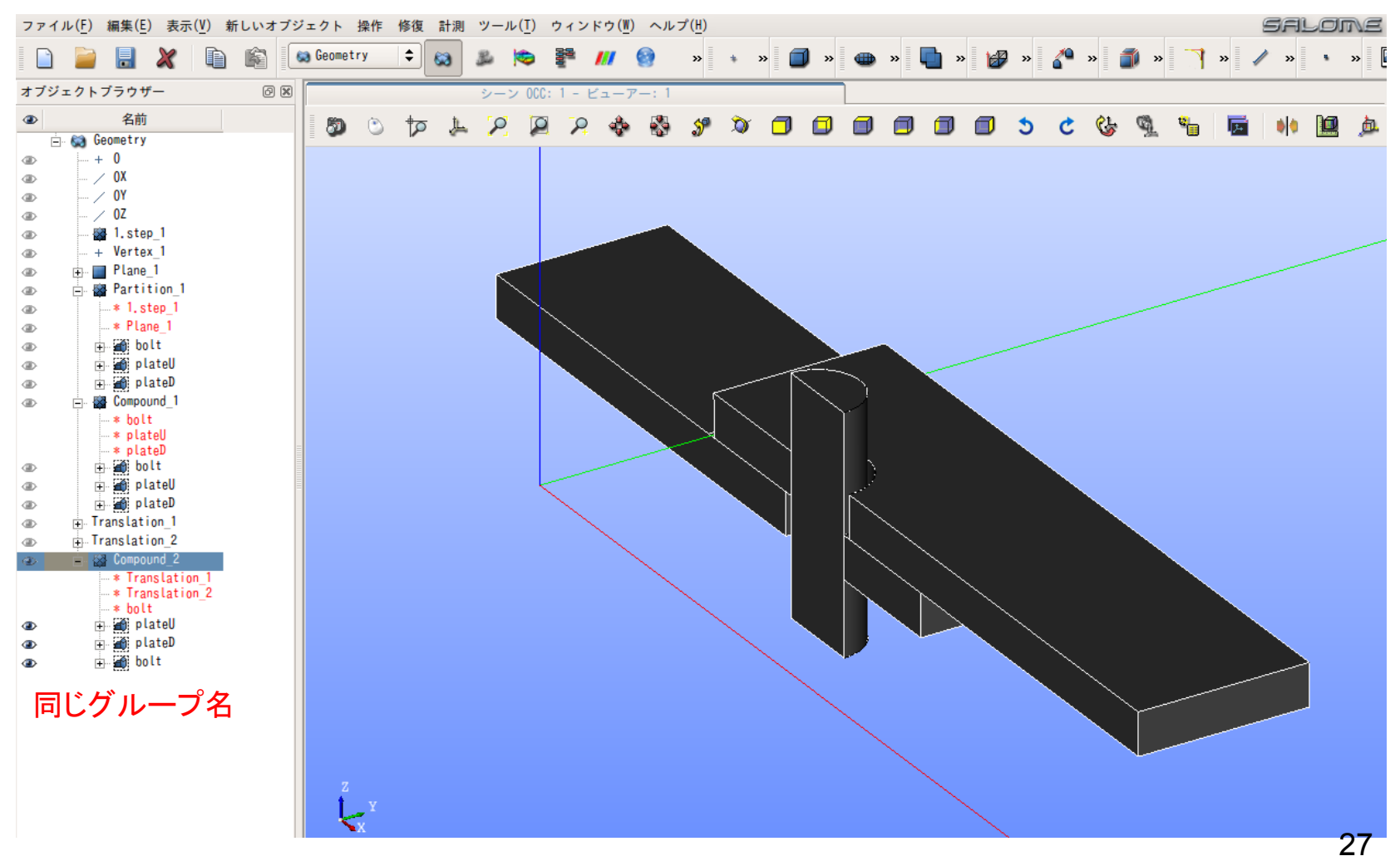

1. モデル作成 7-4 荷重面·拘束面の決定

Compound 2のオブジェクトに対して設定

オブジェクトの種類は面(Face)を選択してグループ作成 例) オブジェクトの種類: Face / メイン オブジェクト: plateU グループの名前: contUB =上板(plateU)がボルトと接触する面 グループの名前: pull =荷重面(+X方向に引っ張る)

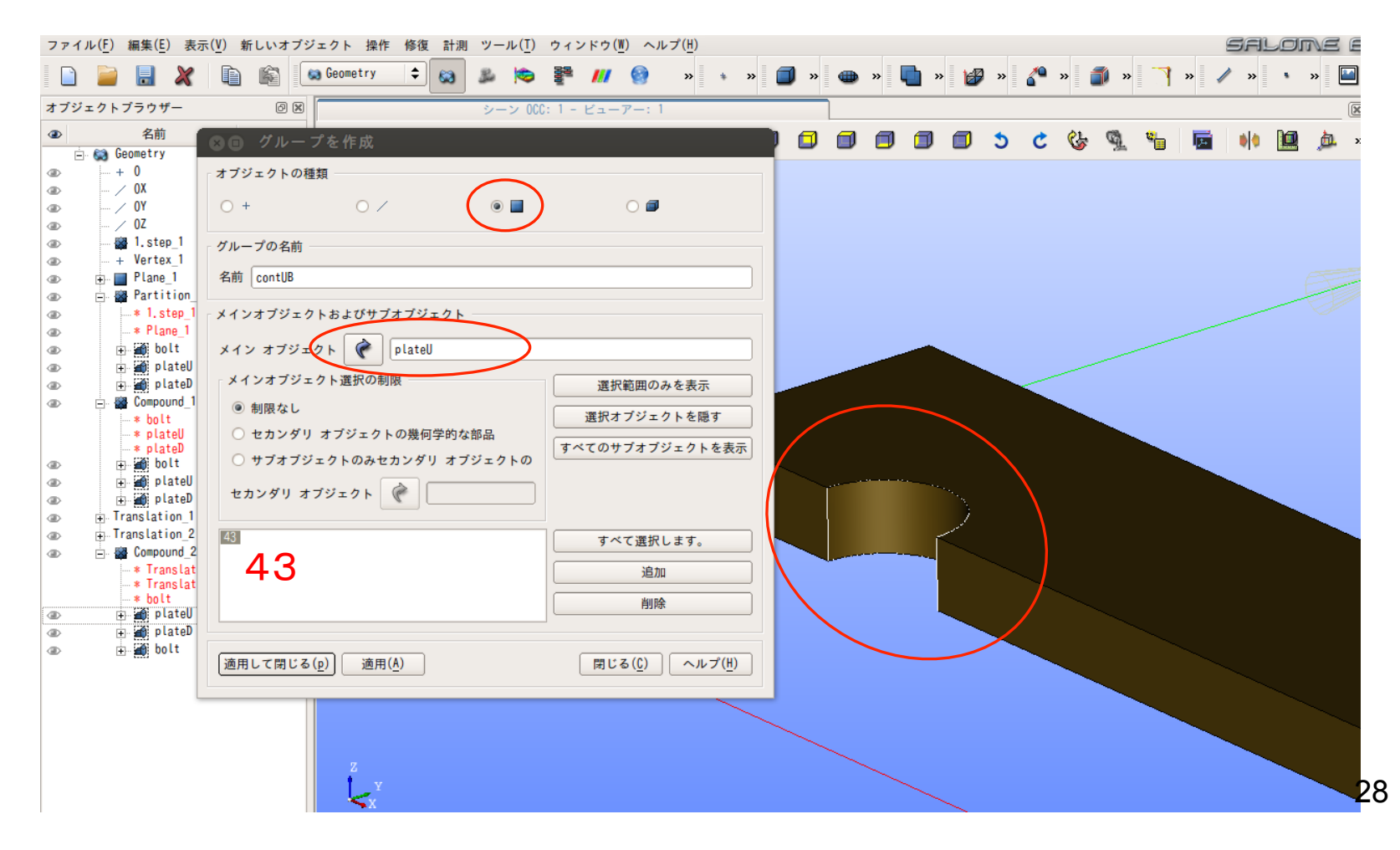

1. モデル作成 7-5 荷重面・拘束面の決定

オブジェクトの種類は面(Face)を選択してグループ作成 例) オブジェクトの種類: Face / メイン オブジェクト: plateU グループの名前: contUB =上板(plateU)がボルトと接触する面 グループの名前: pull =荷重面(+X方向に引っ張る)

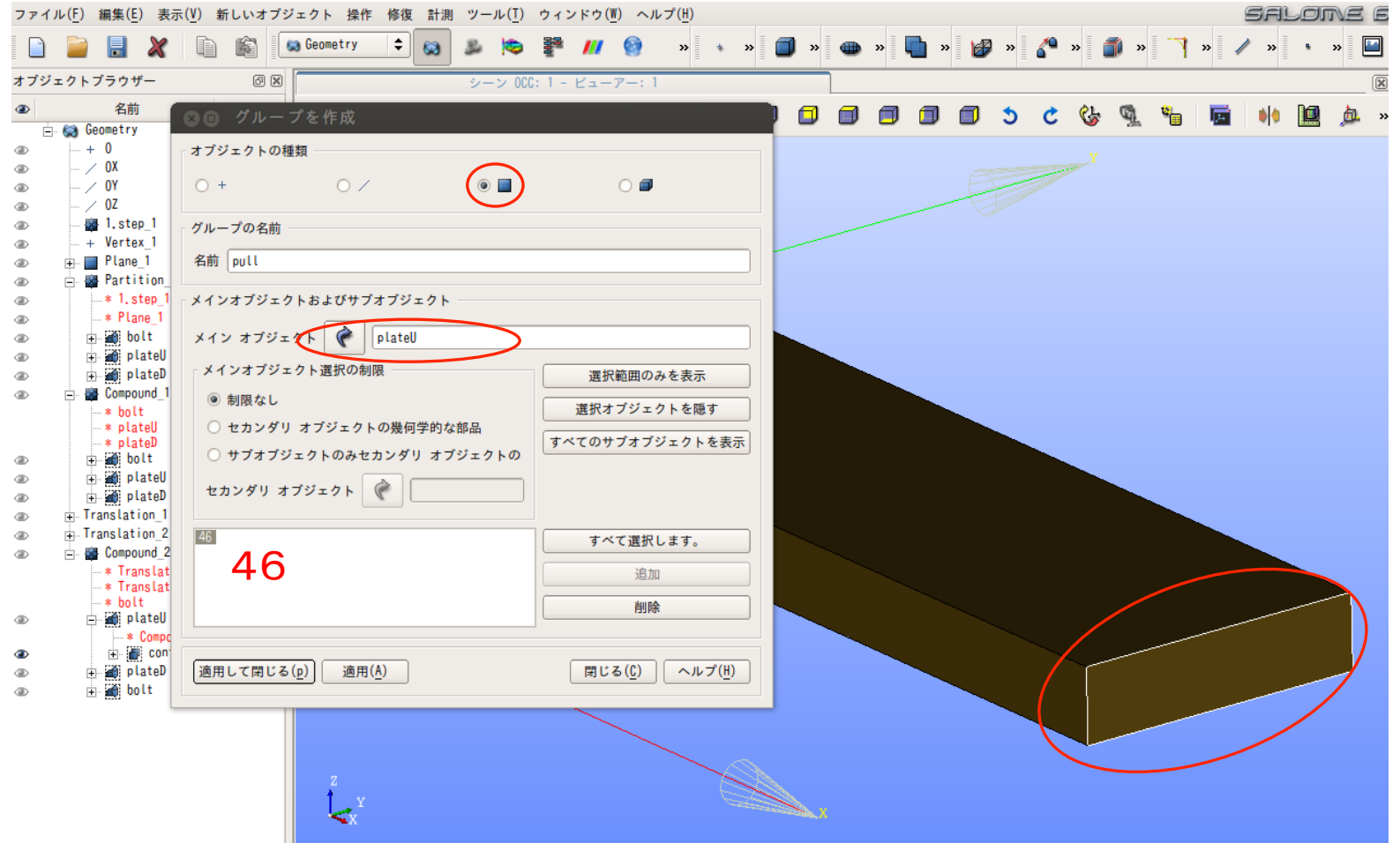

1. モデル作成 7-6 荷重面·拘束面の決定

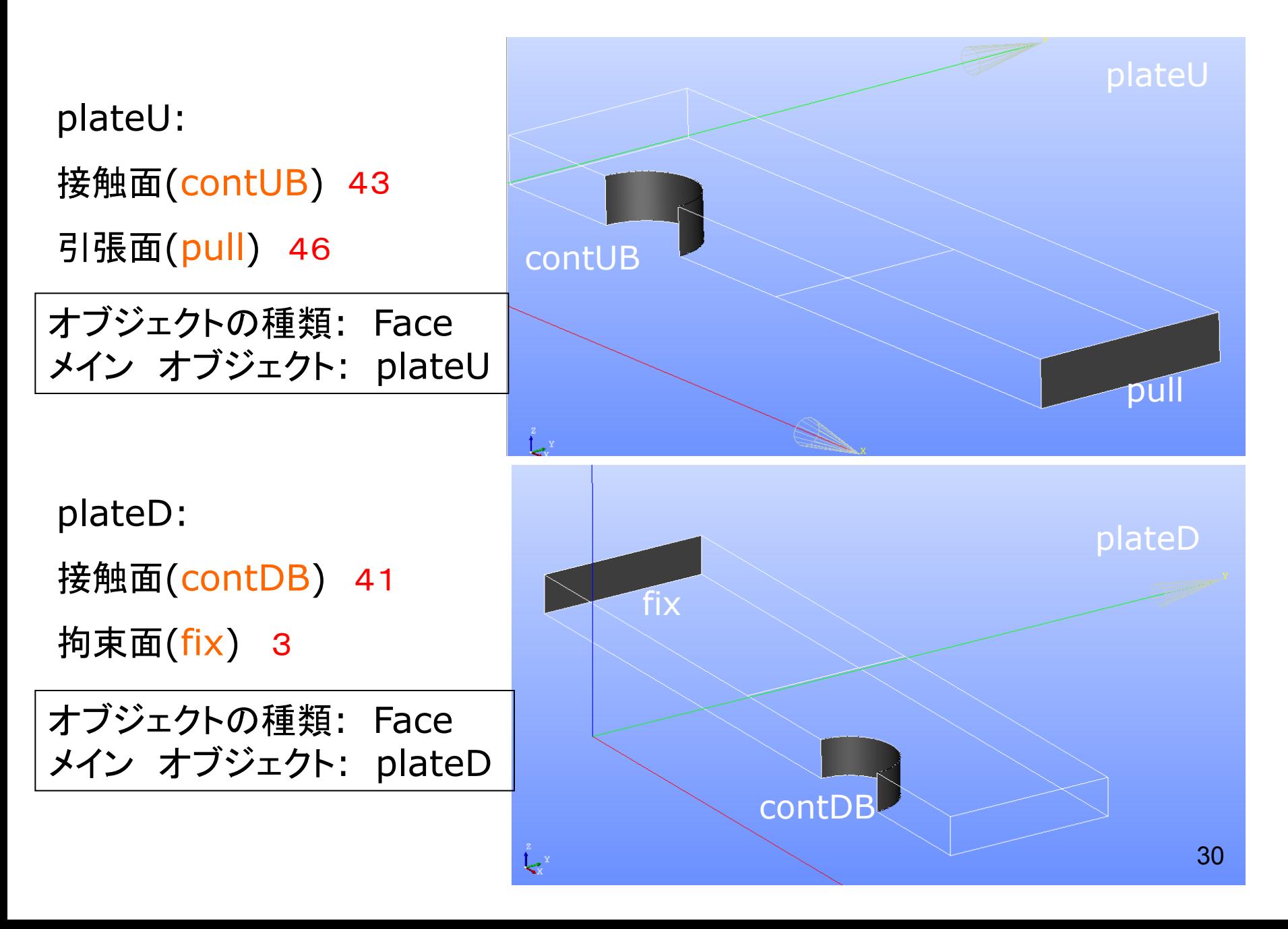

1. モデル作成 7-7 拘束面・接触面の決定

bolt: ボルト孔に接触する面(円筒面)(contBUD) 3 ボルトの対称面(symmB) 16

オブジェクトの種類: Face メイン オブジェクト: bolt

上下の板の対称面 全てをsymmPとする(計4面) オブジェクトの種類: Face メイン オブジェクト: Compound\_2

14,52,69,110 

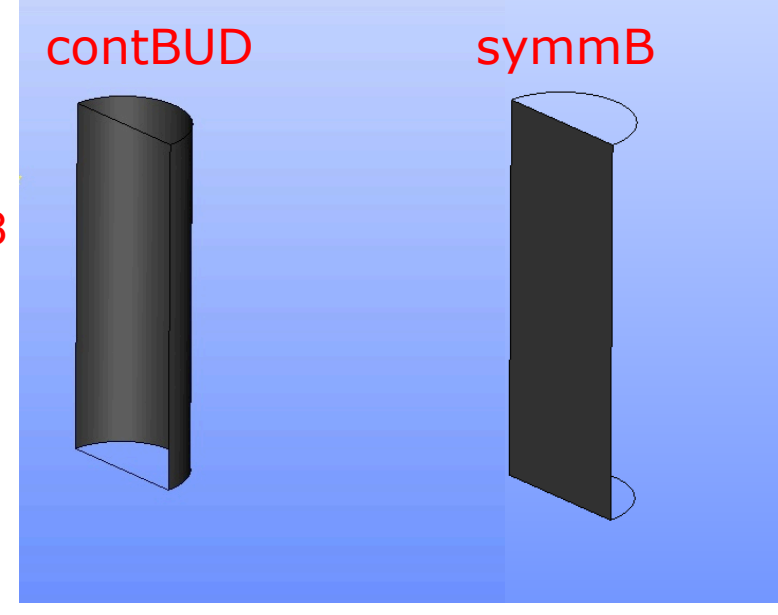

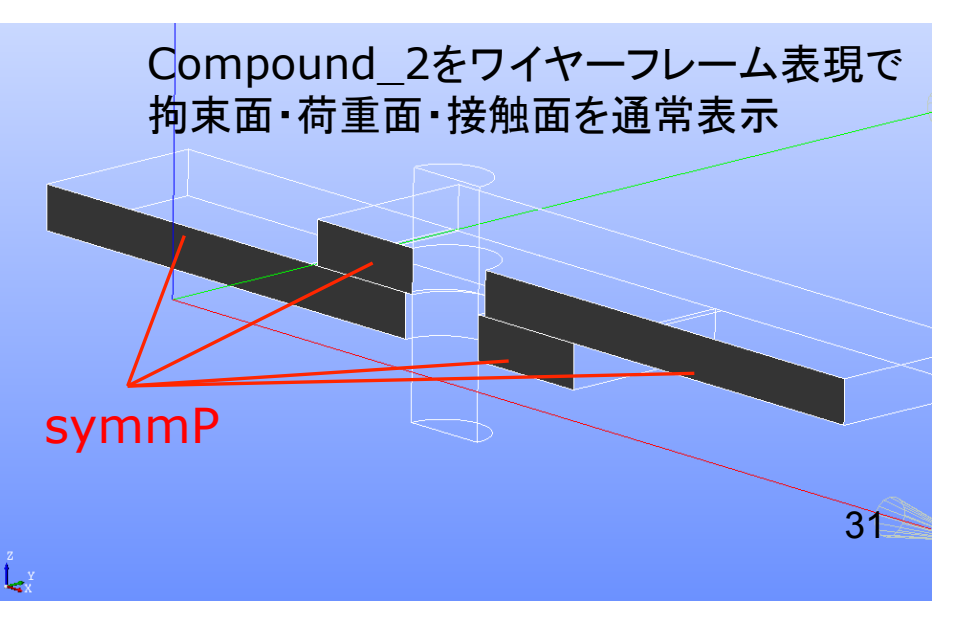

1. モデル作成 7-8 弱いバネの設置

#### 弱いバネ(addSp)を設置する ボルト下部と上板の左右端部 (計4点) オブジェクトの種類: Nodes メイン オブジェクト: Compound\_2

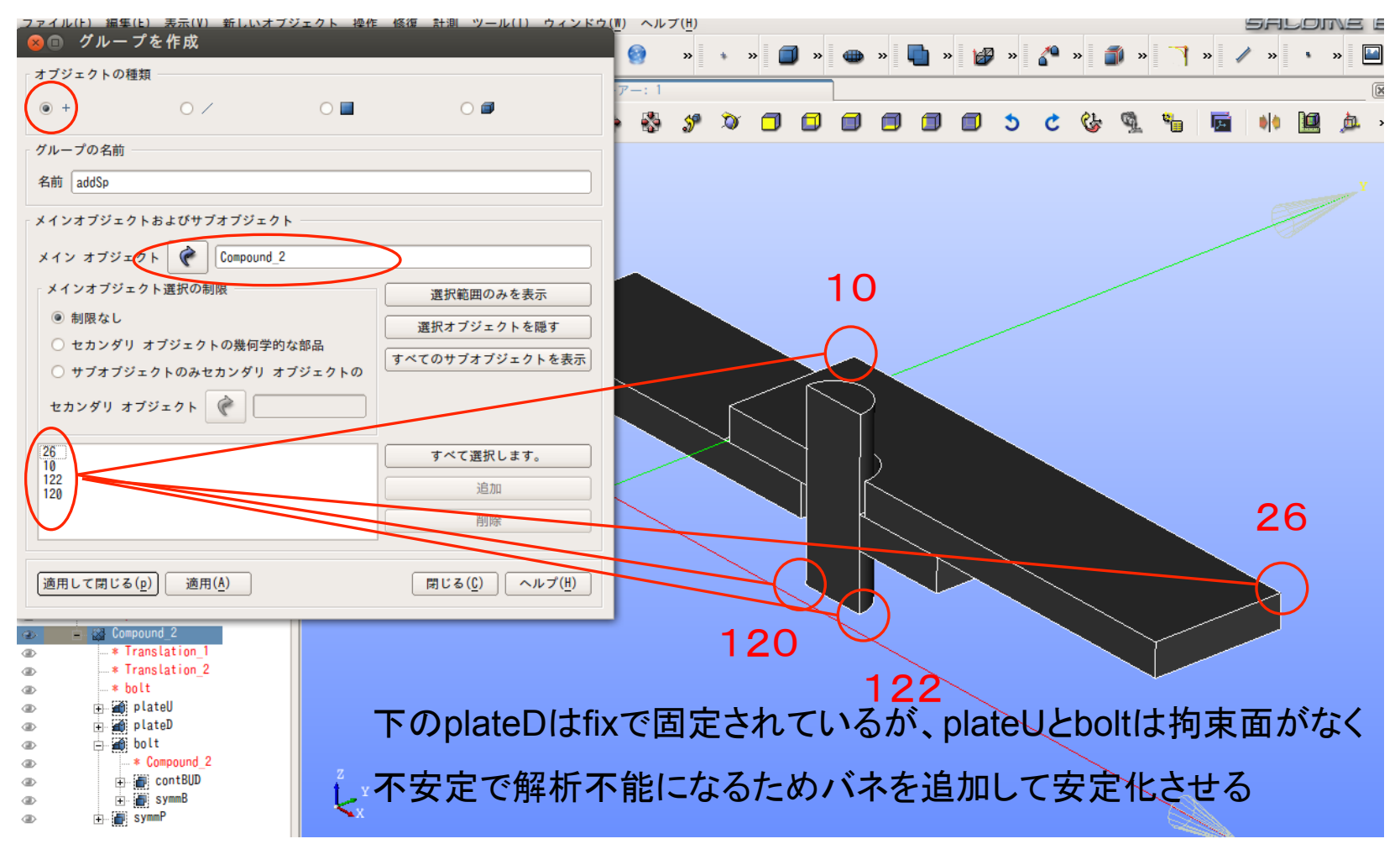

## Geometry䛾流れ

plateU, plateD, bolt ⇒Volumes

contUB, contDB, contDUB, fix, pull, symmB, symmP ⇒Faces

addSp ⇒Nodes

この状態で確認して、Study1.hdfとして保存

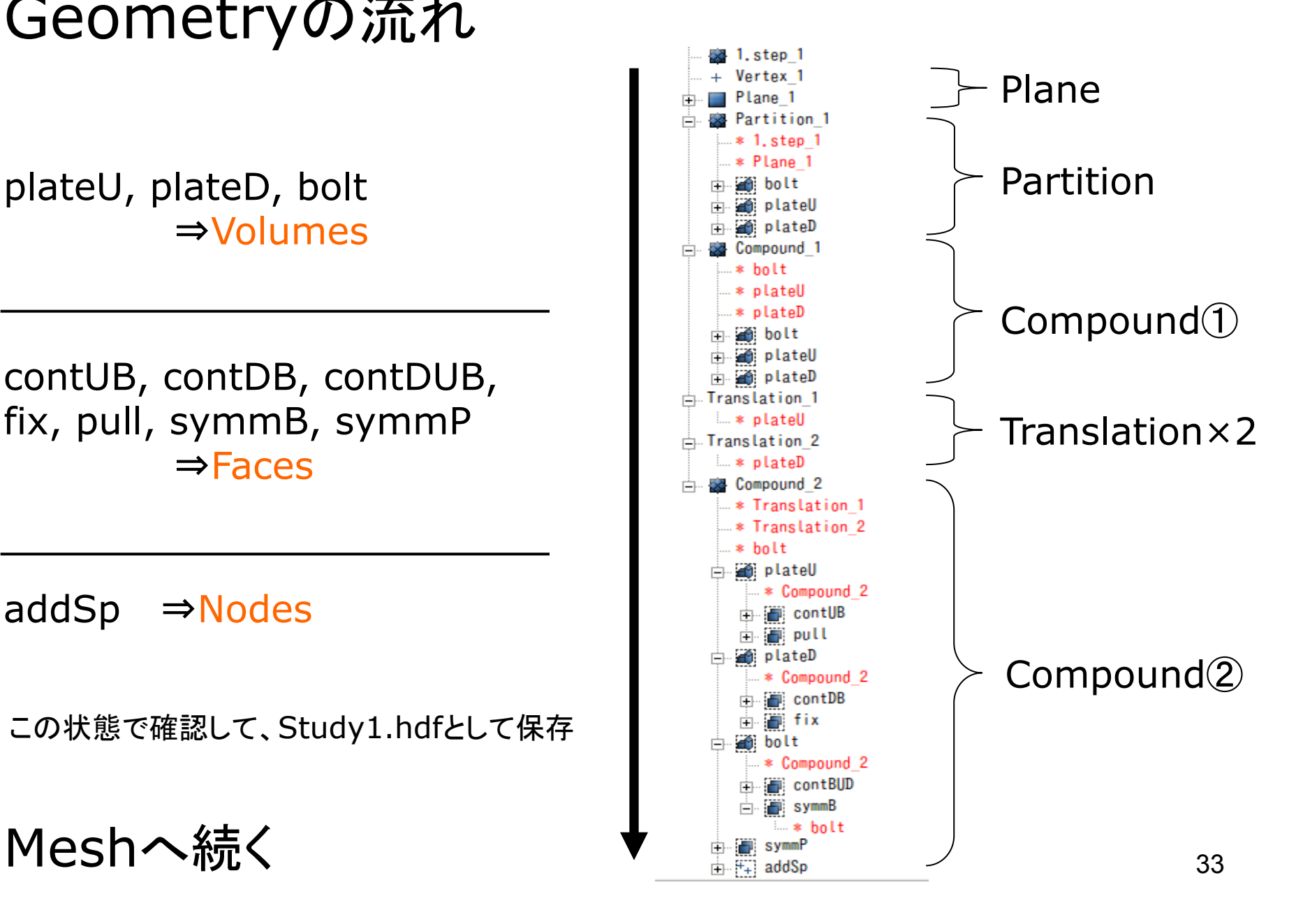

2.メッシュ作成\_1-1

メインメッシュ(Mesh\_1)を作成する 

ジオメトリ :Compound\_2

アルゴリズム:Netgen 1D-2D-3D

メッシュモジュールに切替:

メッシュ⇒メッシュを作成します 

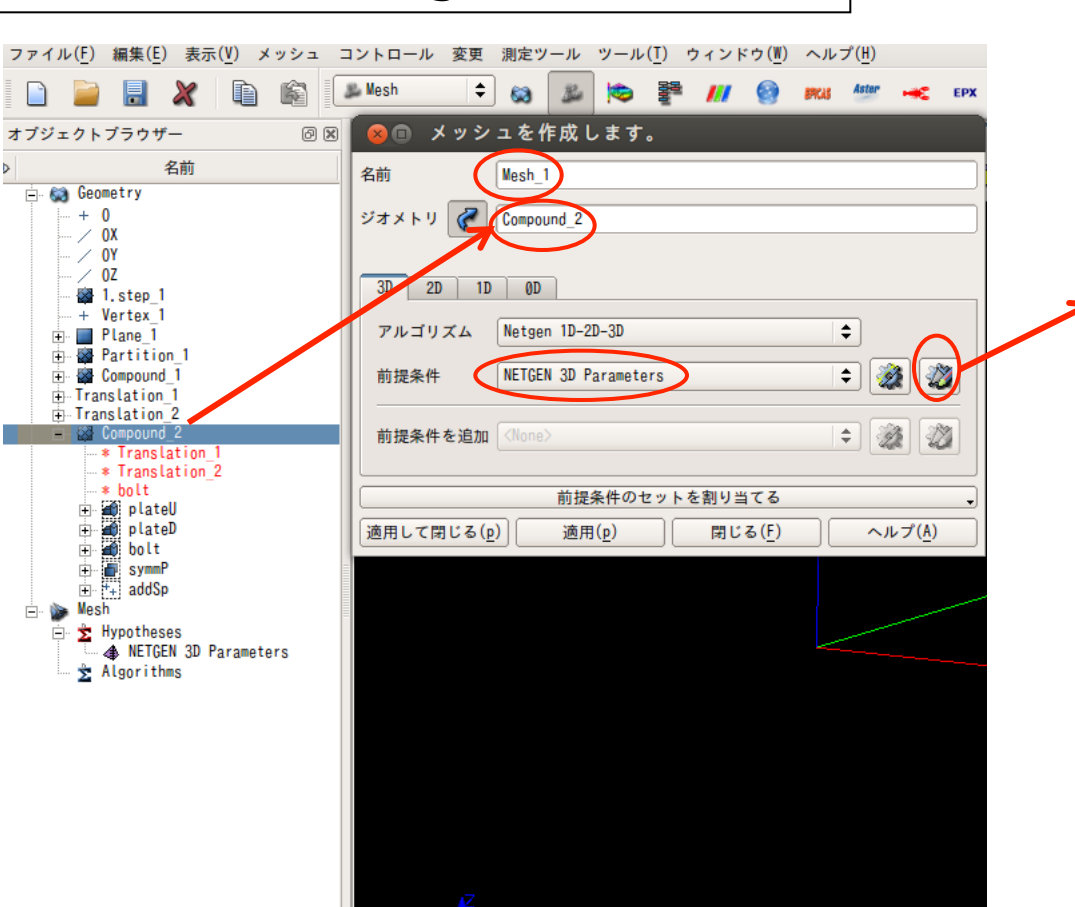

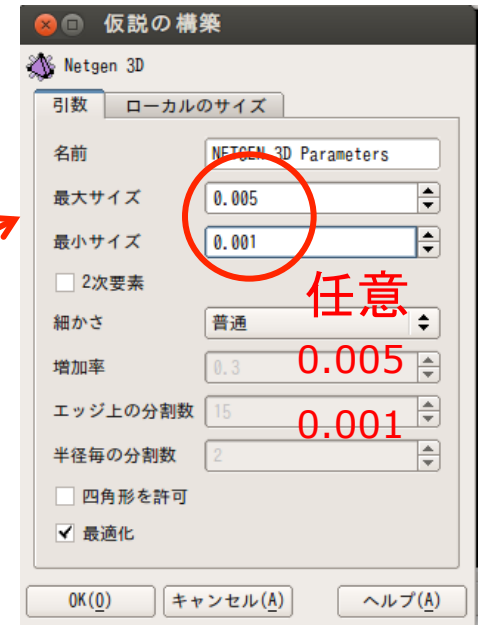

#### OK⇒適用して閉じる

2.メッシュ作成\_1-2

#### Mesh\_1を右クリック⇒"計算"

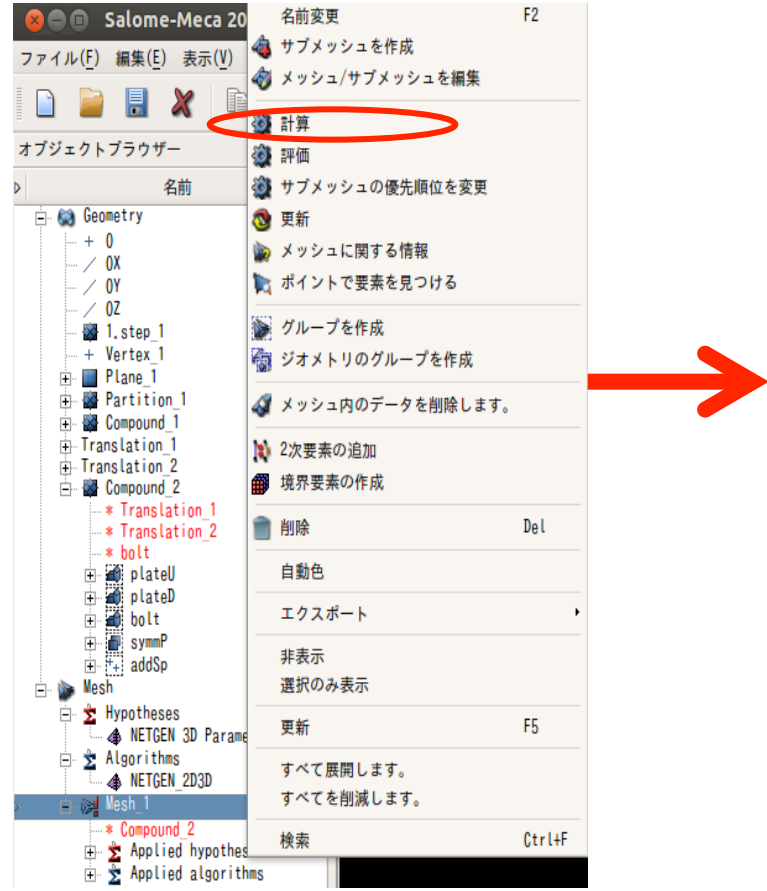

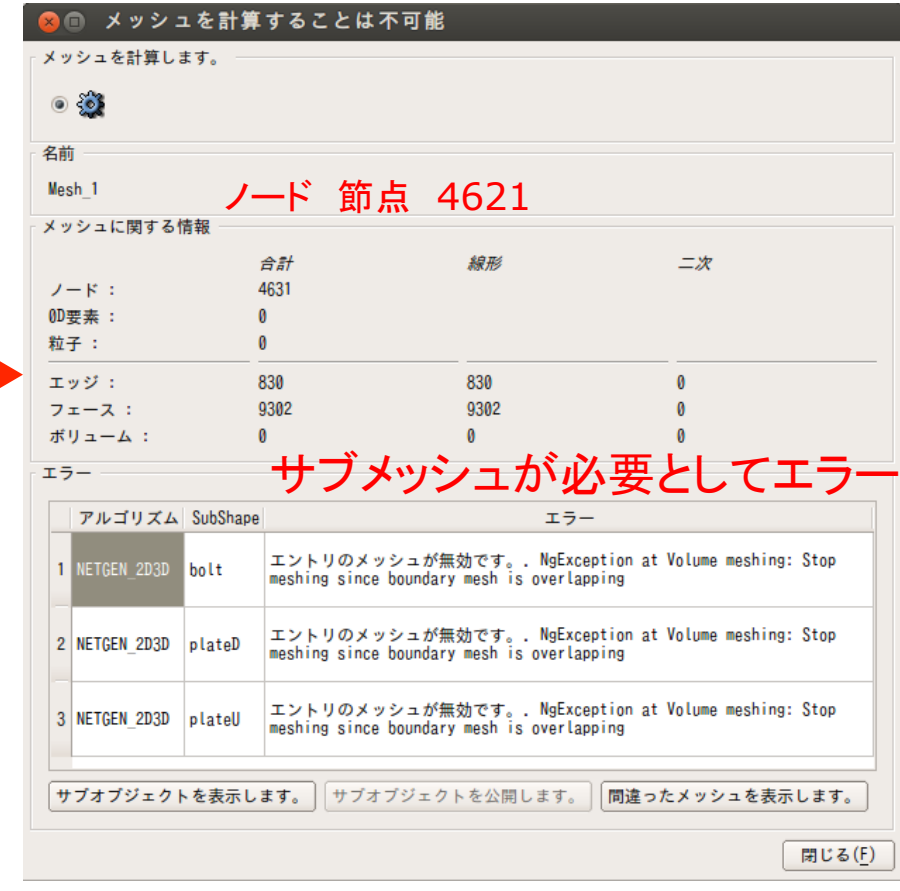

⇒グループ"bolt","plateD","plateU"のサブメッシュを作成する

2.メッシュ作成\_1-3

サブメッシュを作成する 

### Mesh\_1を右クリック⇒"サブメッシュを作成"

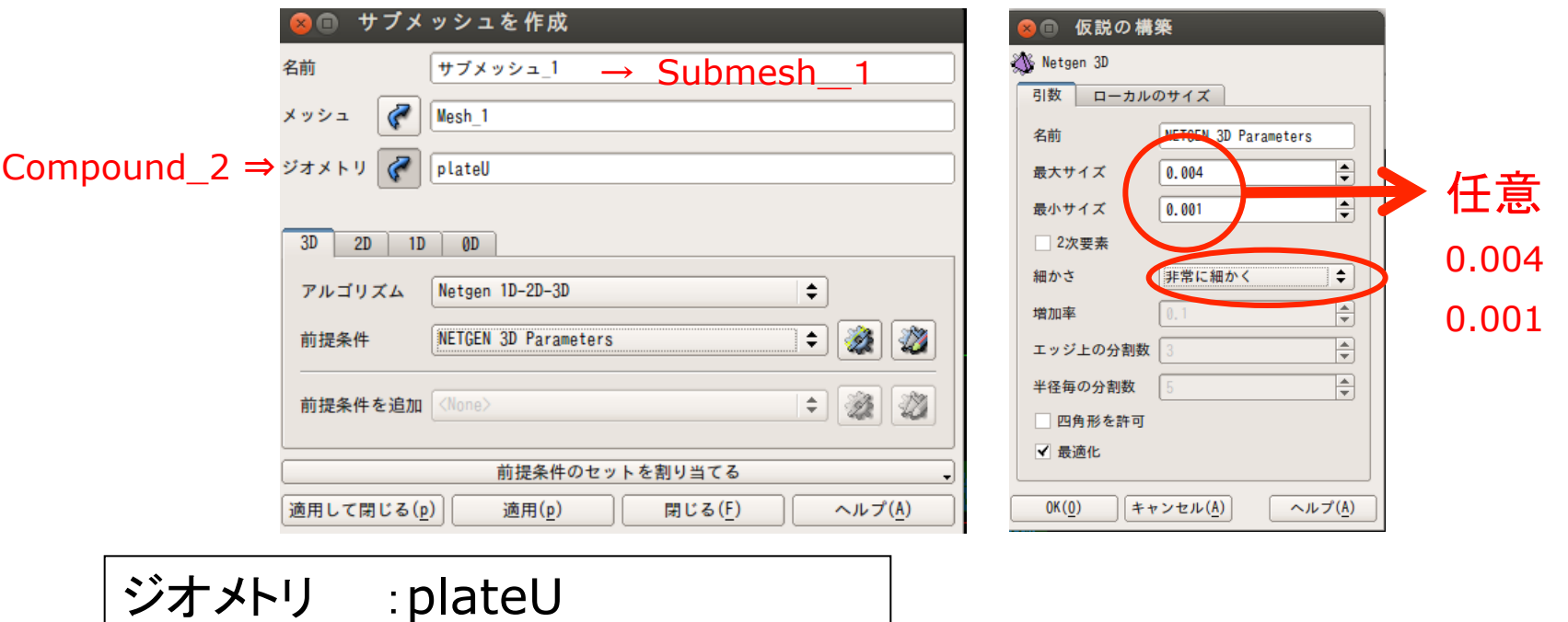

アルゴリズム:Netgen 1D-2D-3D

⇒ Mesh 1を右クリック⇒"計算"で実行する

同様の手順で、plateD、boltのサブメッシュを作成する のエラーが無くなる これでメッシュ作成
2.メッシュ作成\_2

#### メツシュを切る(計算) ⇒サブメッシュを作ってエラーが無くなり、全てのメッシュが作成される

 要素数:18377 節点数:4906 1次要素 要素:18939 節点:4911 となった 

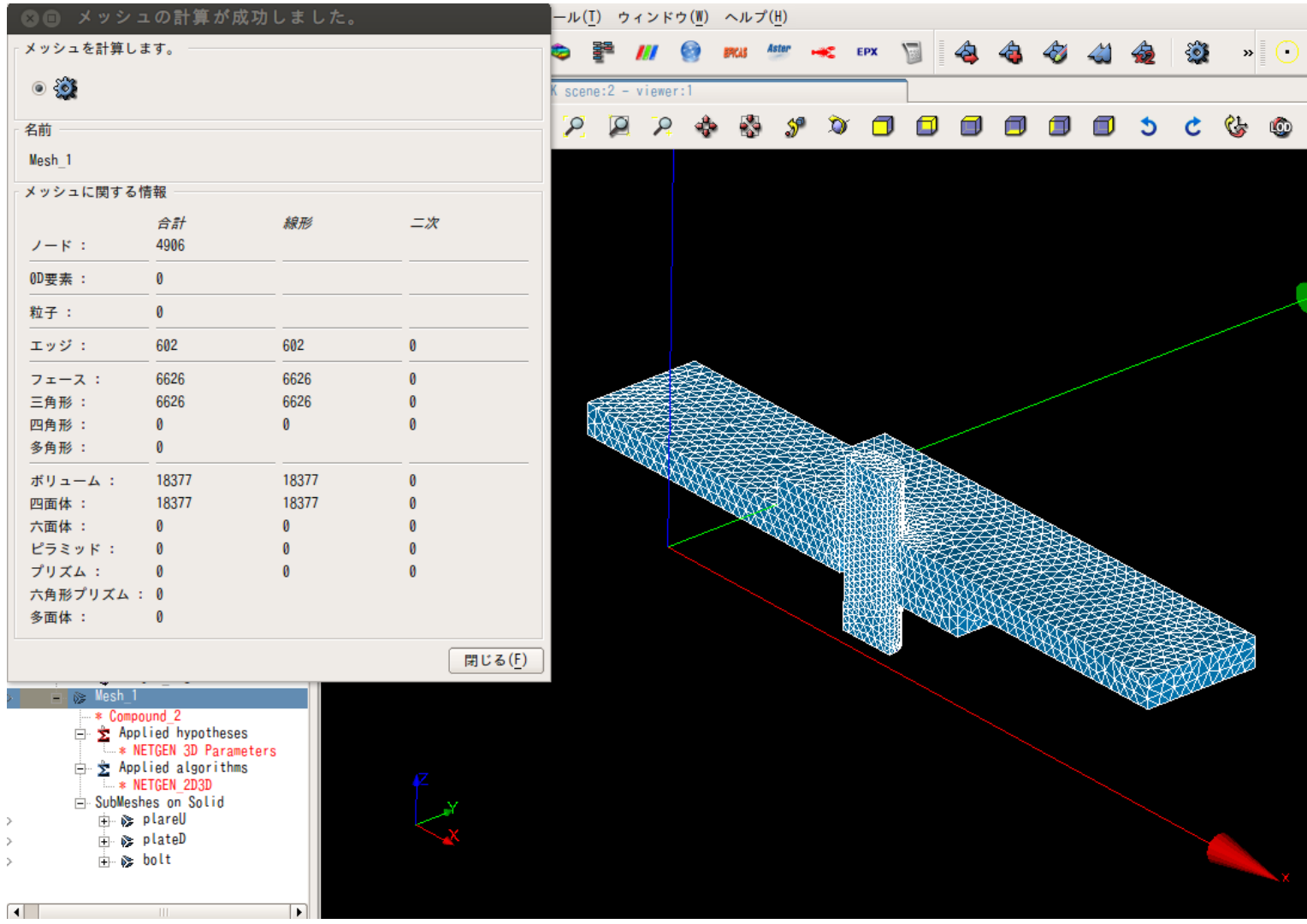

37

2.メッシュ作成\_3

# "Mesh\_1"でグル―プを作成する ⇒ジオメトリに作れらた境界条件グループをメッシュに移す

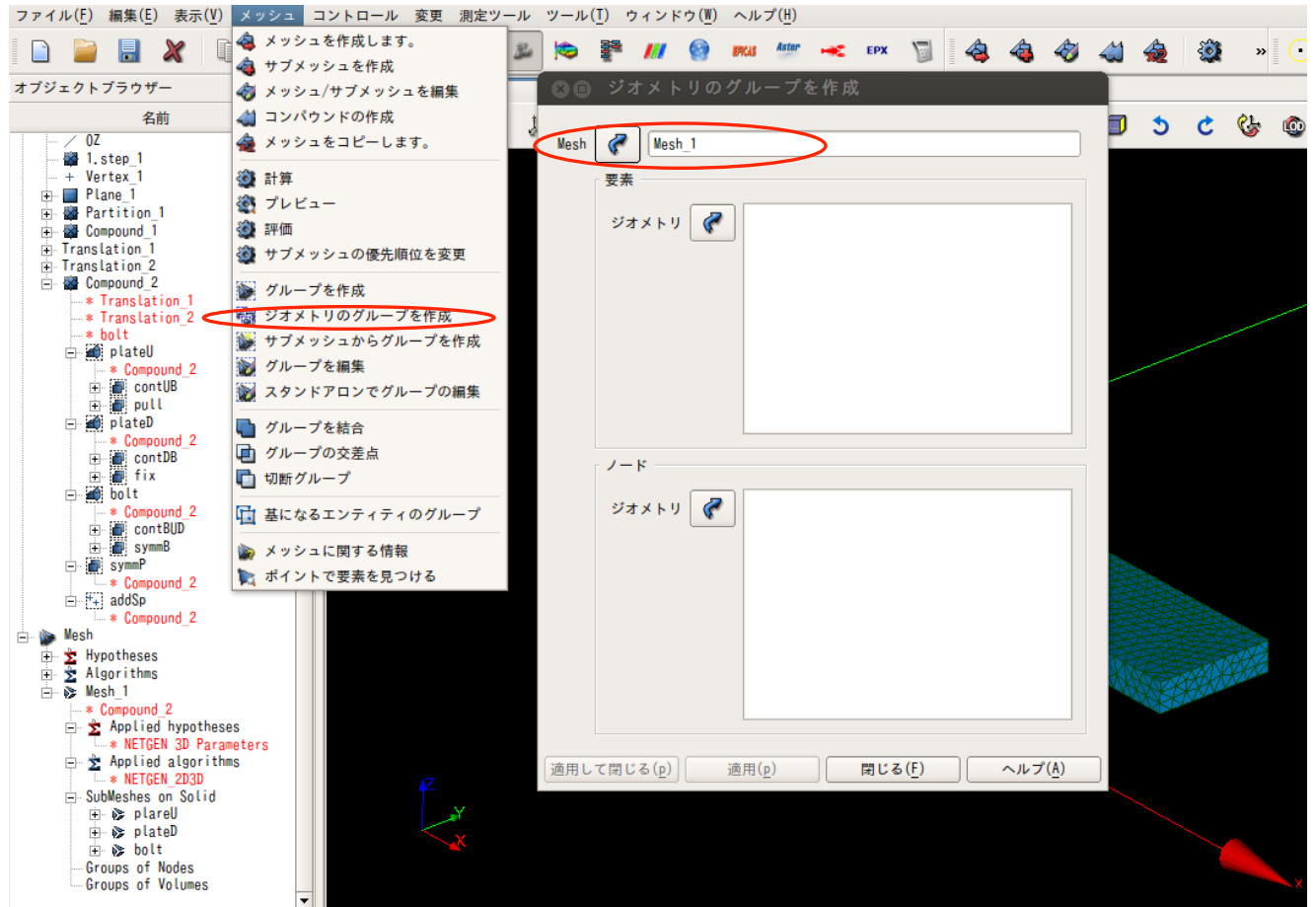

Compound\_2にあるグループを選択して"適用"または"適用して閉じる"

2.メッシュ作成\_4

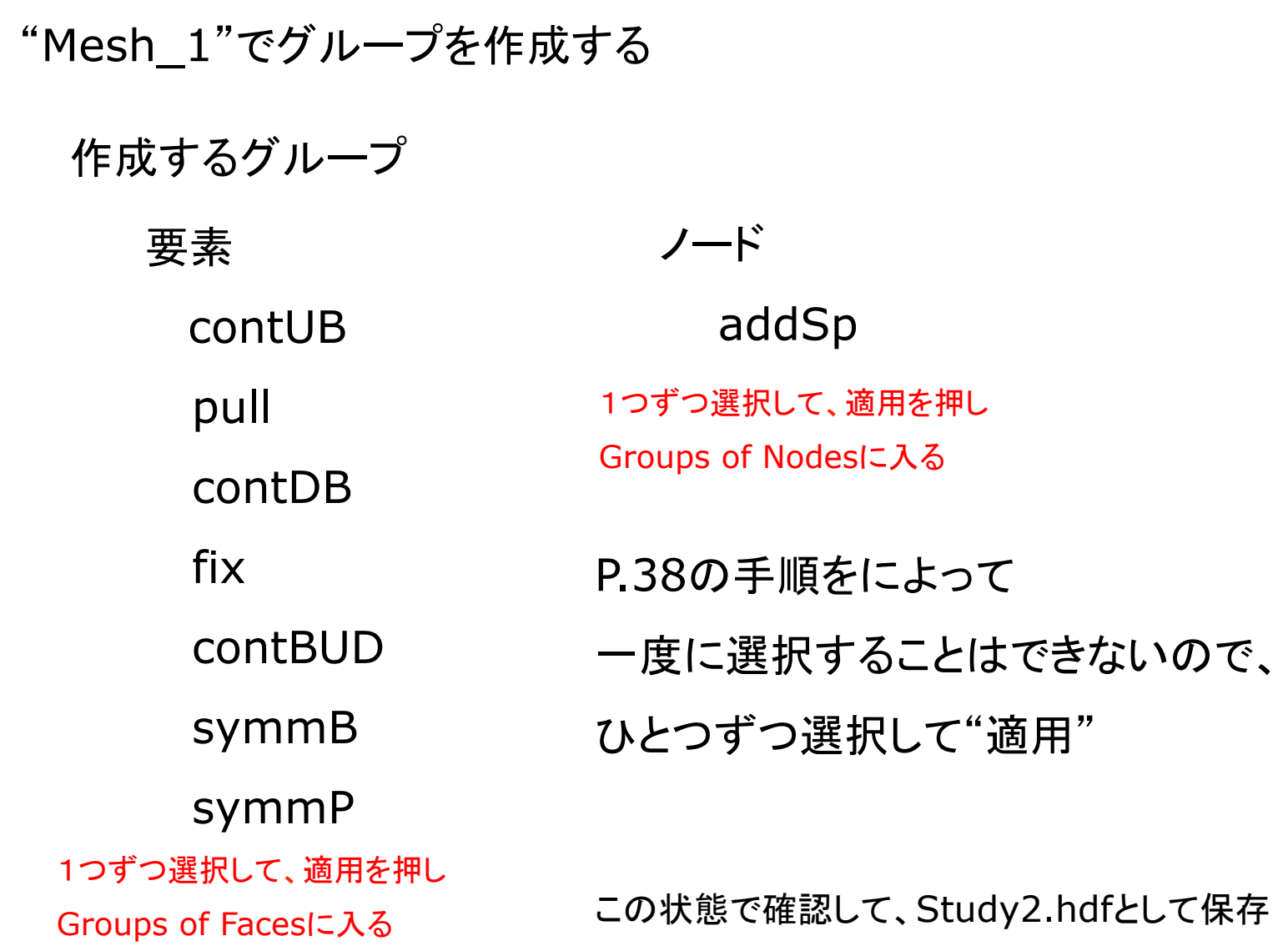

3.Code\_Aster\_1

メニュー䛾Asterより 

Code\_Asterの画面に移ってウィザードの選択 WizardsからLinear elastic(線形弾性)を選択 

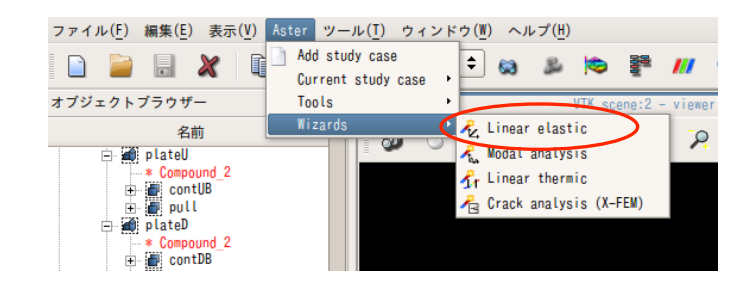

Code Aster作成の流れ

Wizardでヤング率・ポアソン比を決定し, コマンドファイル(.comm)を作成 

⇒Eficasを起動し,コマンドファイルを編集 

拘束条件や境界条件,結果䛾出力項目などを詳細に決定 

※本解析ではASTKを使用しない

# 3.Code\_Aster\_2

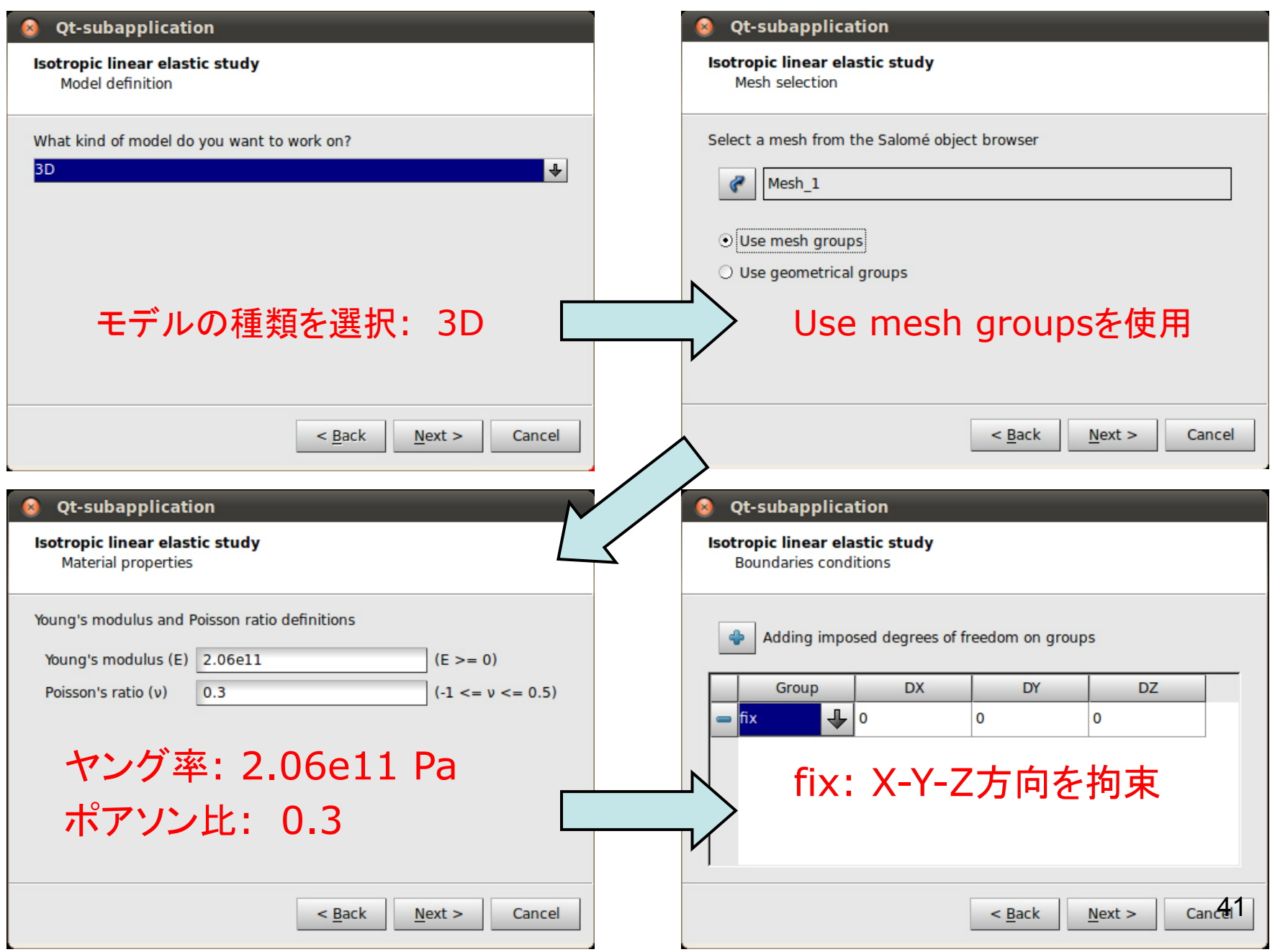

3.Code\_Aster\_3

# 境界条件の設定を簡易的に行う ⇒任意でコマンドファイル(.comm)に名前を付けて保存

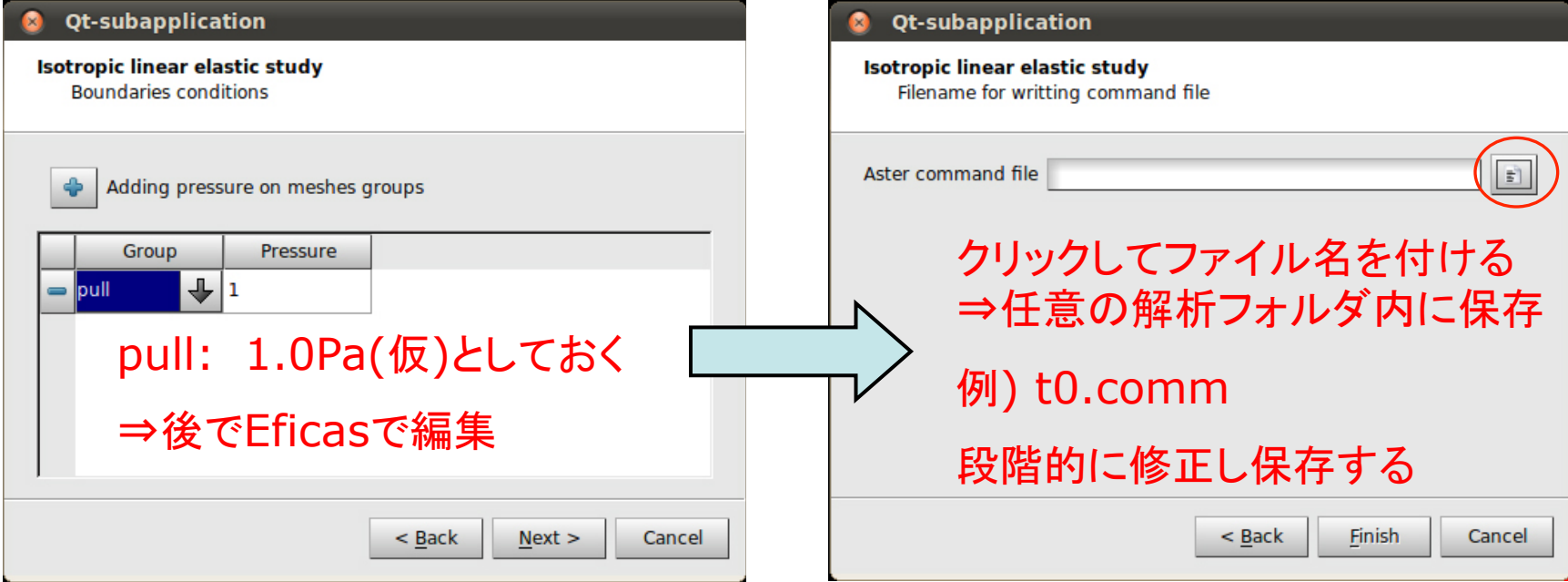

4.Eficas編集\_1-1

Eficasを開く 

#### t0.commを右クリックして、Run Eficasを選択

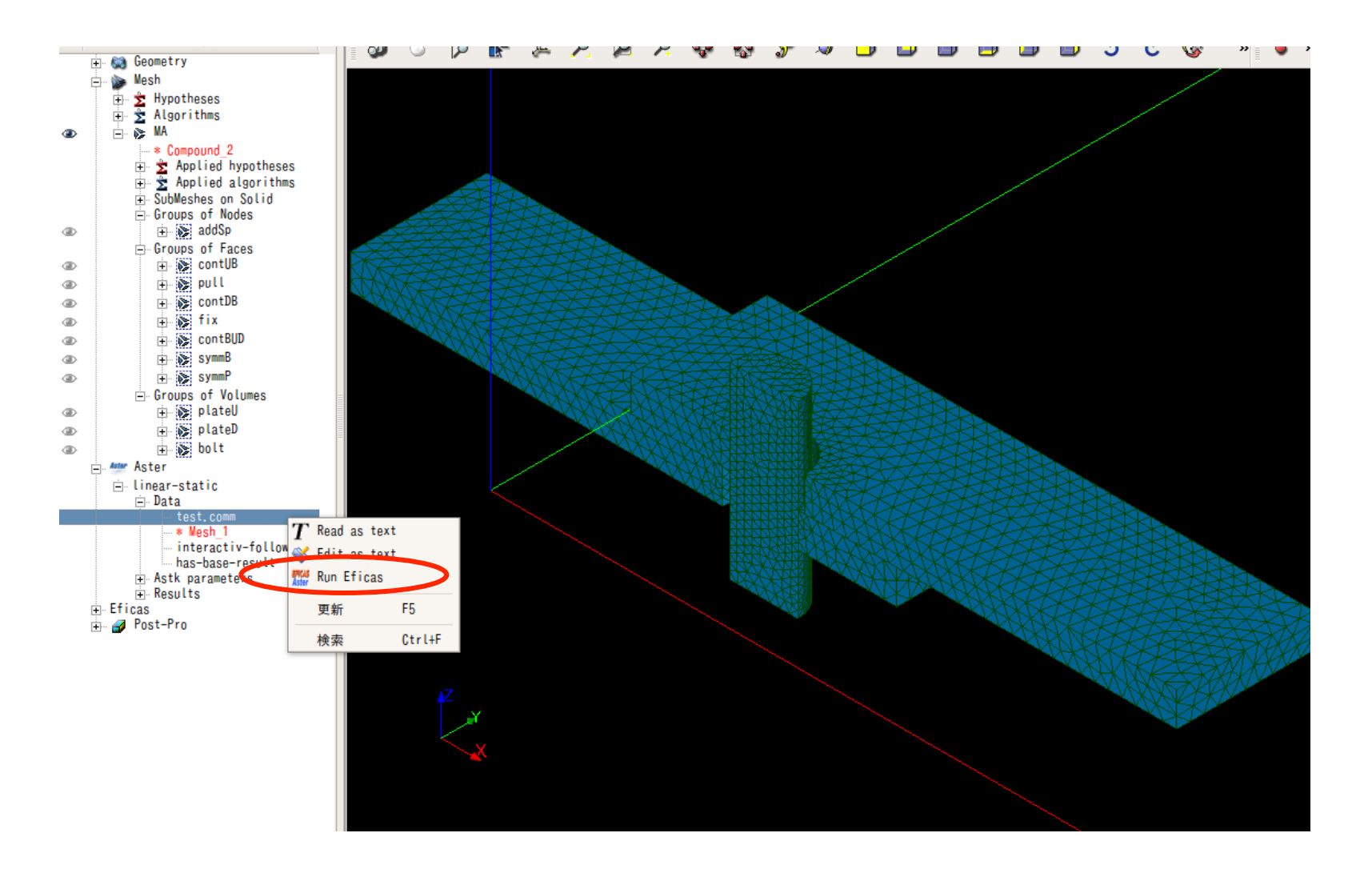

4.Eficas編集\_1-2

Eficasを開く 

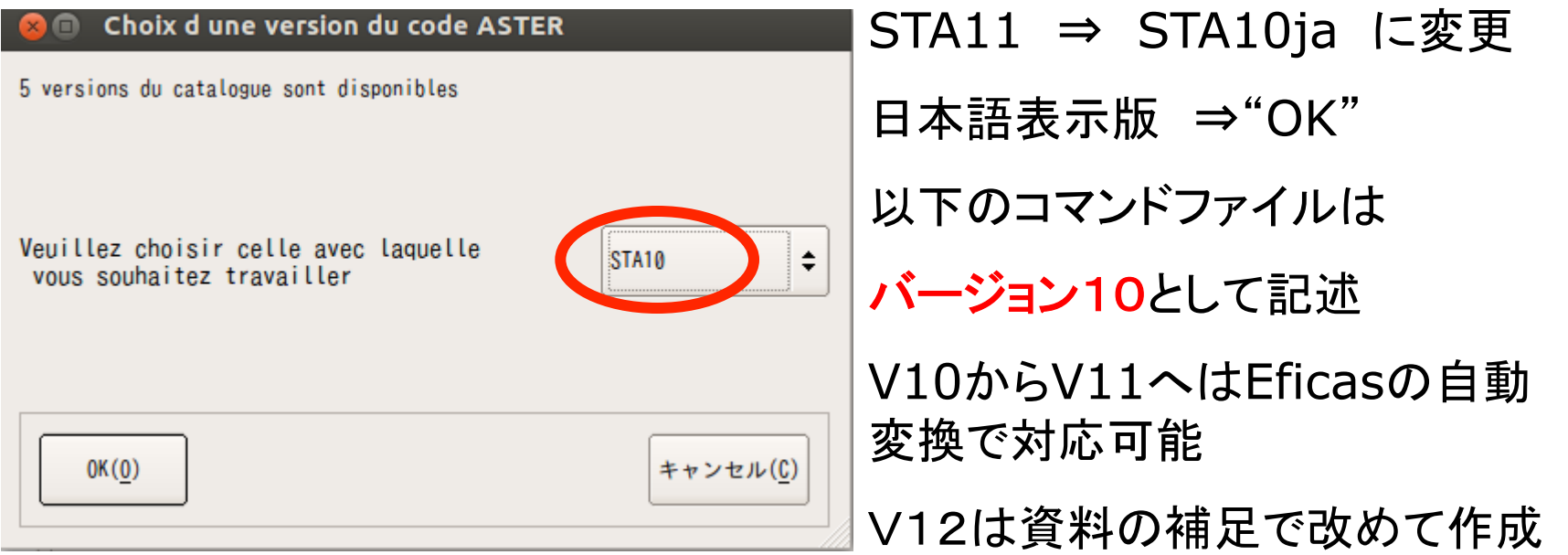

#### Salome-Mecaのコマンドのバージョン

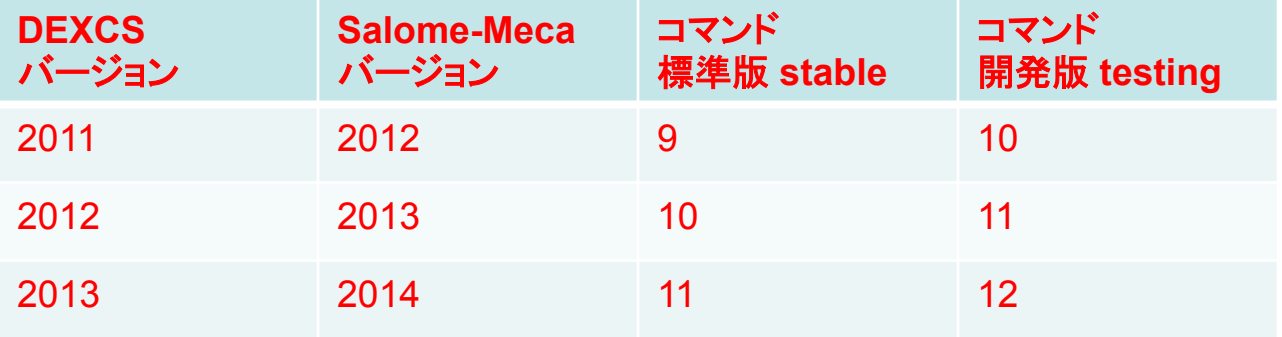

4.Eficas編集\_1-3

Eficas編集の基本

#### Eficasを起動してAster Codeを編集

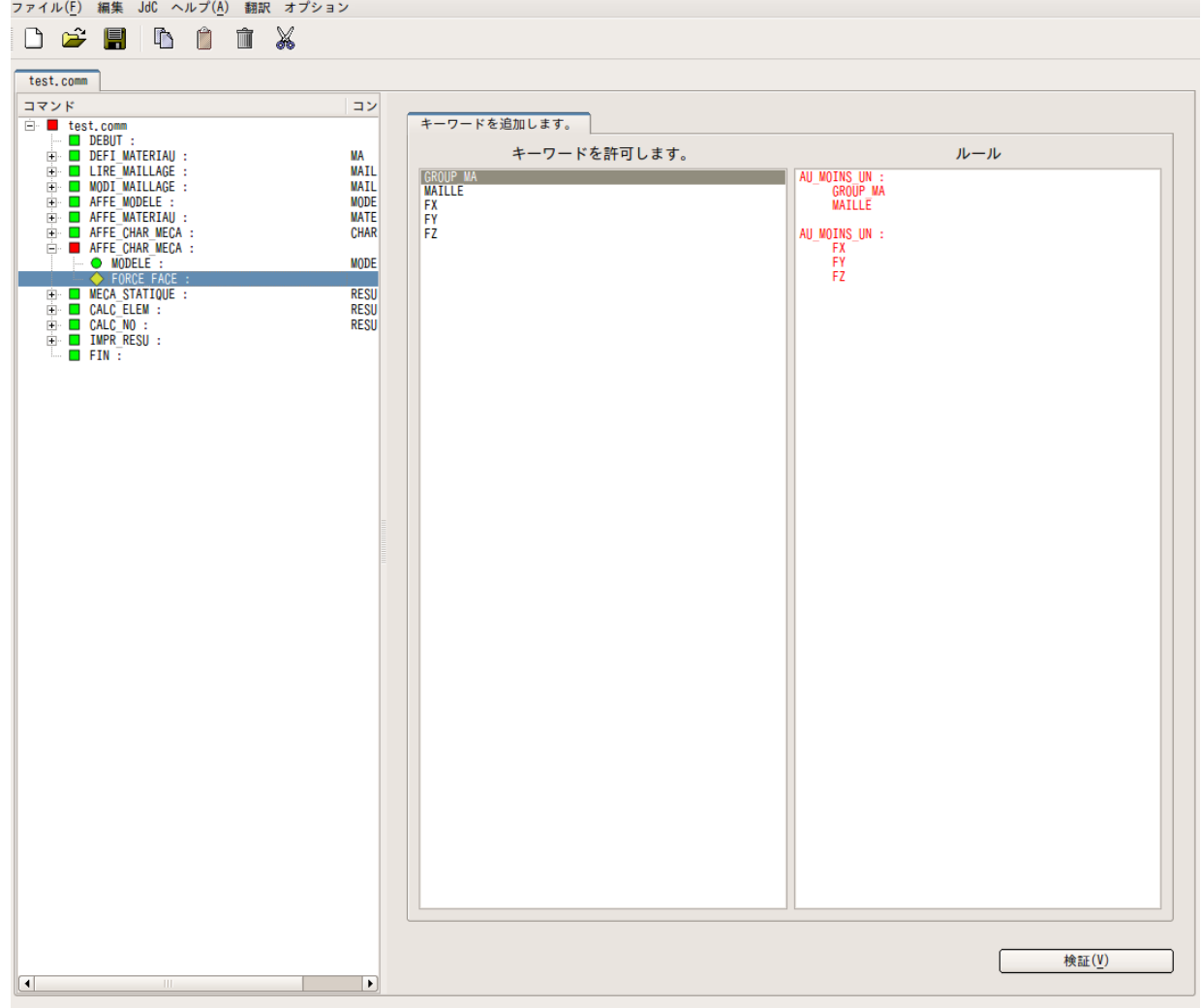

4.Eficas編集\_1-4

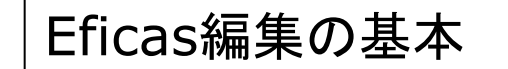

Eficasでは、より複雑な境界条件、荷重条件、 計算方法などを設定する際、Aster Codeの内 容を編集することが可能 

Aster Coadの基本の流れ

材料の性質(物性値)の設定

モデルの読み込み

モデルに物性値を割り当てる

境界条件の設定

荷重条件の設定

計算方法の設定

結果の出力の設定

4.Eficas編集\_1-5

Eficas編集の基本

#### Eficasを起動してAster Codeを編集

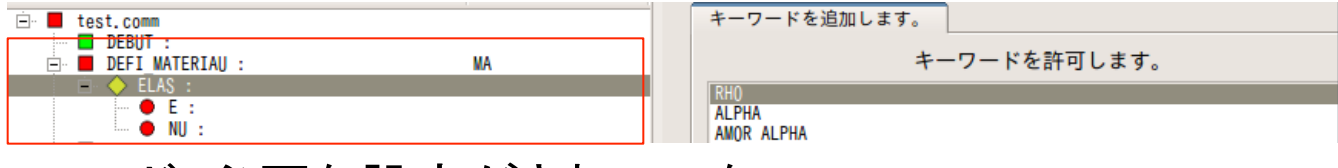

#### レッド:必要な設定がされていない

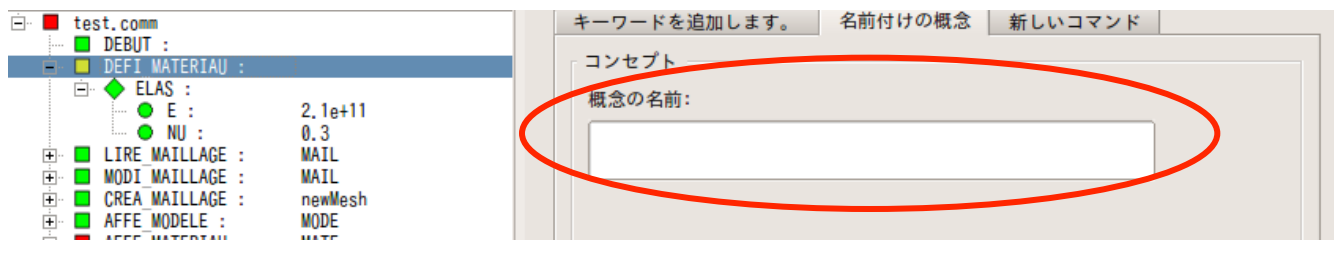

イエロー:設定項目は満たしているが、名前が付けられていない

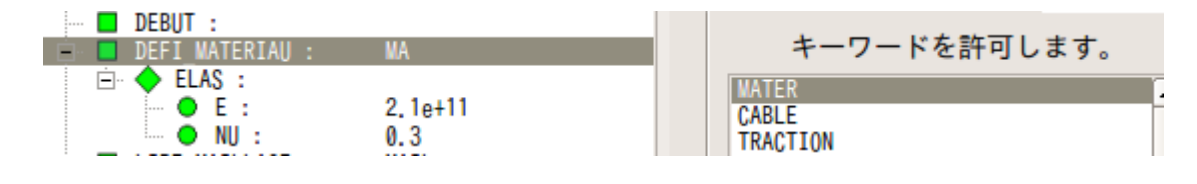

### グリーン:実行可能

4.Eficas編集\_2-1

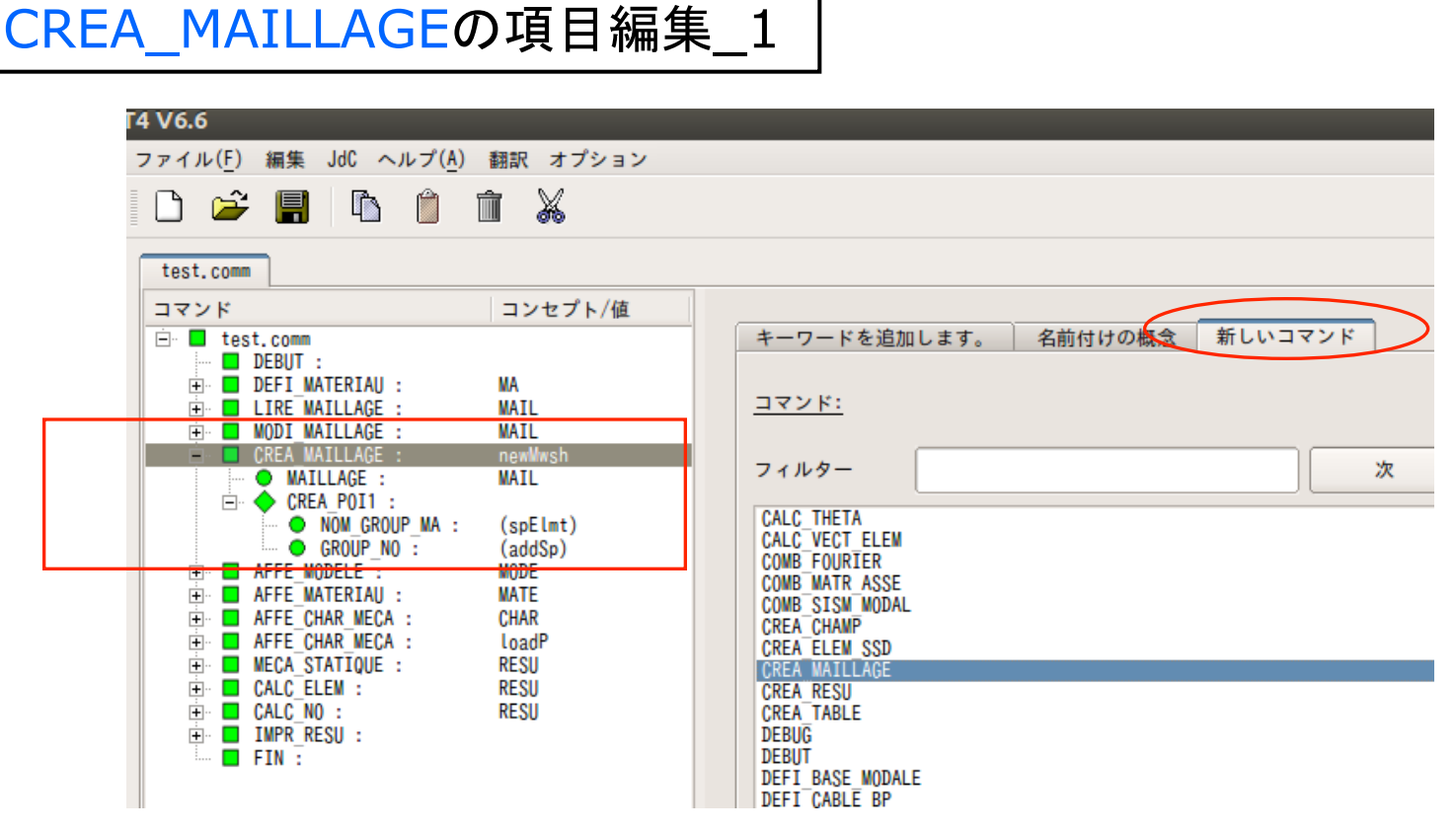

↓これを選択してから、新しいコマンドから追加 

DEFI\_MATERIAU~MODI\_MAILLAGEまではデフォルトの設定を使用 CREA MAILLAGEを, 右の"新しいコマンド"の欄内から探して追加 CREA\_MAIILAGE をダブルクリック または CREA MAILLAGE を1回左クリック ⇒"検証" をクリック で追加 48 4.Eficas編集\_2-2

# CREA MAILLAGEの項目編集 2

CREA\_POI1 を追加 **NOM GROUP MA を追加** GROUP\_NO を追加 

NOM GROUP\_MA の編集 弱いバネ(addSp)に spElmt を追加する ※手動で入力 

**GROUP NO の編集** メッシュグループから弱いバネ (addSp)を選択し,"検証"で反映 

オブジェクトブラウザから取り出す 

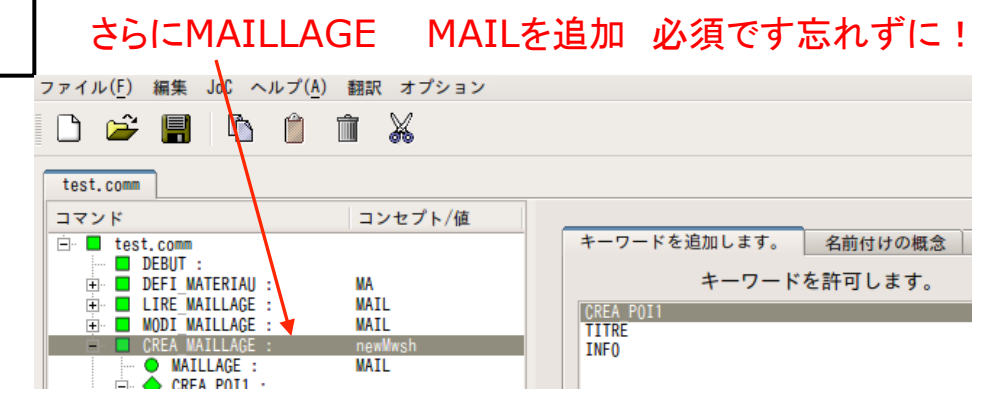

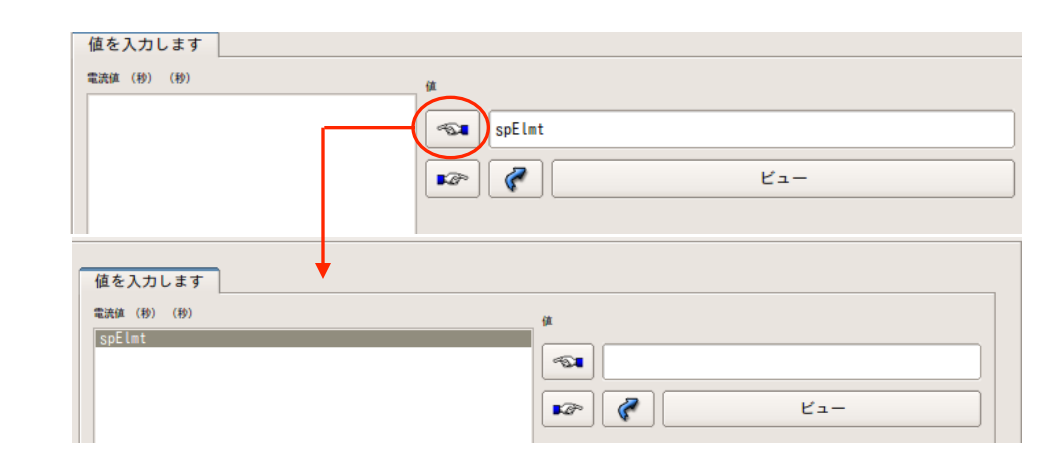

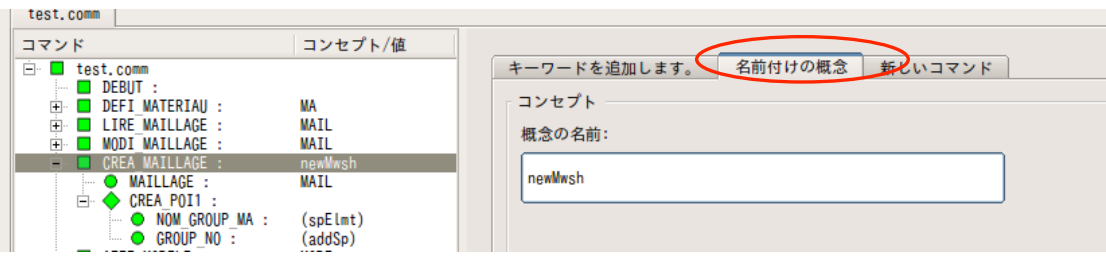

"名前付けの概念"でnewMesh(コンセプト)を追加 ※コンセプト名は任意 <sub>49</sub>

4.Eficas編集\_3

# AFFE MODELEの項目編集

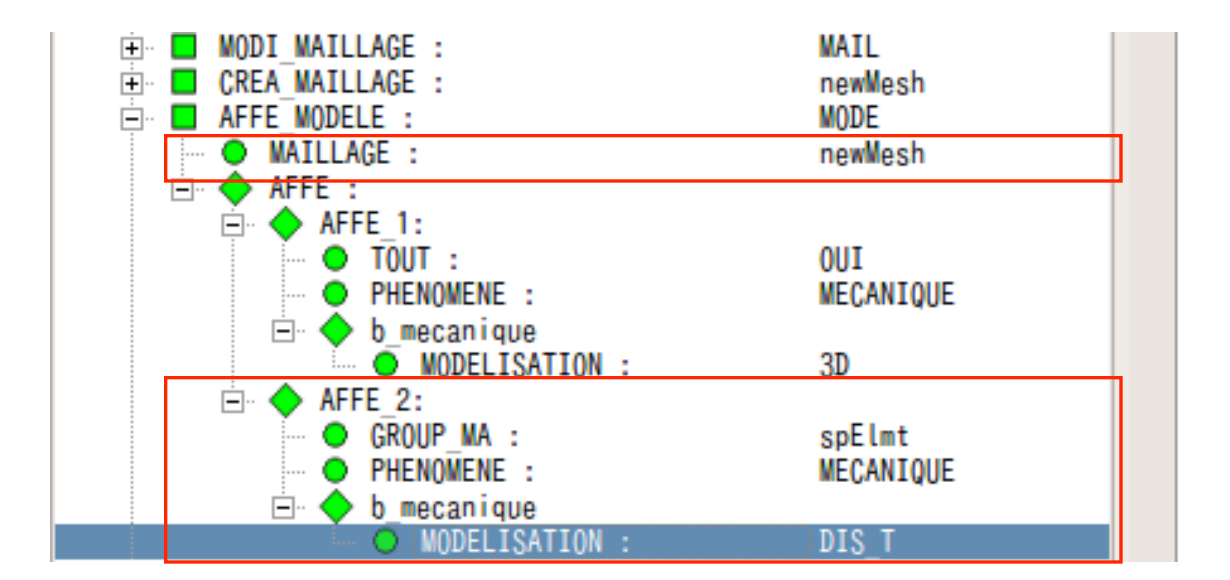

MAILLAGEをMAILからnewMeshに変更 AFFE MODELEから AFFE を一つ追加 ⇒AFFE 2 GROUP\_MA に spElmt を入力 PHENOMENE で MECANIQUE を選択 MODELISATION で DIS T を選択 リストから選択 

4.Eficas編集\_4

AFFE\_MATERIAUの項目編集

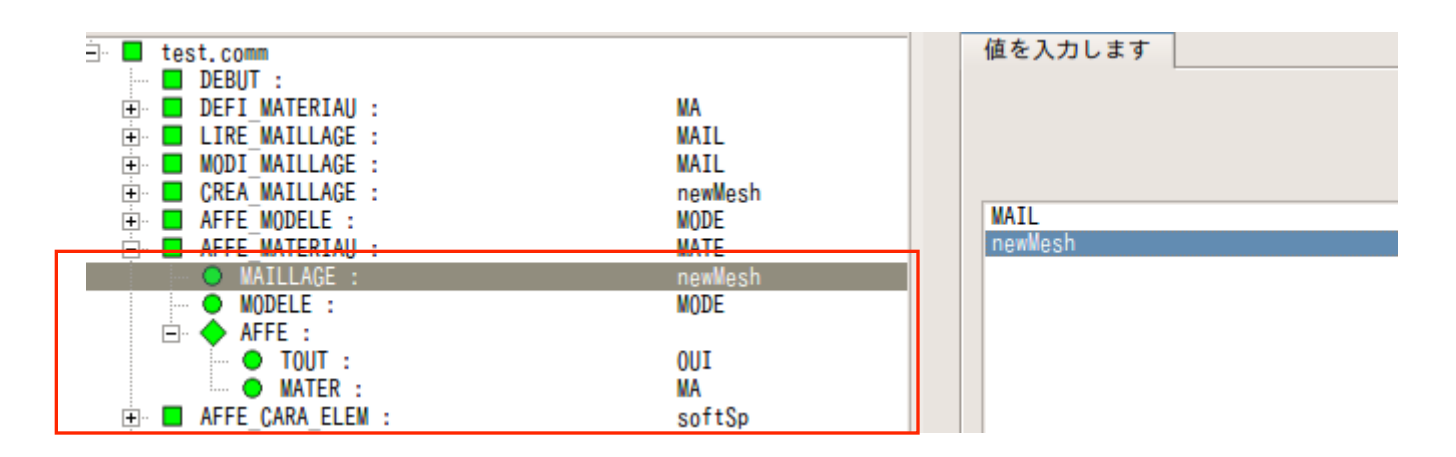

## MAILLAGEで MAIL から newMesh に変更

4.Eficas編集\_5-1

AFFE CARA ELEMの項目編集 1

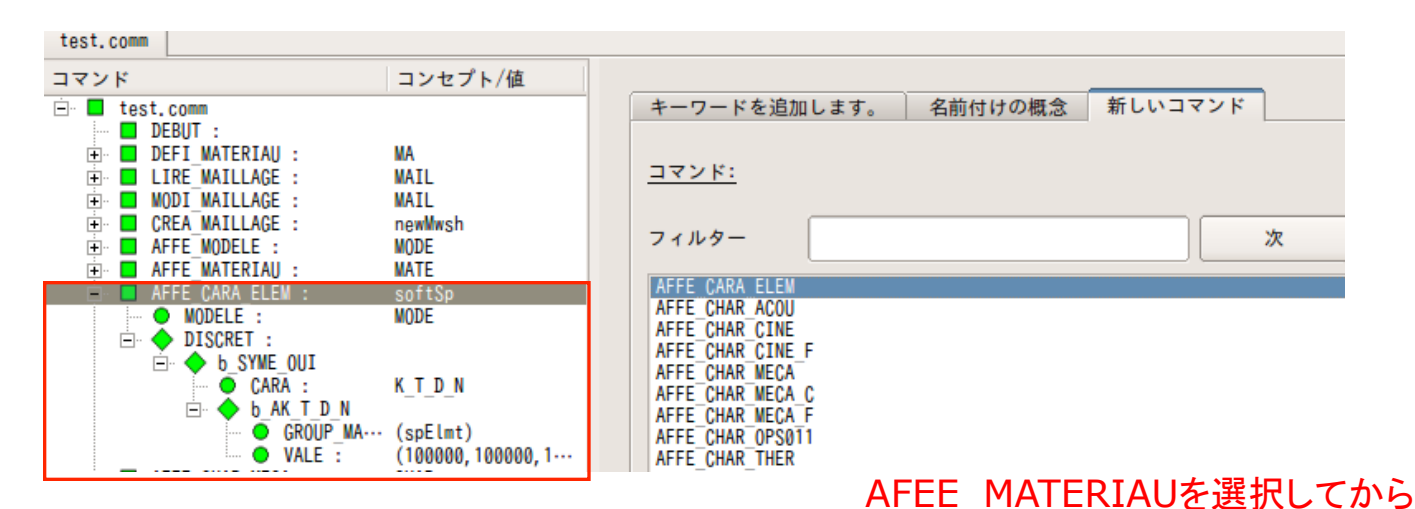

"新しいコマンド"でAFFE\_CARA\_ELEMを追加

⇒AFFE CARA ELEMの項目に DISCRET を追加

CARAで K T D N を選択

先に追加したPOI1要素に剛性マトリックスを定義 

⇒バネの設定(XYZ方向の移動に抵抗) 次頁で設定

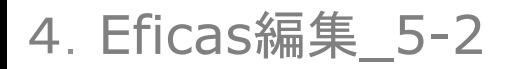

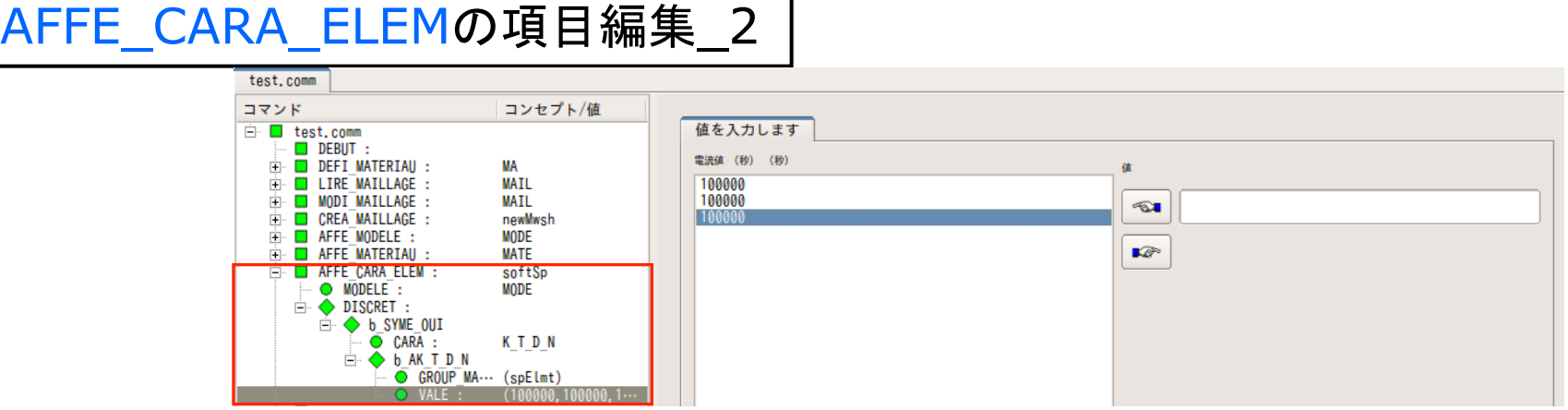

VALE を追加してバネ定数を入力 (kx ky kz)  $=(1.0e5 1.0e5 1.0e5)$ GROUP\_MAを追加して、spElmtを設定 

この剛性マトリックスは変位0に対して働く ⇒変位拘束された状態(モデルが弱いバネで吊り下げられている)

MODELEを追加して、MODEを設定 

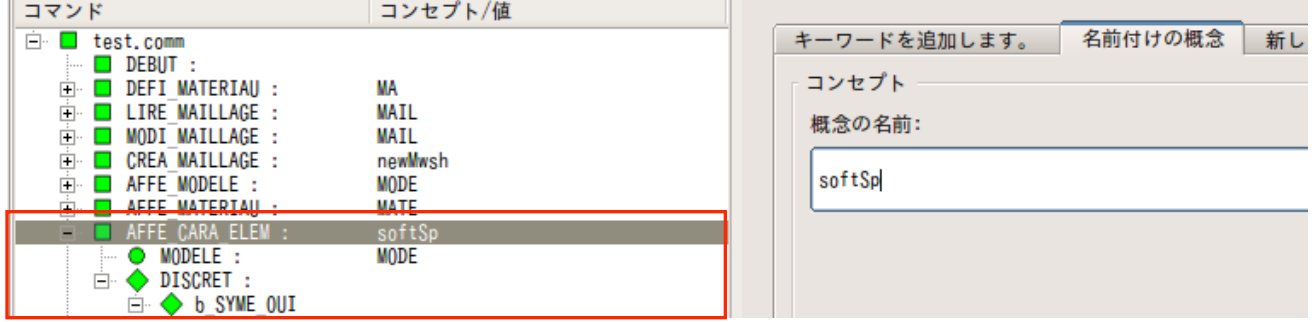

"名前付けの概念"でsoftSp(コンセプト)を追加 53 これで全体が緑になる 

4.Eficas編集\_6

AFFE\_CHAR\_MECAの項目編集

AFEE CHAR MECAを選択してから

DDL\_IMPO を追加して変位拘束条件を定義 DDL\_IMPO\_1~4 を作成c □ test.comm

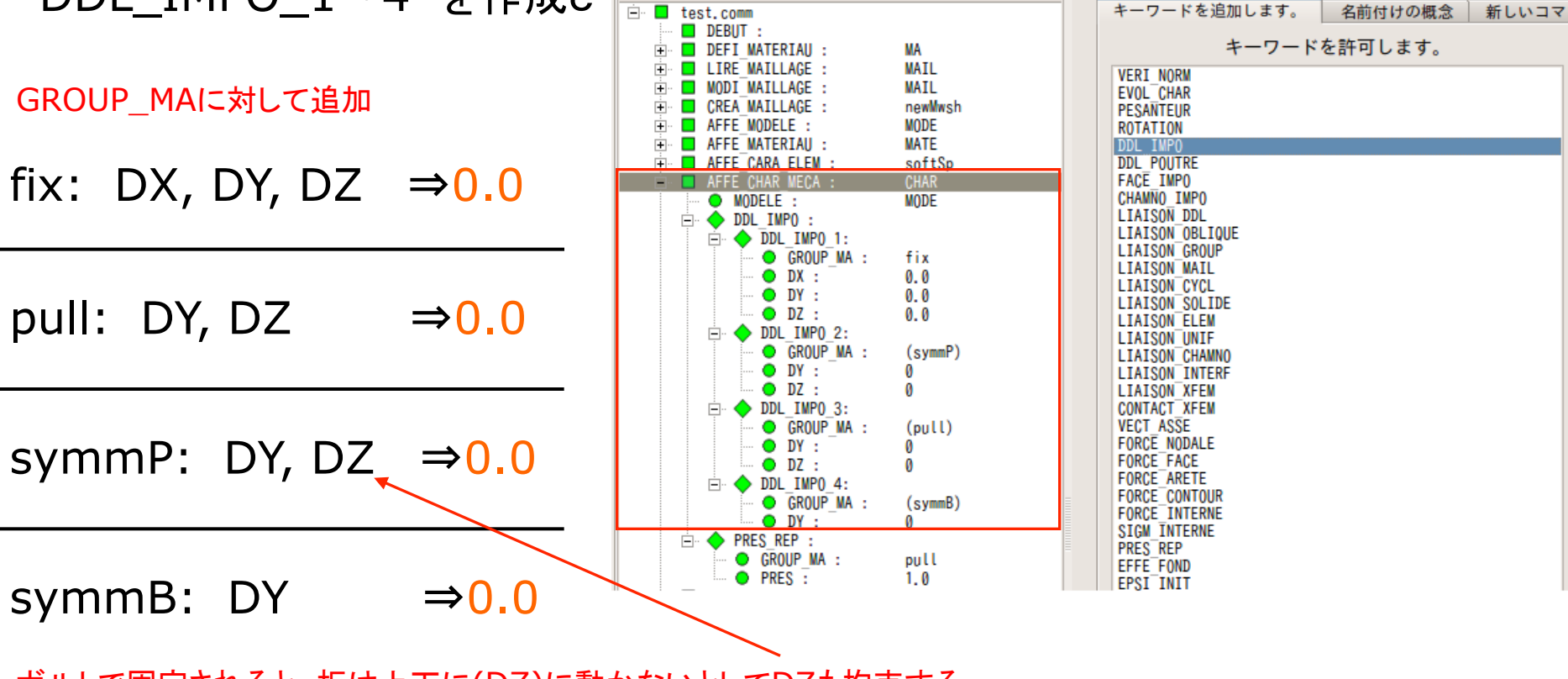

ボルトで固定されると、板は上下に(DZ)に動かないとしてDZも拘束する

PRES\_REPは右クリック⇒"Supprimer"で消去

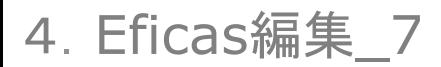

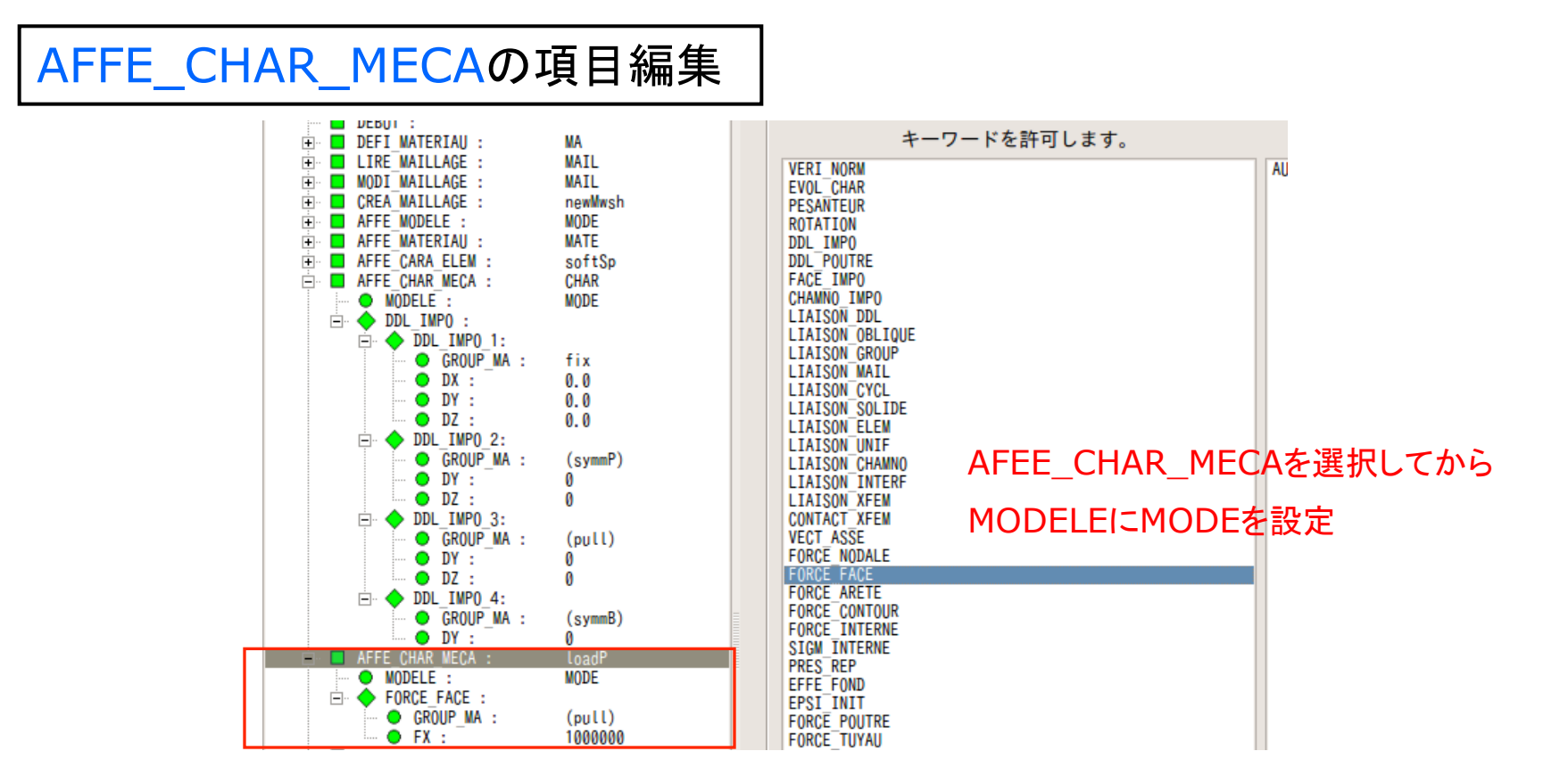

#### AFFE\_CHAR\_MECA をもう一つ追加

FORCE\_FACE(単位面積あたりの荷重) を追加 GROUP\_MA を追加してメッシュグループから pull を選択 FX(X方向に荷重) を追加して荷重を設定 ⇒今回は1.0e6Pa FORCE FACE を選択して 

"名前付けの概念"でloadP(コンセプト)を追加

4.Eficas編集\_8

DEFI CONTACTの項目編集

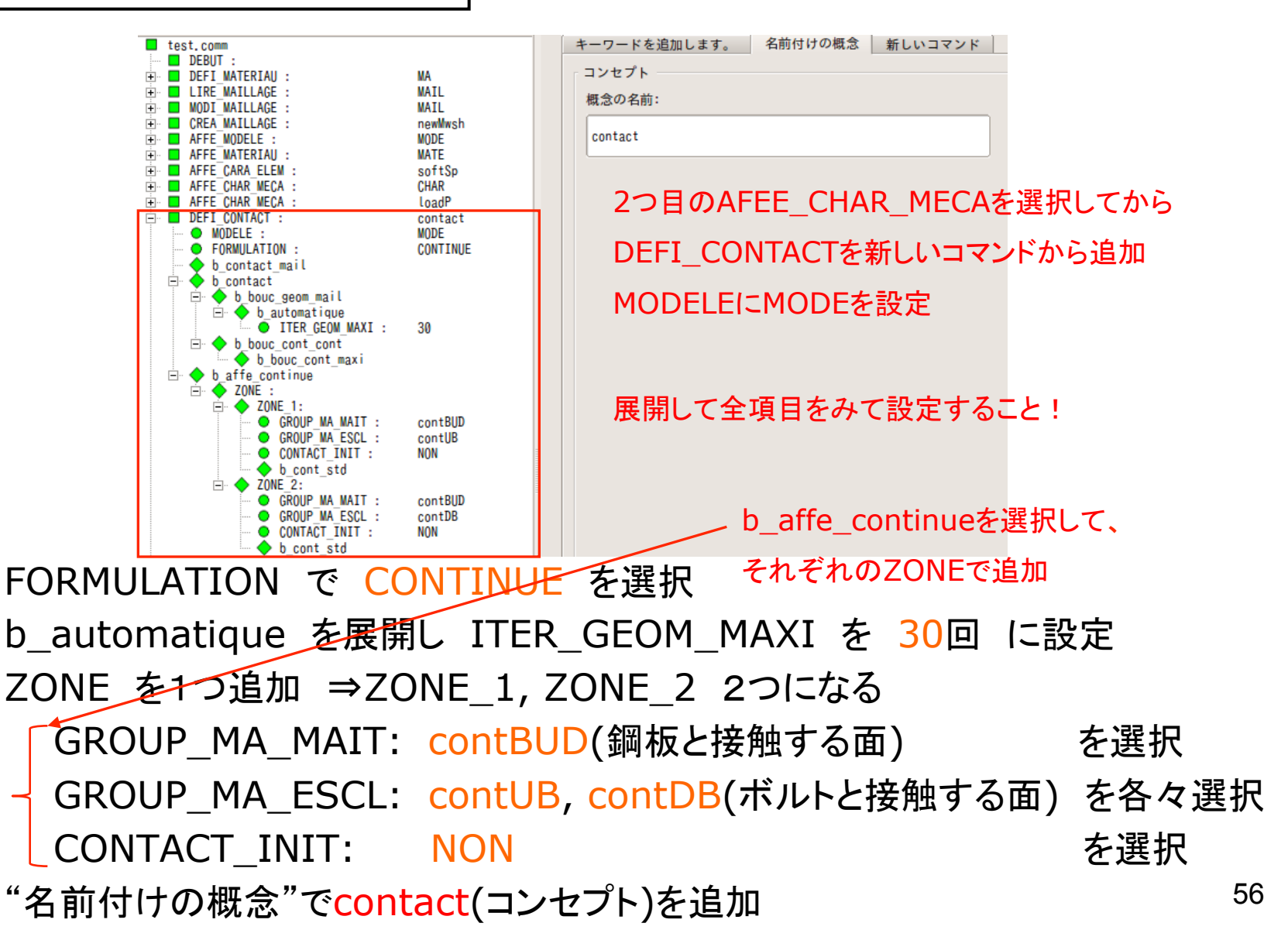

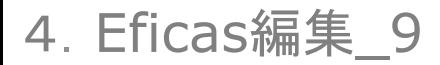

# DEFI\_FONCTIONとDEFI\_LIST\_REELの項目編集

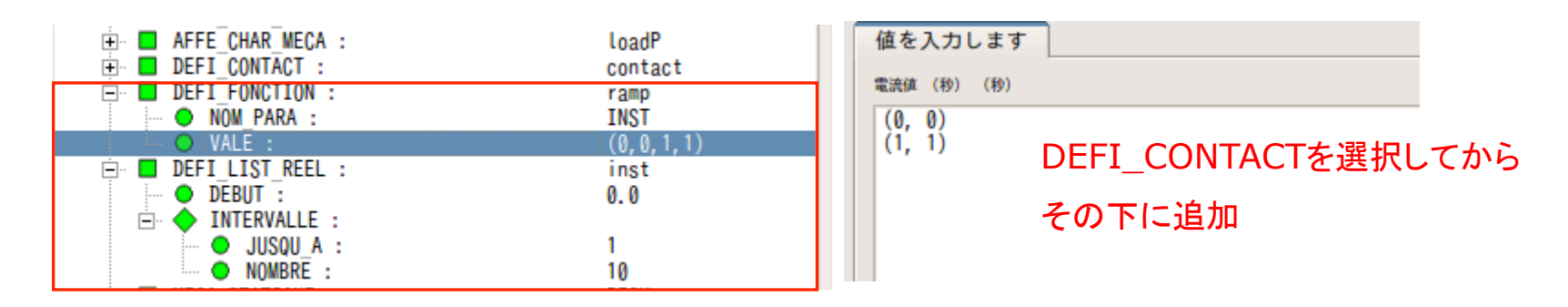

関数の名称

DEFI\_FOUNCTION(関数定義);コンセプト"ramp"

NOM\_PARA を追加して INST を選択 

VALE を追加して変数を定義 

⇒(0,0)(1,1) と入力 ⇒(0,0,1,1) で反映される 

※荷重を一気にかけるのではなく, 徐々に作用させる

#### DEFI\_LIST\_REEL;コンセプト"inst"

DEBUT を追加して 0.0 と設定 INTERVALLE を追加 JUSQU\_A: 1 NOMBRE: 10 □ ステップの範囲を0.0から1.0で表し 計算を10分割して行う 57

4. Eficas編集\_10-1 STA10の場合

# STAT\_NON\_LINE(非線形解析法)の項目編集\_1

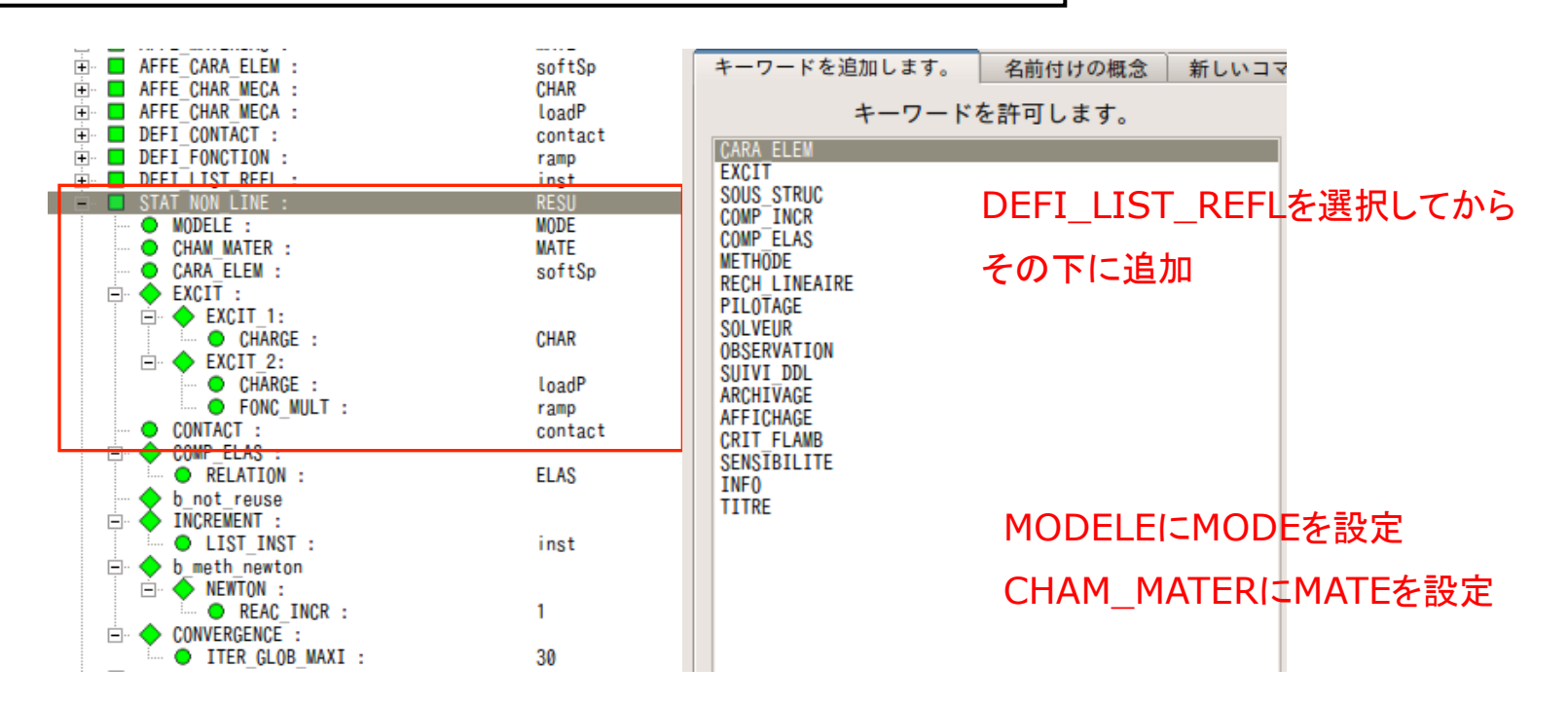

編集前に MECA\_STATIQUE(線形解析法) を削除する 

※MECA\_STATIQUE選択後 右クリックでSupprimer ⇒削除  CARA\_ELEM を追加して softSp を選択 

EXCIT を1つ追加して、2つにする EXCIT 1: CHARGE に CHAR を選択 EXCIT 2: CHARGE に loadP を選択 FONC MULT に ramp を選択

CONTACT を追加して contact を選択
58

4. Eficas編集 10-1 STA12の場合

# STAT\_NON\_LINE(非線形解析法)の項目編集\_1

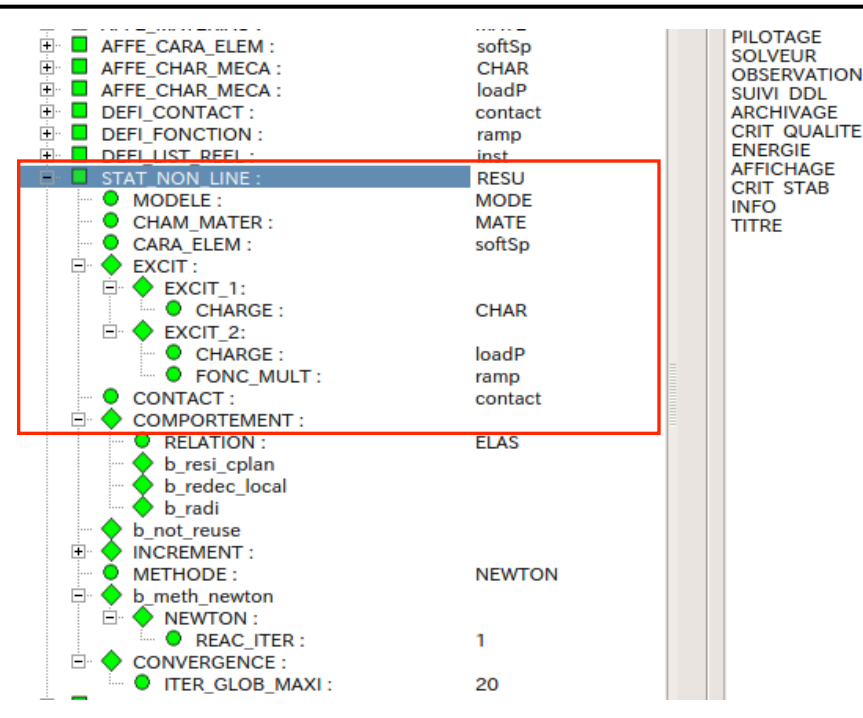

DEFI\_LIST\_REFLを選択してから その下に追加

MODELEにMODEを設定 CHAM\_MATERにMATEを設定

編集前に MECA\_STATIQUE(線形解析法) を削除する 

※MECA\_STATIQUE選択後 右クリックでSupprimer ⇒削除 

#### CARA\_ELEM を追加して softSp を選択

EXCIT を1つ追加して、2つにする EXCIT 1: CHARGE に CHAR を選択 EXCIT 2: CHARGE に loadP を選択 FONC\_MULT に ramp を選択 

CONTACT を追加して contact を選択
<sup>59</sup>

4. Eficas編集 10-2 STA10の場合

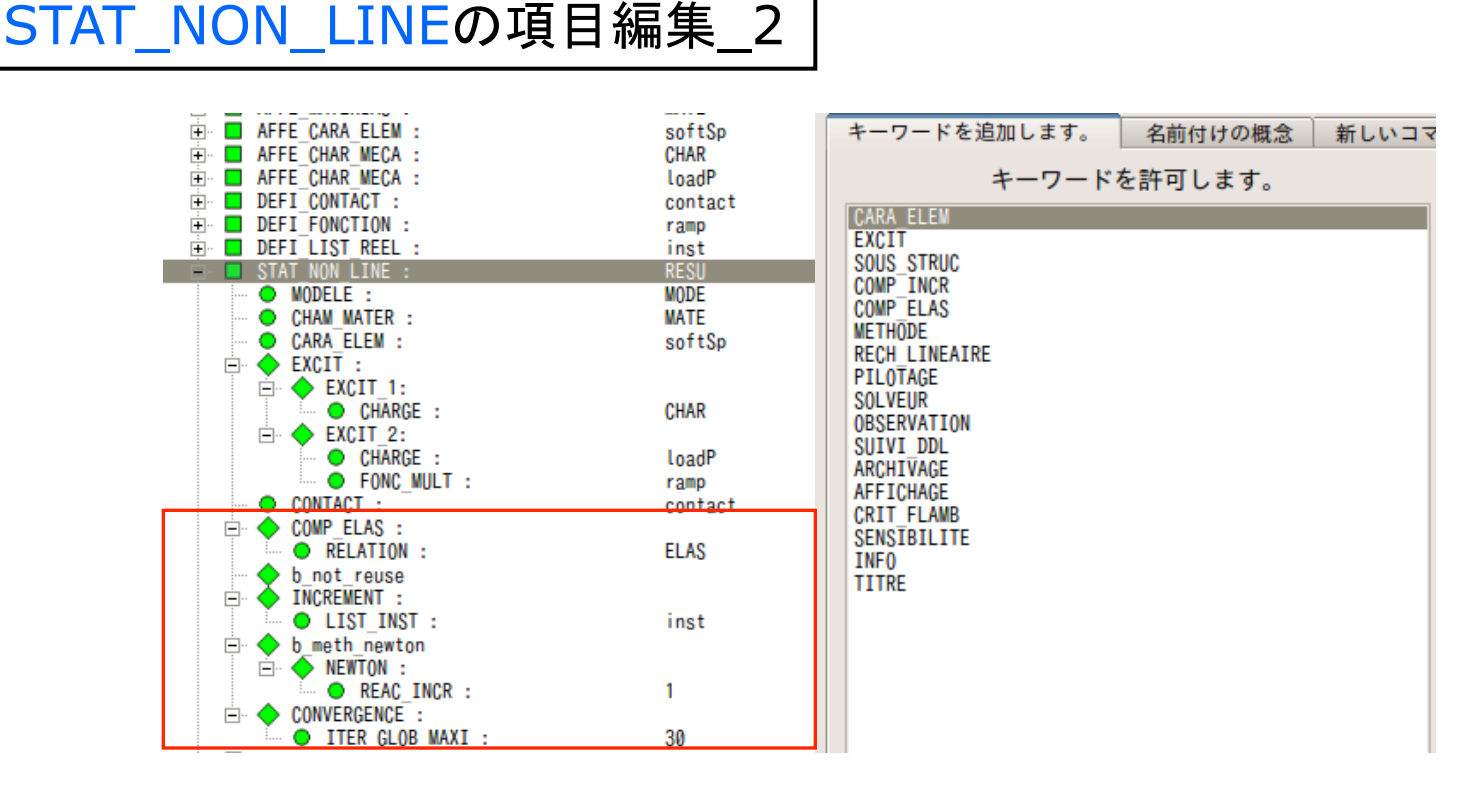

COMP\_ELAS を追加 INCREMENT ⇒LIST\_INST から inst を選択 ノ b\_meth\_newton ⇒NEWTON で REAC\_ITER を追加して 1 に設定 CONVERGEMCE を追加 ⇒ITER\_GLOB\_MAXI を追加して 30回 に設定 "名前付けの概念"でRESU(コンセプト)を追加 **STAT\_ON\_LINEより** REAC\_INCRでも可能?要検討 

CALC\_ELEM と CALC\_NO と IMPR\_RESU のチェックが赤色に ⇒編集 $_0$ 

4. Eficas編集\_10-2 STA12の場合

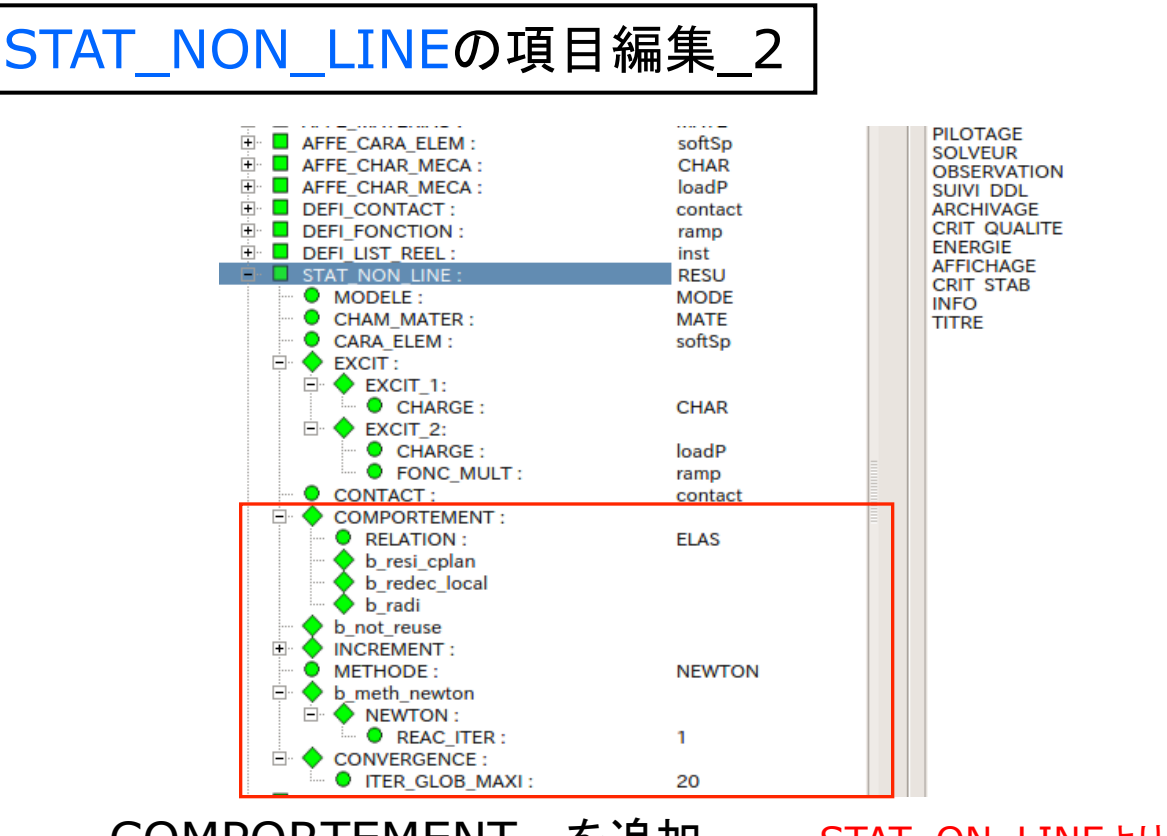

COMPORTEMENT を追加 INCREMENT ⇒LIST\_INST から inst を選択 b\_meth\_newton ∠ → NEWTON で REAC\_ITER を追加して 1 に設定 CONVERGEMCE を追加 ⇒ITER\_GLOB\_MAXI を追加して 30回 に設定 "名前付けの概念"でRESU(コンセプト)を追加 **STAT ON LINEより** 

CALC\_ELEM と CALC\_NO と IMPR\_RESU のチェックが赤色に ⇒編集1

# 4. Eficas編集\_11 STA10の場合

CALC\_ELEM(要素解)䛾項目編集 

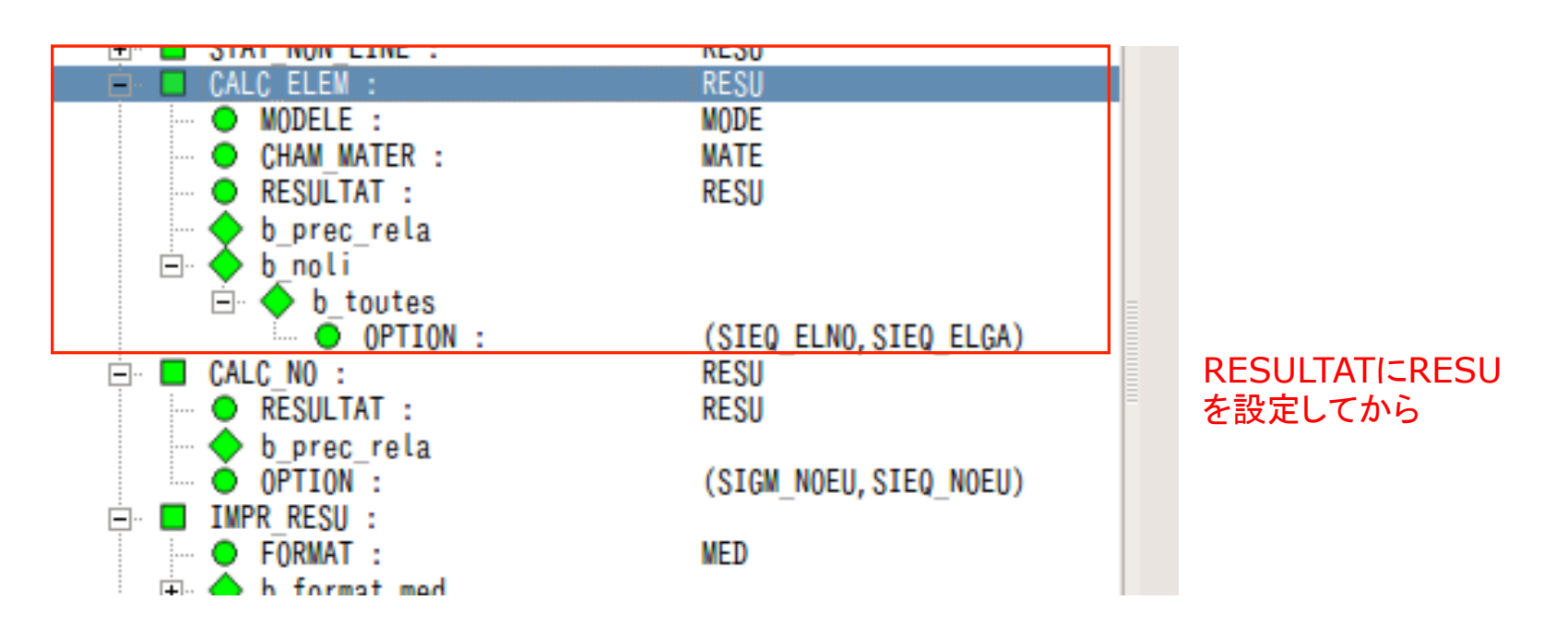

b\_noil  $\Rightarrow$ b toutes ⇒OPTION で 右の欄から SIEQ\_ELNOとSIEQ\_ELGAを選択して追加 "名前付けの概念"でRESU(コンセプト)を追加

4. Eficas編集 12 STA10の場合

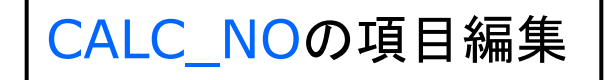

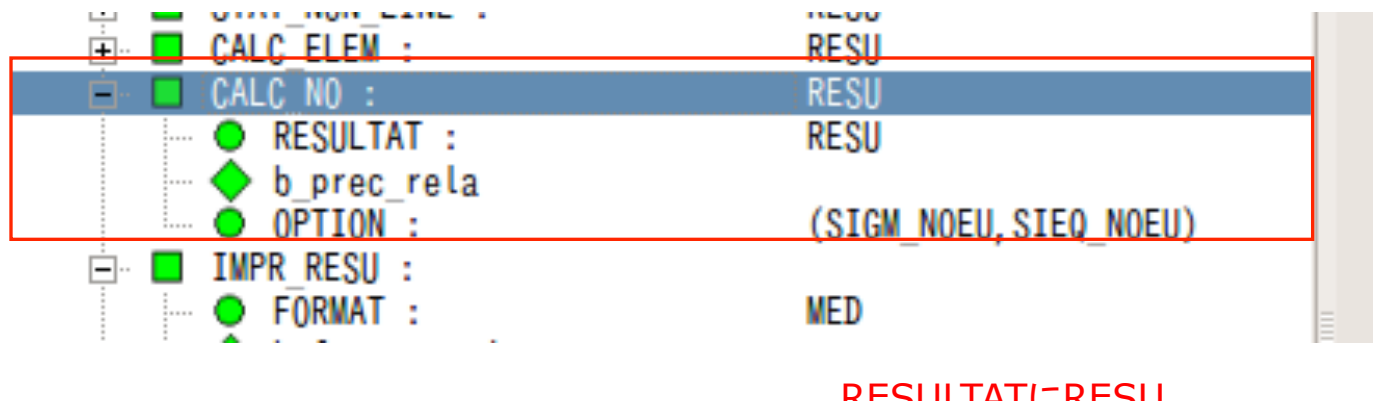

RESULTATにRESU を設定してから 

OPTION で右の欄から SIGM\_NOEU SIEQ\_NOEU を選択して追加 "名前付けの概念"でRESU(コンセプト)を追加 4. Eficas編集\_11+12 STA12の場合

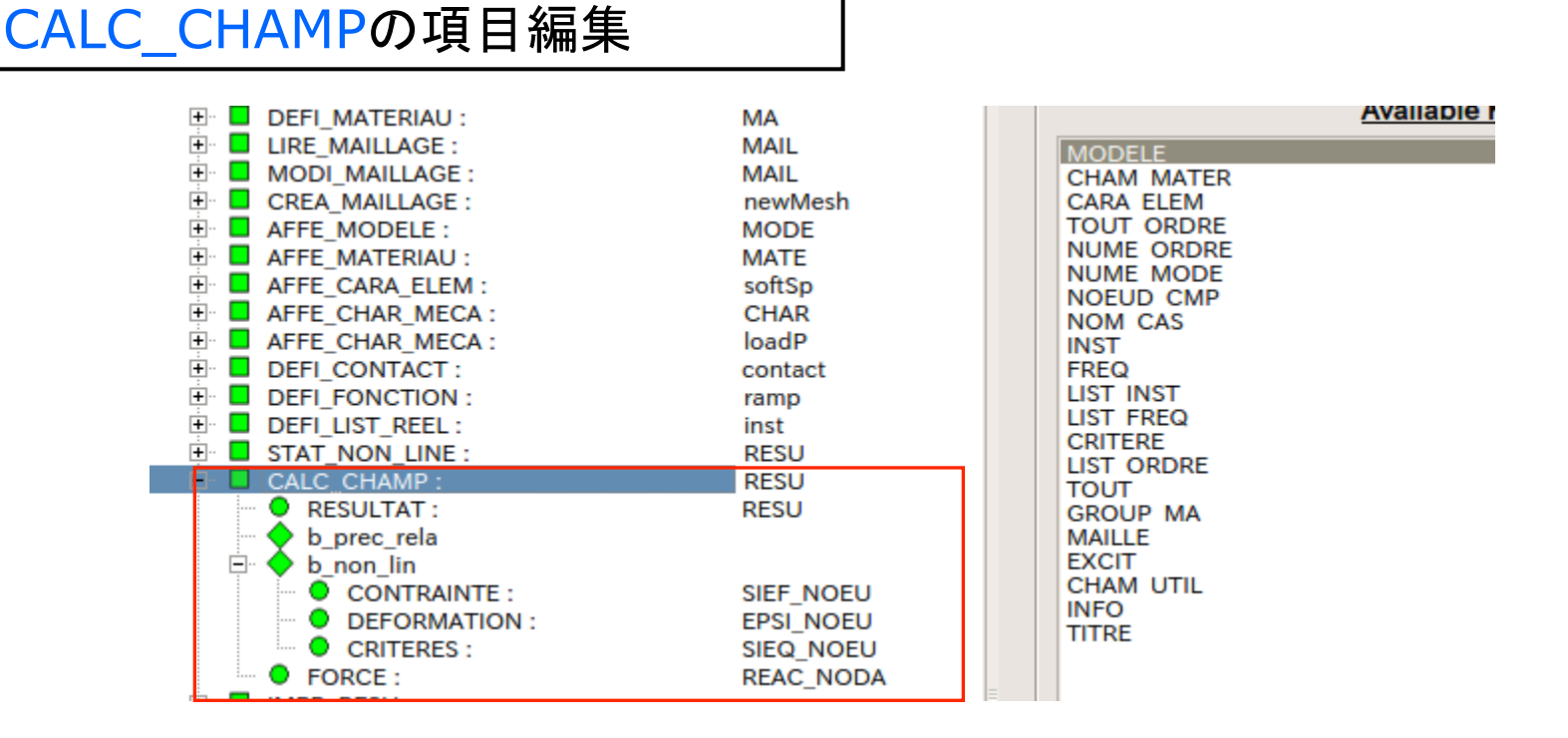

・b\_non\_linから

CONTRAINTEを追加して、SIEF\_NOEUを選択 DEFORMATIONを追加して、EPSI\_NOEUを選択 CRITERESを追加して、SIEQ\_NOUEを選択 ・CALC\_CHAMPから FORCEを追加して、REAC\_NODAを選択

4.Eficas編集\_13

# IMPR RESUの項目編集

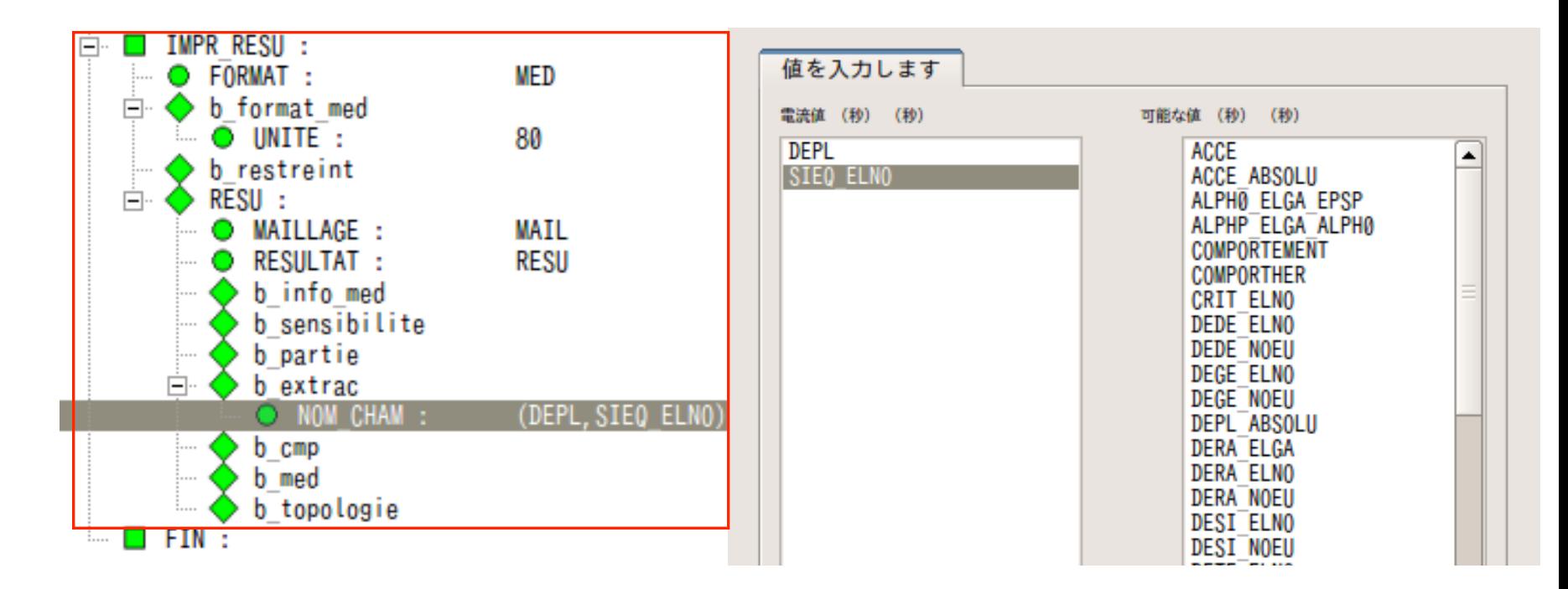

b\_extrac ⇒NOM\_CHAM で SIEQ\_NOEU DEPL を選択して追加(最初から追加されている場合はそのままで良い) この状態で確認して、t2.comm として保存

これでコマンドファイルの編集は終了 ⇒保存してEficasを閉じる

# Linear-static を右クリックしてEdit ⇒メモリと計算時間の編集

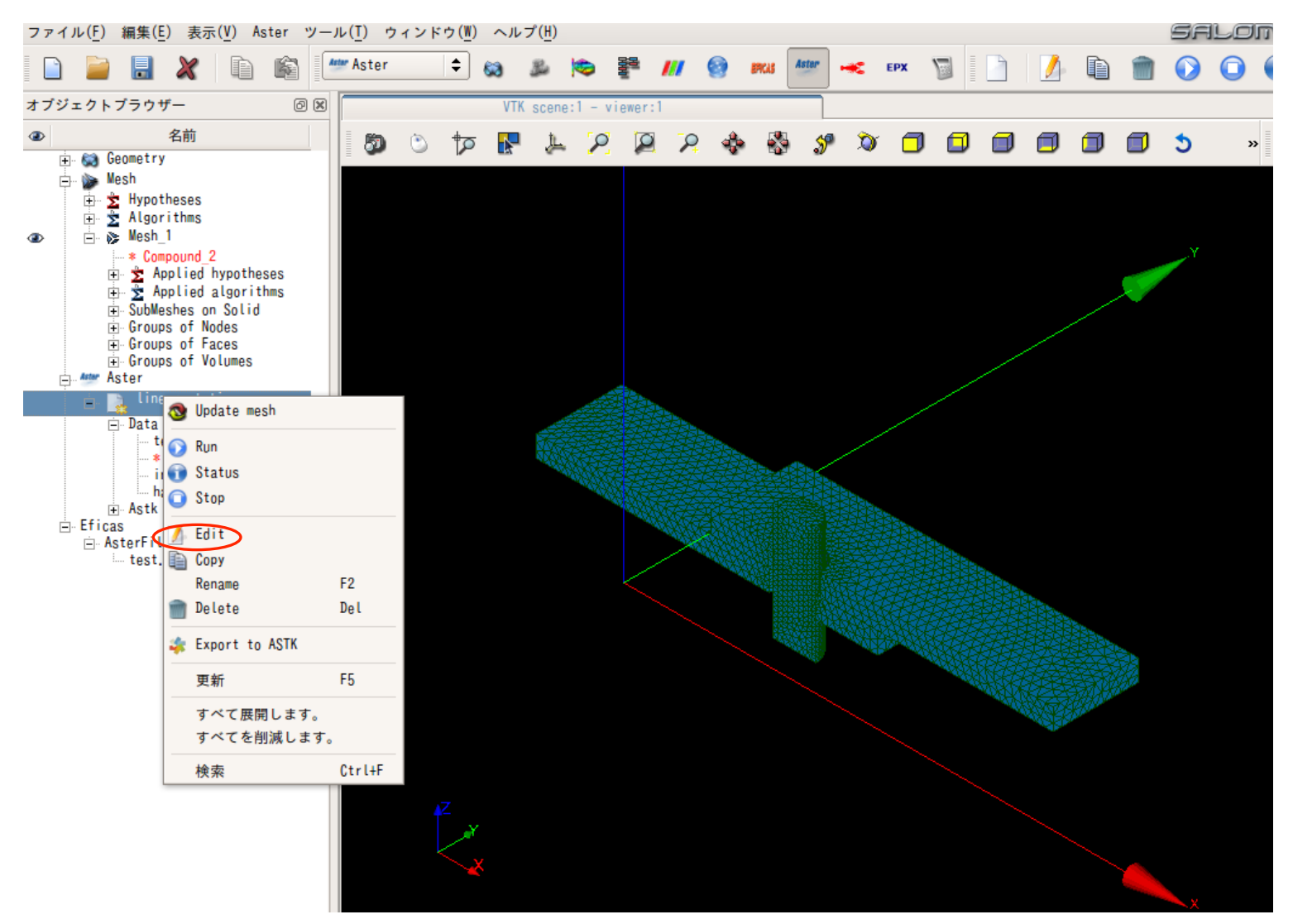

66

5.計算実行\_2

Command file: 編集したファイル名(t2.comm) 直接選択 

Mesh: オブジェクトブラウザから選択 (例:Mesh\_1)

メモリと計算時間: マシンによって各自任意で設定 

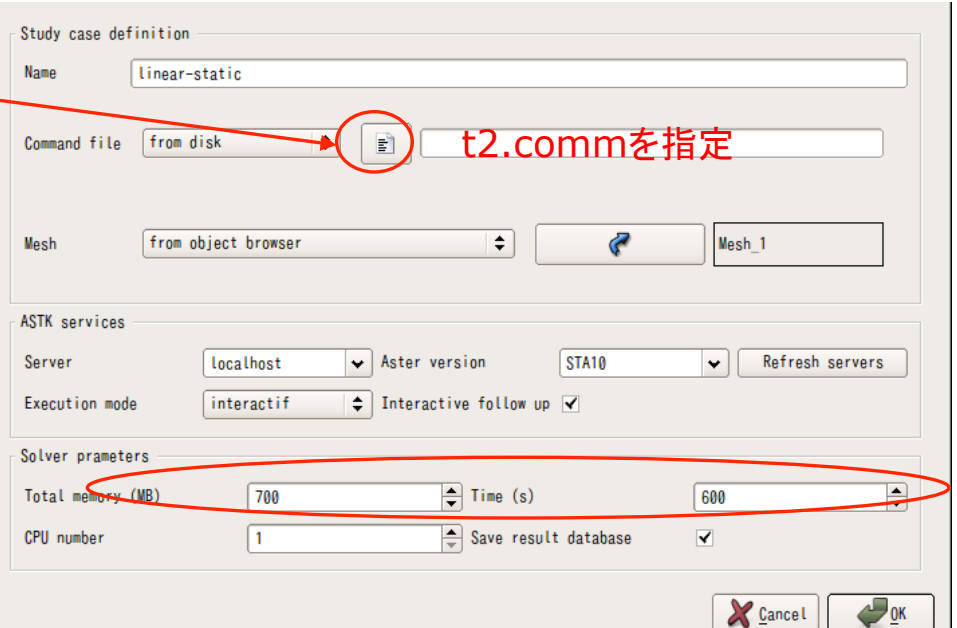

※この解析例では メモリ: 512~700MB程度 時間: 600秒 で十分計算可能 

この状態で確認して、Study3.hdf として保存 t2.commを設定 

### Edit編集後 ⇒Run で計算開始

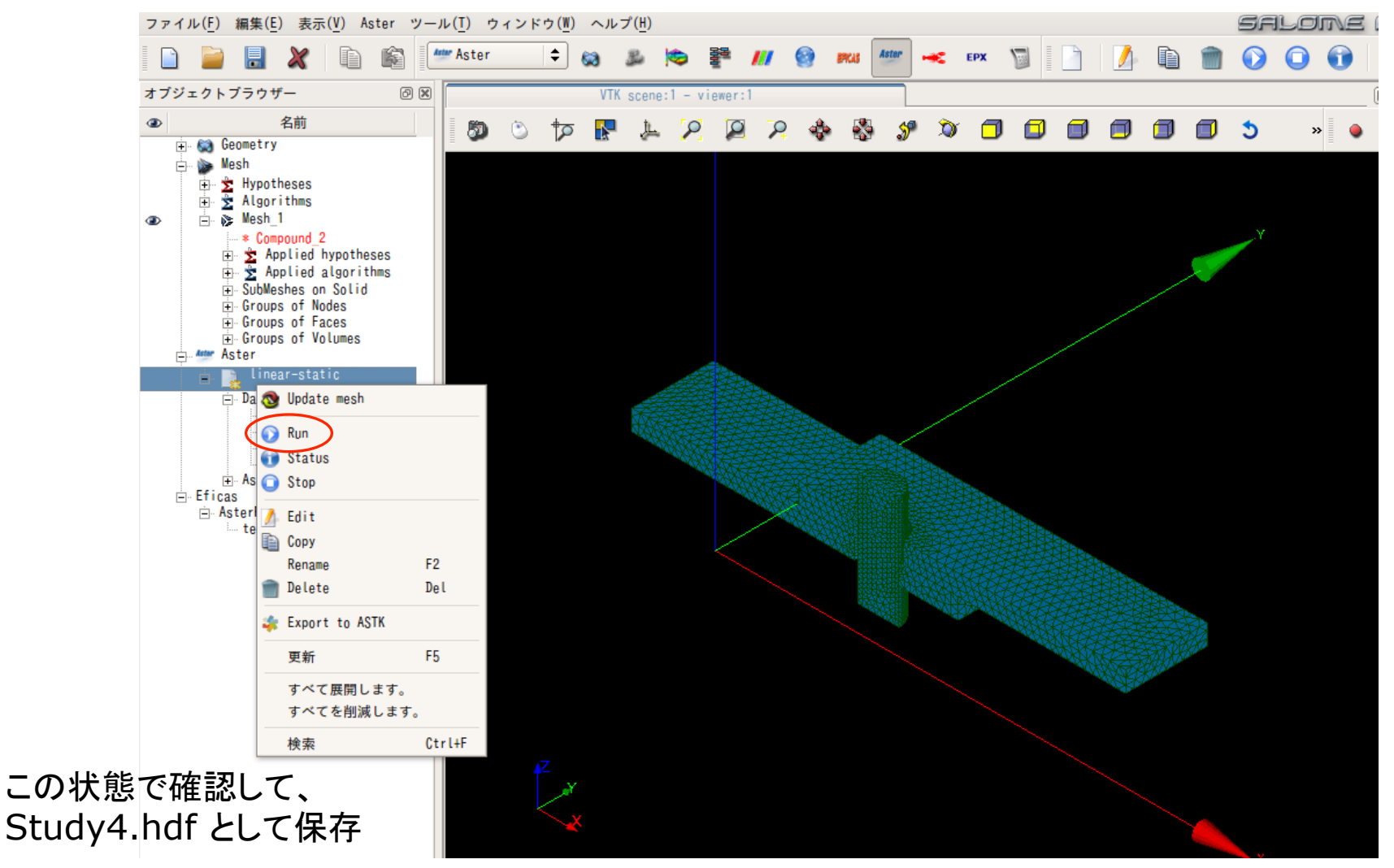

6.Post-Proで結果確認\_1

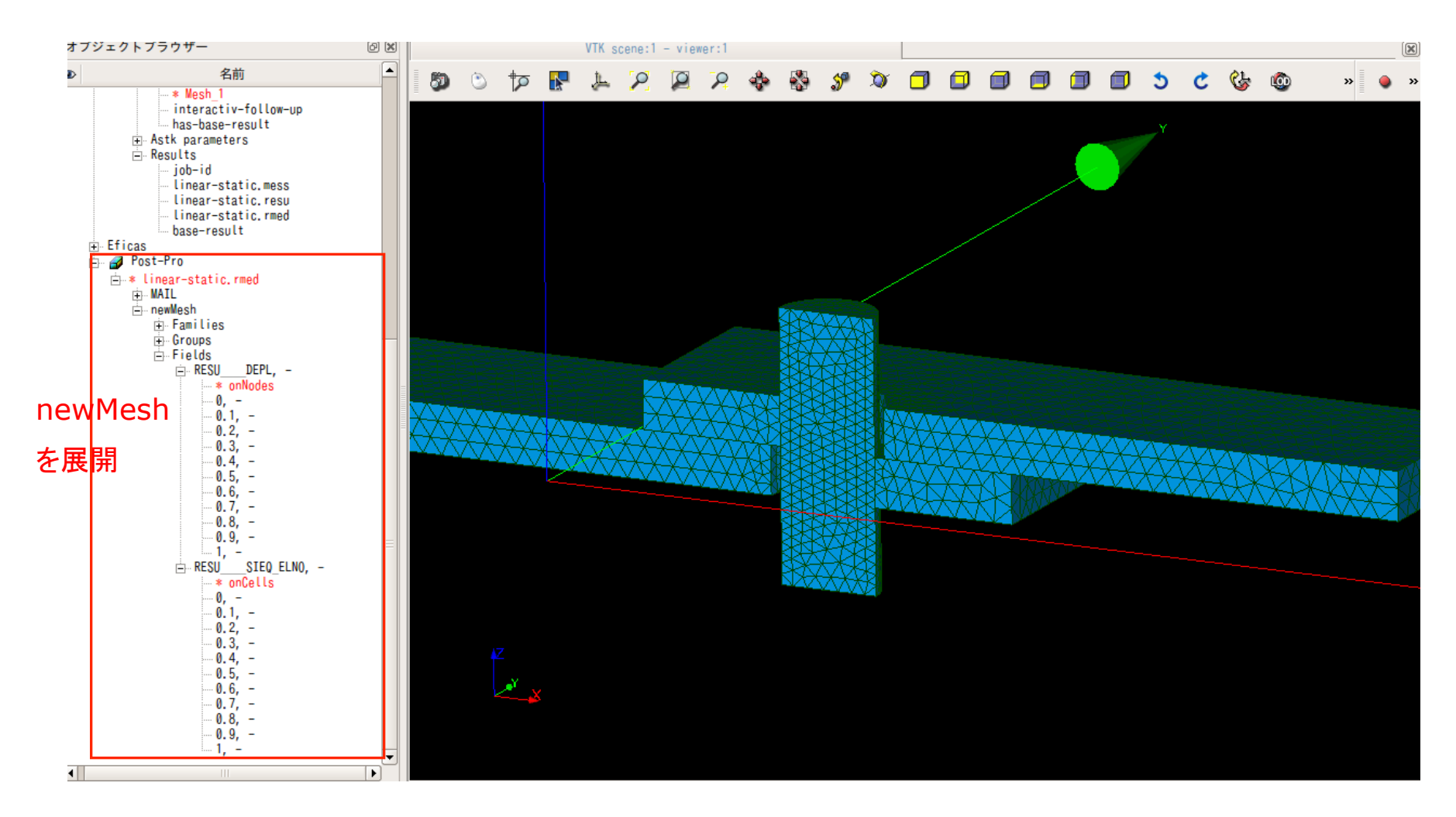

計算が成功していればPost-Proから解析結果を視認することが出来る DEPL: 相当歪(変位)の結果 SIEQ\_ELNO: 相当応力の結果

6.Post-Proで結果確認\_2

# 「1」を選択⇒右クリック

変位の確認: 変形 相当応力の確認: スカラーマップ または

変形とスカラーマップ

選択のみ表示で確認する

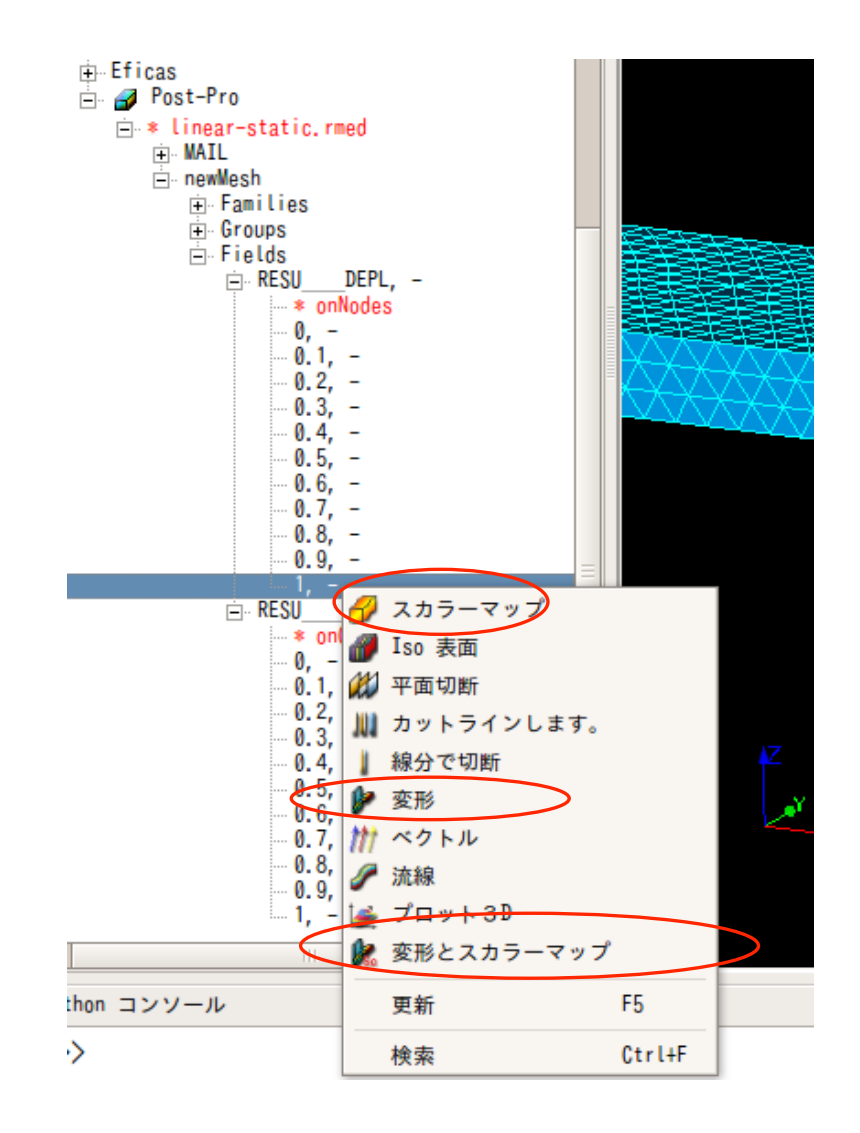

6.Post-Proで結果確認\_3-1

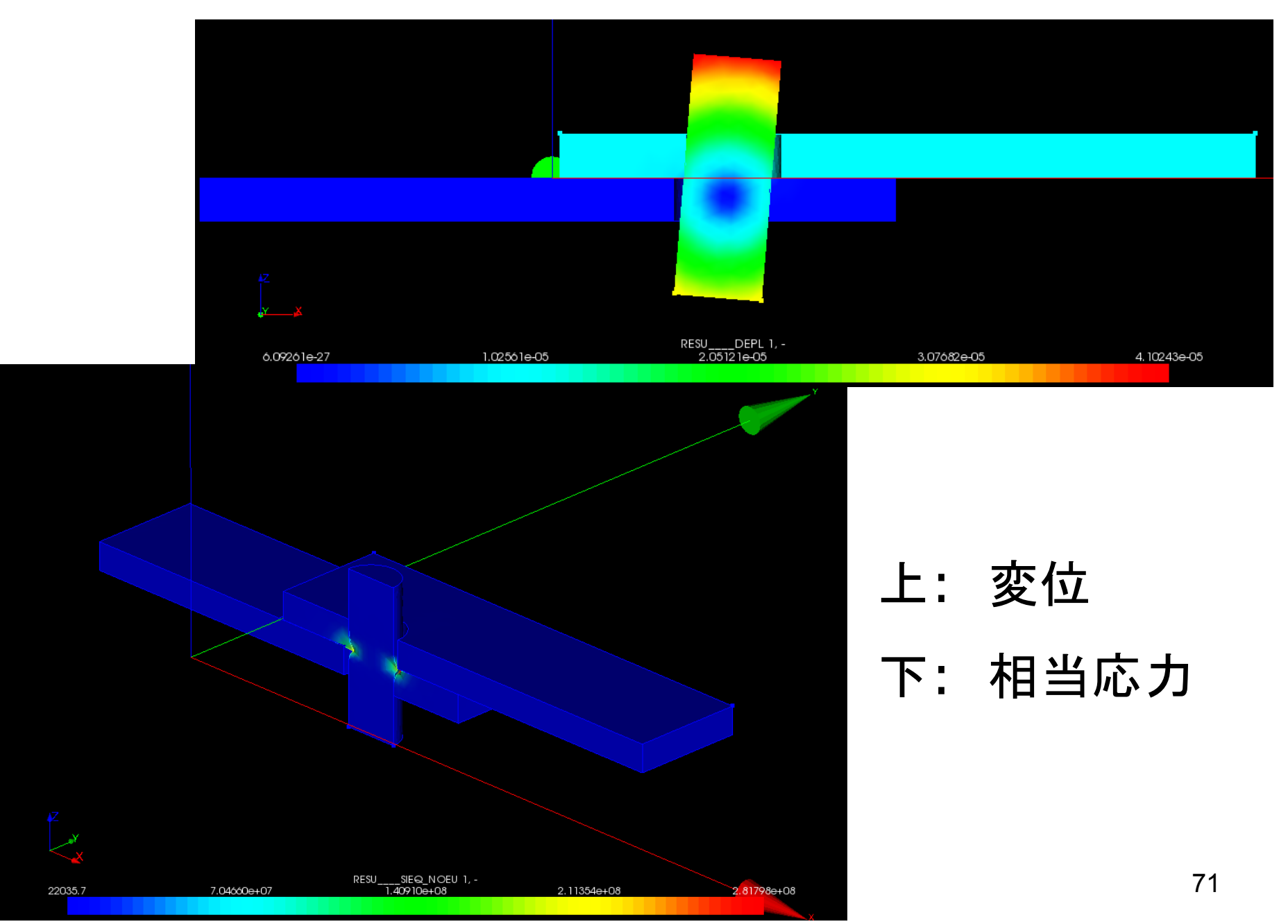

6.Post-Proで結果確認\_3-2

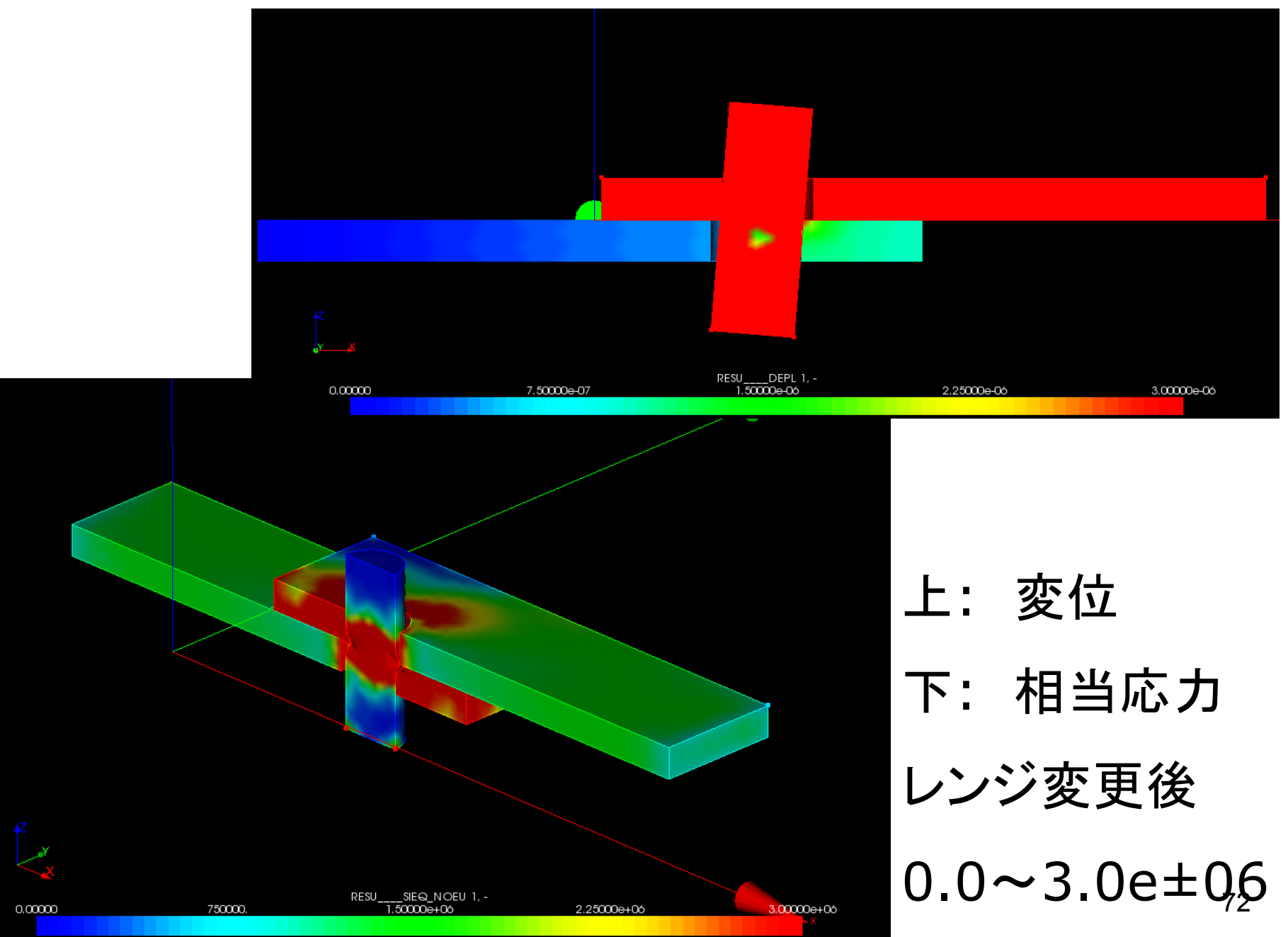